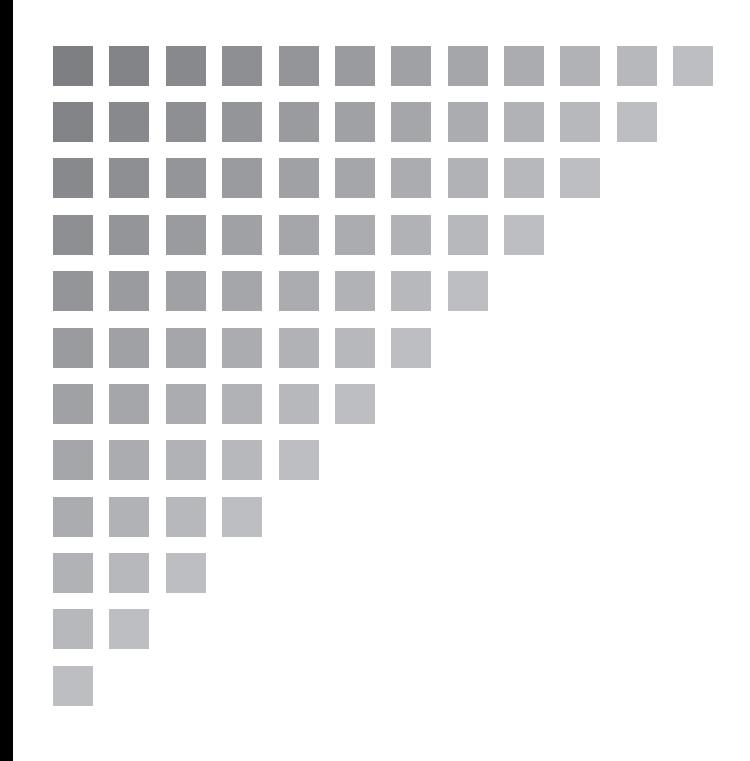

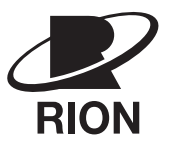

# **取扱説明書**

振動分析計 VA-12

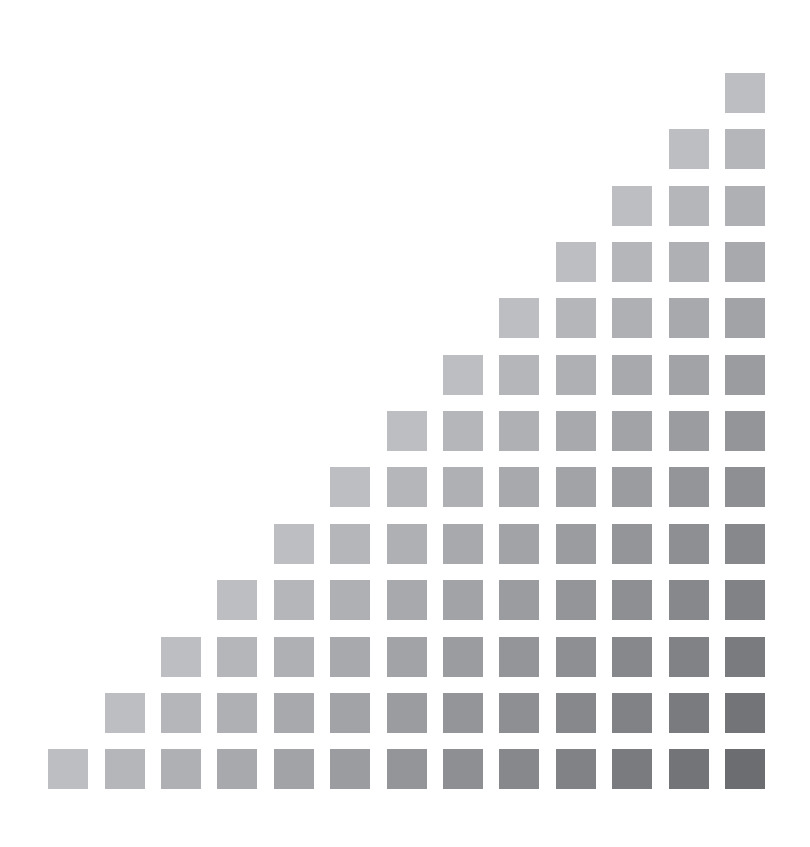

## この説明書の構成

この説明書は、振動分析計 VA-12 の機能、操作方法などについて説明しています。他の 機器とともに測定システムを組んだ場合の他の機器の操作については、必ず当該機器の説 明書をお読みください。

また、v ページ以降に、安全に関わる注意事項が記載されています。必ずお読みください。

この説明書は次の各章で構成されています。

### ―基本編―

#### 概要

本器の概要を説明しています。

#### 各部の名称と機能

パネルにあるキー、上面や底面の端子などの名称と機能を簡単に説明しています。

#### 準備

各部の接続、電源の準備、SD カードの装着などについて説明しています。

#### メニューの操作方法

メニューの操作方法について説明しています。

#### 分析内容

分析内容の種類や切り替え方法について説明しています。

#### 振動計モードで測定する

振動計モードの画面の見方や操作方法について説明しています。

#### 時間波形モードで測定する

時間波形モードの画面の見方や操作方法について説明しています。

#### FFT モードで測定する

FFT モードの画面の見方や操作方法について説明しています。

#### 波形データを収録する

波形収録機能について説明しています。

#### 保存データをリコールする

各測定画面で保存したデータのリコール方法、リコール画面の見方などについて 説明しています。

#### 画面を BMP ファイルとして保存する

画面を BMP ファイルとして保存する方法について説明しています。

#### 印刷する

画面、保存データの印刷手順を説明しています。

―応用編―

#### トリガ機能

トリガ信号や、各測定とトリガとの関係などについて説明しています。

#### 重ね合わせ表示

FFT モードでの重ね合わせ表示について説明しています。

#### 設定ファイルと初期化

設定ファイルの利用方法や各設定項目の初期値などについて説明しています。

#### 電源について

本器の電源について説明しています。

#### バックライトを利用する

バックライトの利用方法について説明しています。

#### 状態表示

本器の画面に表示されるアイコンおよび、インジケータランプの一覧を掲載して います。

#### SD カードについて

本器で使用する SD カードの取り扱い方法や、保存されるデータのフォルダ階 層について説明しています。

#### 保存データのファイル構造

SD カードに保存されるデータのファイル構造を記載しています。

#### 設定コマンド

本器で用いられる測定条件や表示条件などの内容を表す設定コマンドについて説 明しています。

$$
-\epsilon \mathbin{\circ} \texttt{w}\texttt{--}
$$

#### 仕様

本器の仕様を記載しています。

#### 索引

本書中の会社名、商品名は、一般に各社の登録商標または商標です。

## 安全にお使いいただくために

この説明書の中では、事故防止上必要と思われる部分に、下記のような表示をして 注意を喚起しています。生命、身体の安全を確保し、本器および周辺の設備などの 損害を防止するために必要な事柄です。

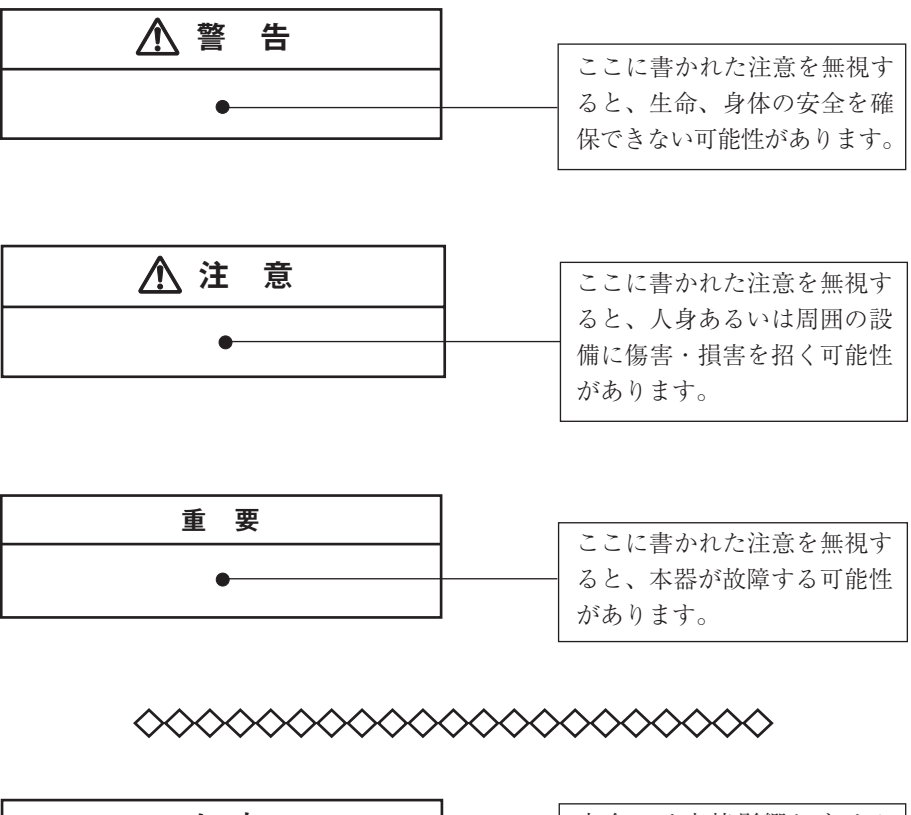

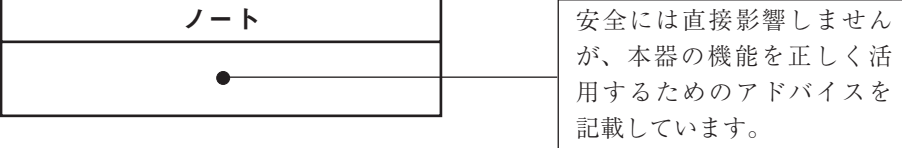

# 警 告

# 巻き込まれに注意してください

- 露出している回転部や動力伝達部などを測定する場合は、ピックアップや ピックアップコードなどを機械に巻き込まれないように細心の注意を払って ください。
- 露出している回転部や動力伝達部などを測定する場合は、肩掛けバンドを使用 しないでください。万一巻き込まれた場合、危険です。

# 取り扱い上の注意

- 機器の操作は必ず取扱説明書に従ってください。
- 操作に必要な箇所以外には触れないでください。
- 本器を落としたり、振動・衝撃を加えないように注意してください。
- 本器の使用温湿度範囲は -10~+50℃、90% RH 以下です。
	- 水やほこりのかかる場所や高温・高湿・直射日光下での使用や保管はしないで ください。

また、塩分・硫黄分・化学薬品・ガスなどにより悪影響を受ける恐れのある場 所での使用や保管はしないでください。故障の原因となる場合があります。

- 使用後は必ず電源を切ってください。使用しない場合は乾電池を取り出してく ださい。
- コードやケーブルを取り外すときは、コードを持って引き抜くなど無理な力を かけないで、必ずプラグまたはコネクタを持って外してください。
- 本器の汚れを取り除く場合は、乾いた柔らかい布またはぬるま湯でよく絞った 布を使用してください。
	- 化学ぞうきん、ベンジン、シンナー、アルコールなどの溶剤は絶対に使用しな いでください。溶けたり、変形・変色などをおこす恐れがあります。
- 液晶表示面、パネル面は傷つきやすいので、ペンや鉛筆、ドライバなどでつつ いたり<sup>能</sup>いたりしないでください。
- 本体の穴や隙間から針金・金属片・導電性のプラスチックなどを入れないでく ださい。故障の原因になります。
- 本器の分解・改造をしないでください。
- 万一故障した場合は手を加えずに、適切な表示をして販売店または当社サービ ス窓口(裏表紙参照)までご連絡ください。
- 本器および付属品(圧電式加速度ピックアップ PV-57I など)を廃棄する時は、 国または地方自治体の条例に従って廃棄してください。

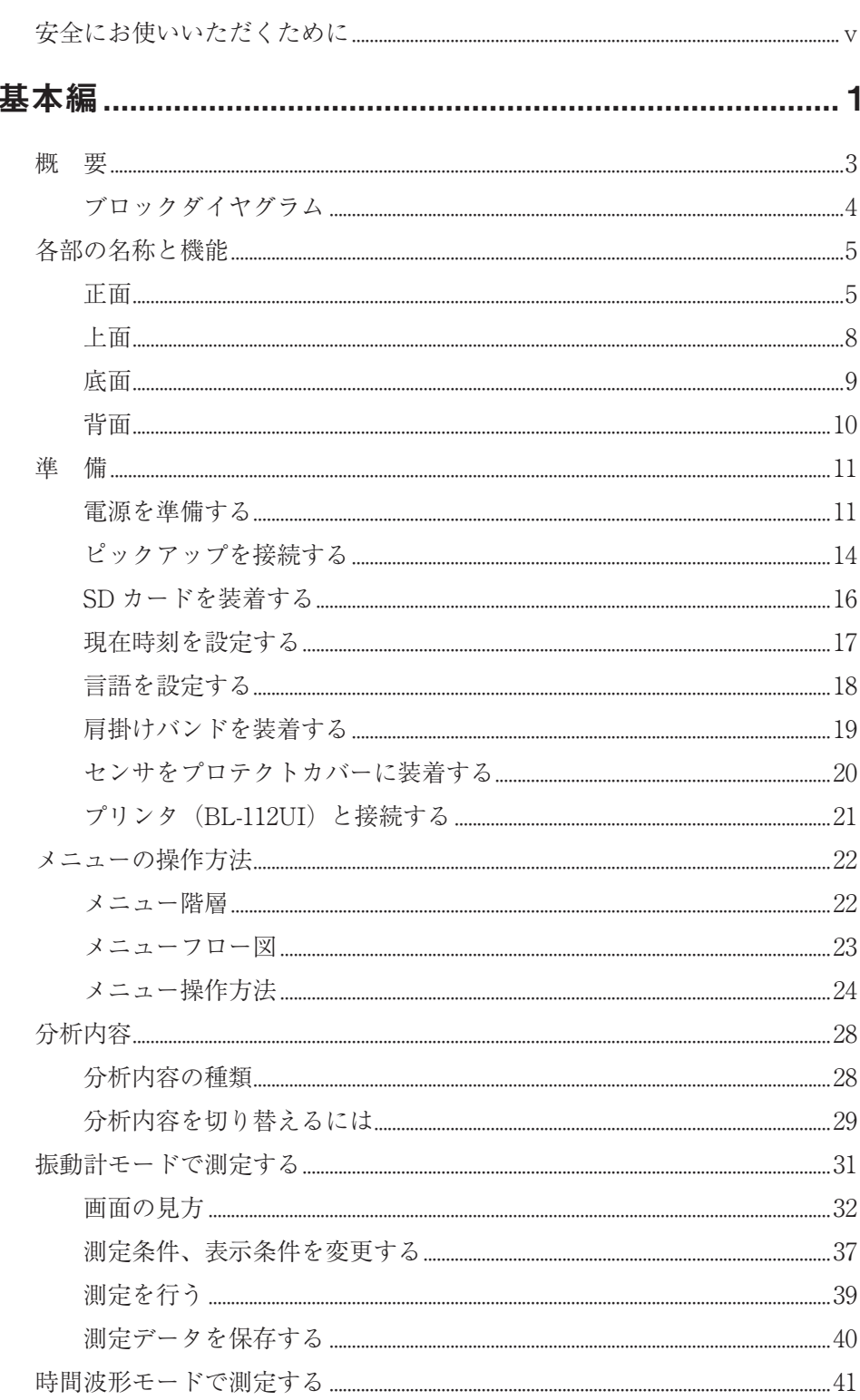

目 次

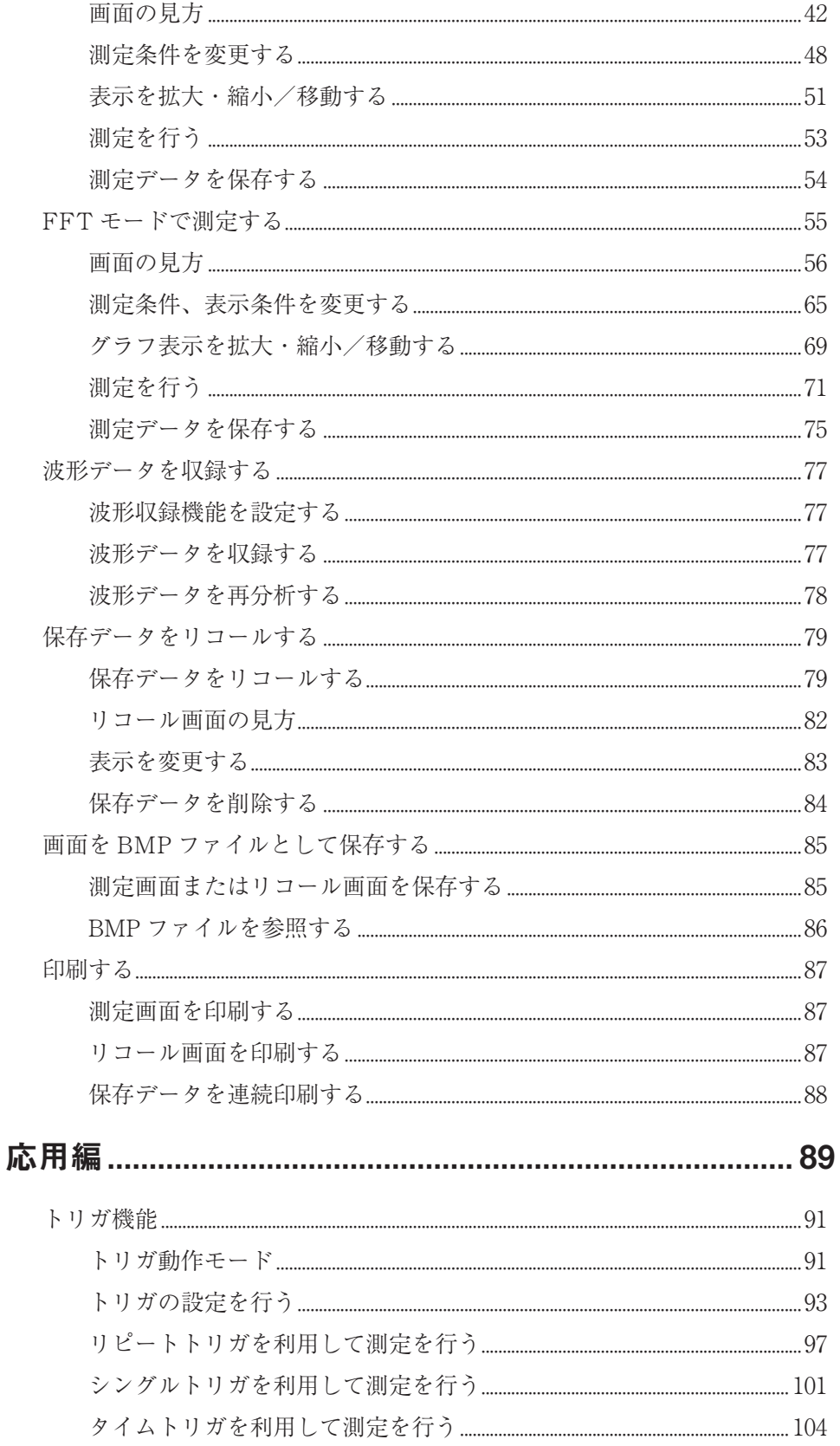

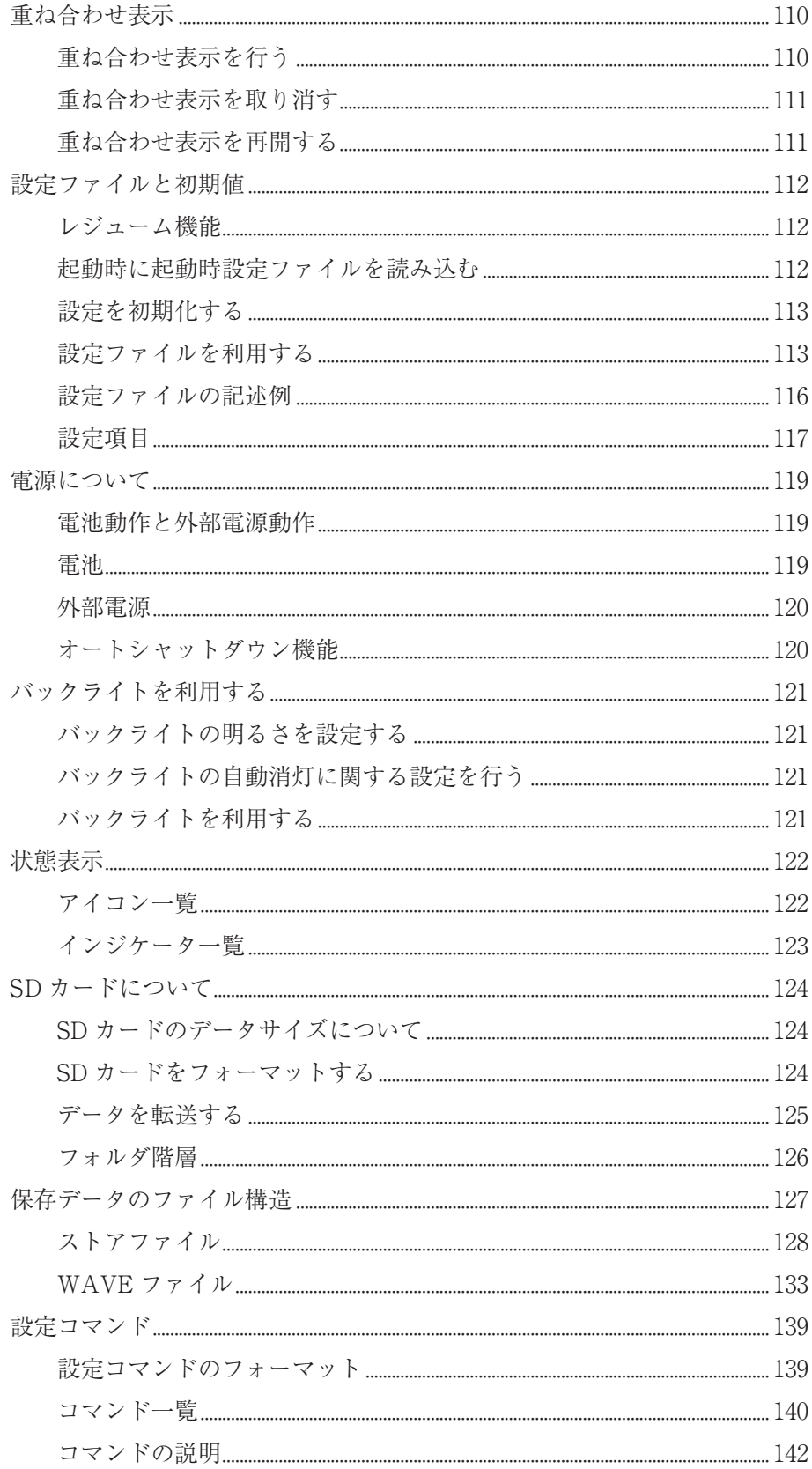

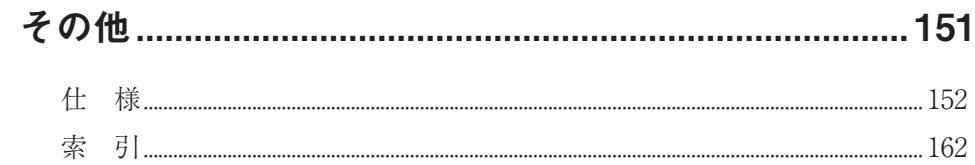

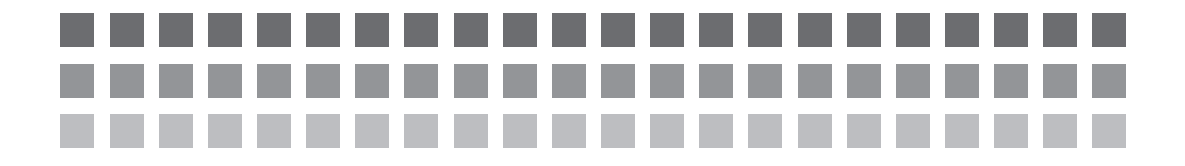

基本編

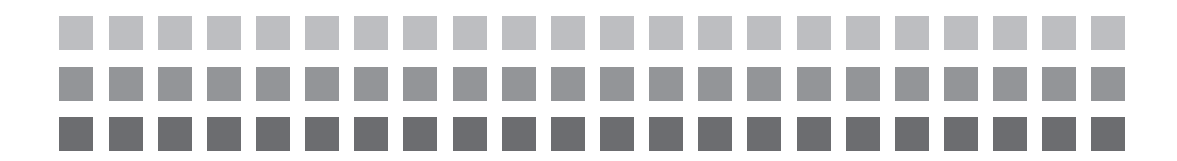

概 要

VA-12 は、現場における振動計測に最適な振動分析計です。

センサには、マグネットアタッチメント付きの圧電式加速度ピックアップ PV-57I が付属しています。本器は定電流駆動(CCLD)であるため、プリアンプ内蔵型の ピックアップが接続可能です。また、VP-40 と組み合わせることで電荷型のピッ クアップも接続可能です。

分析内容には、「振動計モード」、「時間波形モード」、「FFT モード」の 3 種類があ ります。

振動計モードは加速度、速度、変位、加速度ピーク、加速度波高率の同時測定が可 能です。時間波形モードは加速度、速度、変位、加速度の包絡線波形を最大 8192 サンプルまで取り扱うことが可能です。FFT モードでは加速度、速度、変位、加 速度の包絡線について最大 3200 ラインの周波数分析が可能です。

表示器には、屋外、屋内、暗所のいずれでも視認性に優れた 240 × 320 ドット の TFT カラー液晶を搭載し、操作性を考慮したメンブレンスイッチと過負荷 LED を備えています。

付属のプロテクトカバー(出荷時装着済み)は、本体に装着することで緩衝性能が向 上します。メモリ媒体には SD カードを使用します。

特長

- ・ DSP による積分、実効値のディジタル演算
- ・ 振動計モードは加速度、速度、変位、加速度ピーク、加速度波高率の同時測 定表示
- ・ FFT 分析は 24 ビット A/D 変換器による 80 dB 表示
- ・ FFT モードでは、測定データとリコールデータの重ね合わせ表示が可能
- ・ データの種類を問わず 1000 データ× 100 ストア名の保存が可能
- ・ 開始時刻とストア間隔を指定したデータ保存が可能
- ・ 各種データは、取り扱いやすい SD カードに保存
- ・ 5 個の設定ファイルの記憶が可能
- ・ 5 個の設定ファイルを、グループとして SD カードに保存することが可能
- ・ 画面イメージを BMP ファイルとして保存することが可能
- ・ 本器を別売の USB ケーブルでコンピュータに接続することにより、本器に 装着された SD カードをリムーバブルディスクとして認識させることが可能

3

# ブロックダイヤグラム

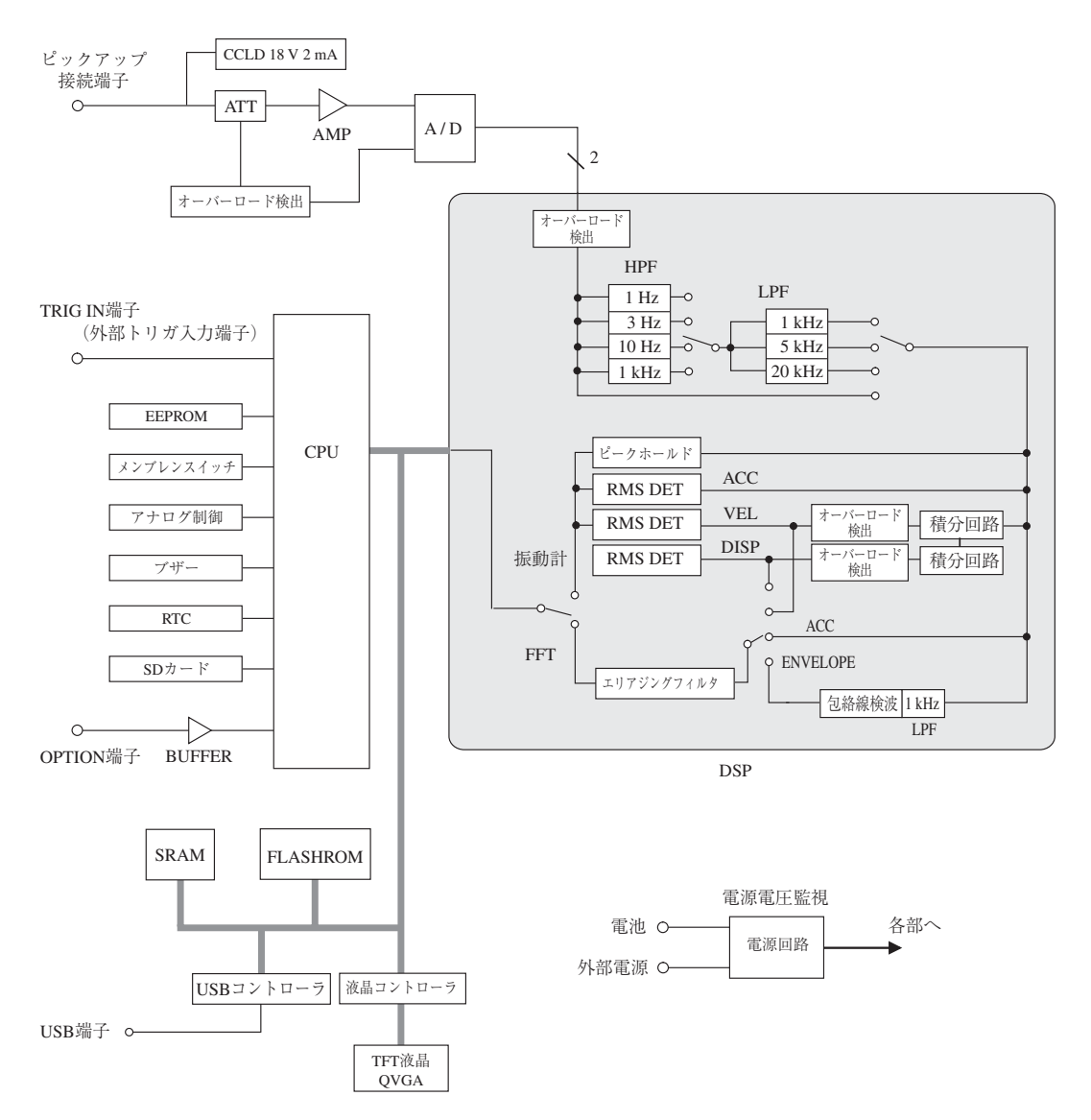

# 各部の名称と機能

正面

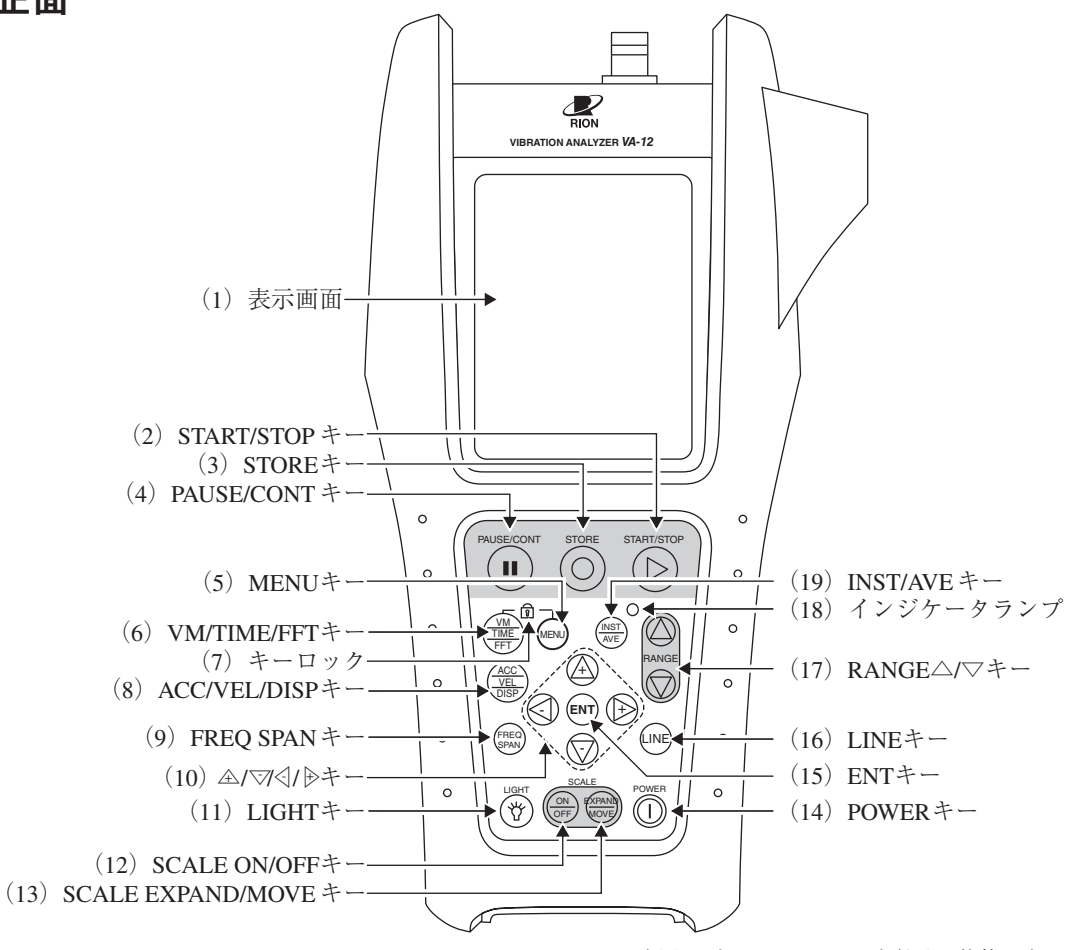

\*本図はプロテクトカバーを付けた状態です。

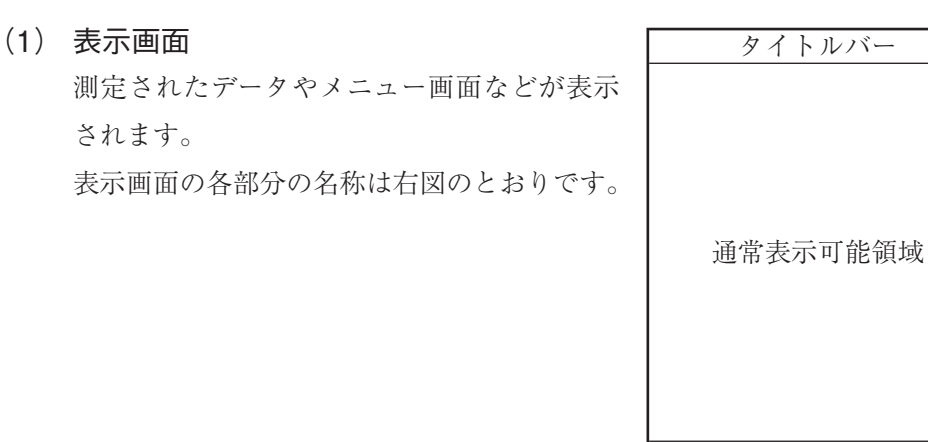

ステータスバー

#### 重 要

つめやボールペンの先などの固くて尖ったものでキーを 押すと、劣化を早めてキー操作ができなくなることがあ ります。

- (2) START/STOP キー 測定機能を使って測定を開始するとき、または終えるときに押します。 また、メニュー画面から測定画面へ一気に戻るときに押します。
- $(3)$  STORE  $\dot{\tau}$  SD カードにデータを保存するときに押します。 また、タイムトリガ(95 ページ参照)を設定している場合は、タイムトリガ 動作を開始する際に押します。
- (4) PAUSE/CONT キー 測定の一時停止/再開を行うときに押します。
- (5) MENU キー メニュー操作により、測定条件を変更するときに押します。
- (6) VM/TIME/FFT キー 分析内容を切り替えるときに押します。
- (7) キーロック MENU キーを押しながら、VM/TIME/FFT キーを 2 秒程度押し続けると、 すべてのキーがロックされます。
- $(8)$  ACC/VEL/DISP  $\dagger$  測定データ種類(加速度/速度/変位/エンベロープ)の表示を切り替えると きに押します。
- $(9)$  FREQ SPAN  $\dot{\tau}$  -時間波形モードや FFT モードで、周波数スパンを変更するときに押します。
- $(10)$   $\mathbb{A}/\mathbb{V}/\mathbb{A}/\mathbb{B}$   $\mathsf{+}-$ メニュー画面の項目の選択、カーソルの移動、画面拡大倍率の変更などに使 用します。

 $(11)$  LIGHT  $\dot{x}$  –

バックライトの点灯と消灯を切り替えるときに押します。 LIGHTキーを押すたびに、点灯→消灯→点灯→……のように切り替わりま す。バックライトの明るさは、[システム]メニュー画面で設定します。

 $(12)$  SCALE ON/OFF  $\dot{x}$  –

時間波形モードや FFT モードで測定する際、拡大表示モード (51、69 ペー ジ参照)の ON/OFF 状態を切り替えるときに押します。 グラフ表示を拡大または縮小するときは、このキーを押して拡大表示・ズー ムモードにしてから、A/▽/<// トーを押します。

(13) SCALE EXPAND/MOVE キー

拡大表示モード状態で、ズームモード/移動モードを切り替えるときに押し ます。

 $(14)$  POWER  $\dot{\tau}$  -

電源の ON/OFF を行うときに押します。

 $(15)$  ENT  $\dot{x}$  –

メニュー画面の項目の確定や、リコール画面を BMP ファイルとして保存す るときなどに押します。1 秒程度押してください。

- (16) LINE キー 時間波形モードや FFT モードで、分析ライン数を変更するときに押します。
- $(17)$  RANGE  $\triangle$  /  $\nabla$   $\pm$  -測定する際の入力レンジを設定するときに押します。
- (18) インジケータランプ 本器の動作や状態により赤、青、緑、黄の各色で点滅表示します。
- $(19)$  INST/AVE  $\dot{\tau}$  FFT モードで測定する際、瞬時値表示とメニューで設定した演算種類(リニ ア平均、指数平均、最大値ホールド)の表示を切り替えるときに押します。

7

# 上面

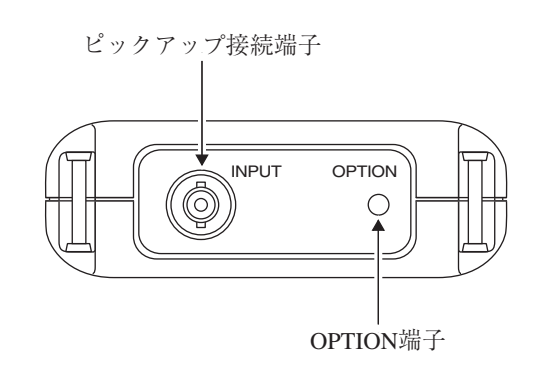

## ピックアップ接続端子

付属の圧電式加速度ピックアップ PV-57I などを接続します。 (他の接続可能なピックアップ:PV-90I、PV-41 など)

## OPTION 端子

拡張用端子です(現在未使用)。

## 底面

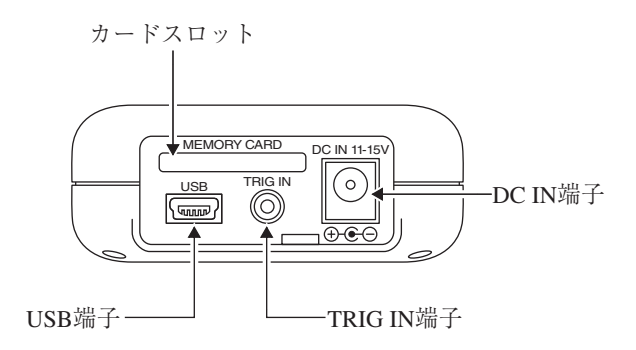

#### カードスロット

SD カードを装着します。 データを保存したり、コンピュータに転送することができます。 また、本器のバージョンアップなどを行うときに使用します。

#### USB 端子

別売の USB ミニ B-B ケーブル CC-97 を利用し、専用 USB プリンタ BL-112UI に 接続することができます。

また、本器を別売の USB A- ミニ B ケーブルでコンピュータに接続することに より、本器に装着された SD カードをリムーバブルディスクとして認識させるこ とができます。

#### TRIG IN 端子

外部トリガ信号を入力します。この信号により、測定を制御することができます。

#### DC IN 端子

別売の AC アダプタ NC-99 を接続して AC 90 V~240 V で使用することができ ます。

#### 重 要

別売の AC アダプタ NC-99 以外は使用しないでください。 故障の原因となることがあります。

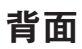

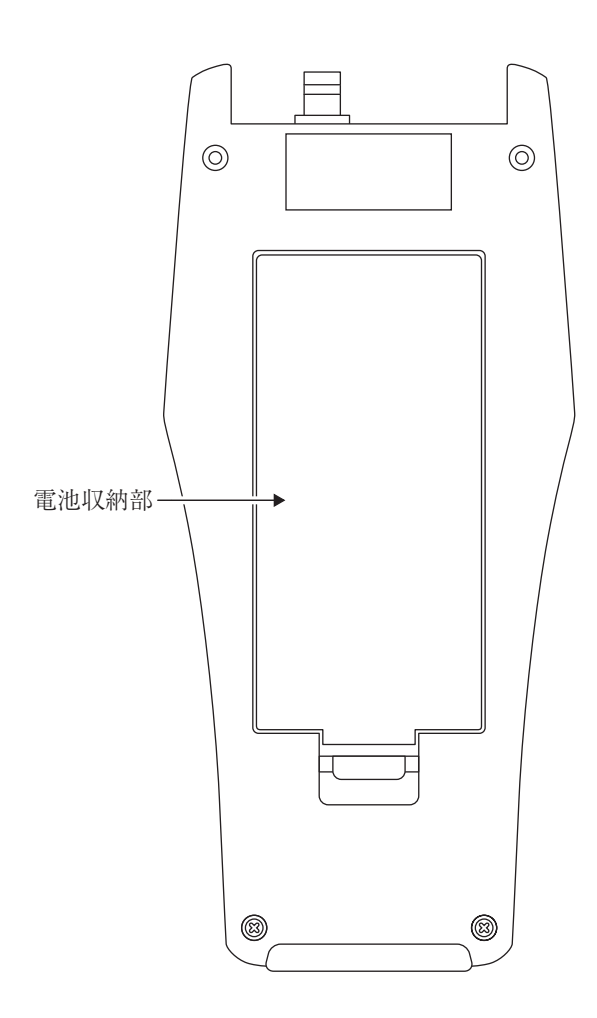

## 電池収納部

単 3 形乾電池 8 本を収納します。

# 準 備

## 電源を準備する

本器は単 3 形乾電池(アルカリまたはマンガン)8 本または別売の AC アダプタ NC-99 で動作します。

#### **乾電池の入れ方**

1. 電池収納部のカバーを下図(左側)のようにして開けます。

2. 内部に表示されている電池の極性に従って単 3 形乾電池 8 本を入れます。

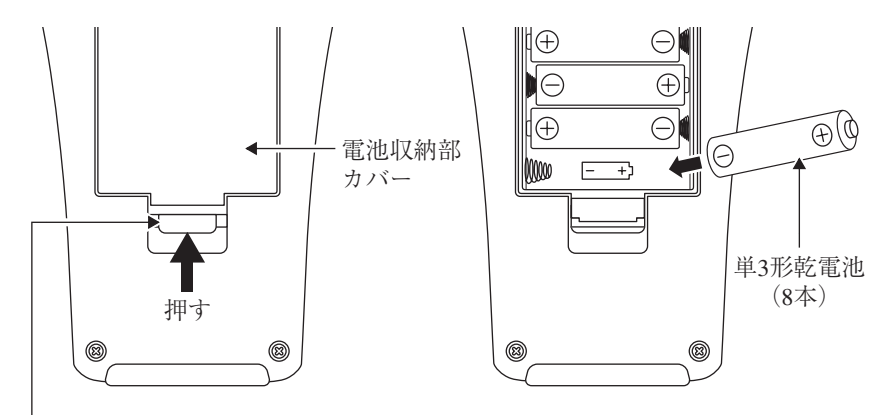

この部分を矢印の方向に押し てから、上方向に引き上げる と、カバーがはずれます。

3. カバーを元のように取り付けます。

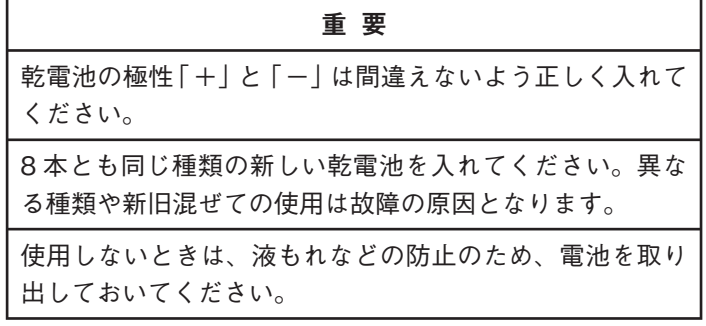

### **AC アダプタ**

AC アダプタを使用する場合は下図のように接続します。

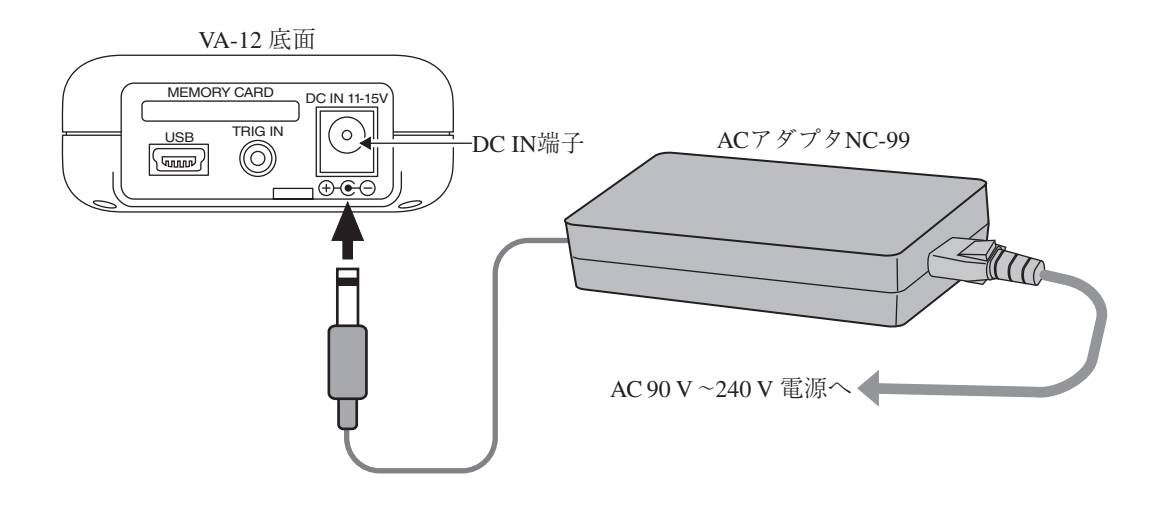

重 要 別売の AC アダプタ NC-99 以外は使用しないでください。 故障の原因となることがあります。 ノート

AC アダプタを本器に接続した場合、電池を入れておいて も AC アダプタから電源が供給されます(AC アダプタが 優先になります)。 停電などで AC アダプタから電源が供給されなくなった場 合、自動的に乾電池駆動に切り替わります。

### **電源を入れる**

POWER キー(5 ページ参照)を 1 秒以上押し続けると、電源が入ります。

乾電池のみを使用している場合はステータスバー(5 ページ参照)に電池残量アイコ ン、AC アダプタを使用している場合は外部電源アイコン ↓ が表示されます(「状 態表示」の章参照)。

電池残量アイコン が点滅している場合は、乾電池を交換してください(「電源に ついて」の章参照)。

#### **電源を切る**

POWER キーを下図の電源 OFF 時の画面が表示されるまで数秒間押し続けた後に、 指を離してください。

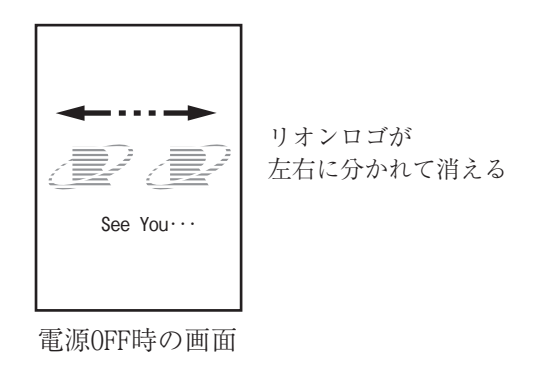

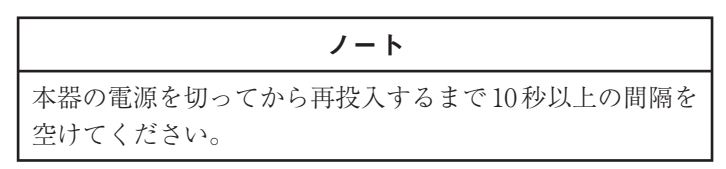

#### **電源投入モード**

下図のように電池収納部のカバーを外し、真ん中の 2 本の電池を抜くと「電源投入 モード切替」スイッチがあります。

通常は「A」側で使用します。

このスイッチを「B」側にすると DC-IN 端子への電源供給によって、本器の電源の ON/OFF が制御できます。このときは、パネルの POWER キーは働きません。

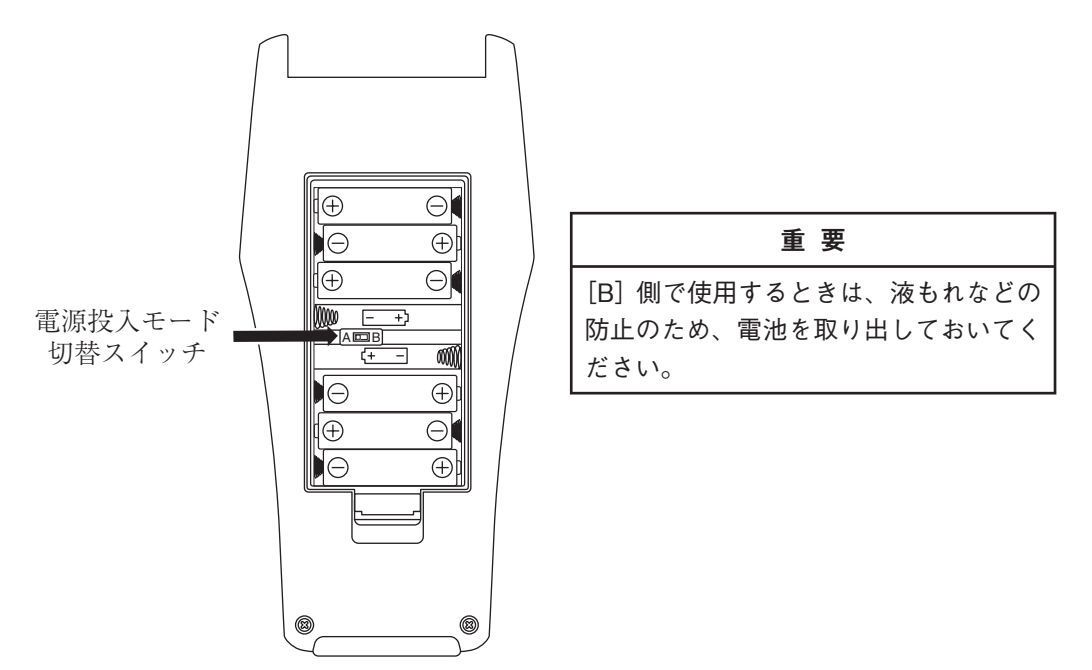

# ピックアップを接続する

### **ピックアップを接続する**

1. 下図のように圧電式加速度ピックアップを接続します。

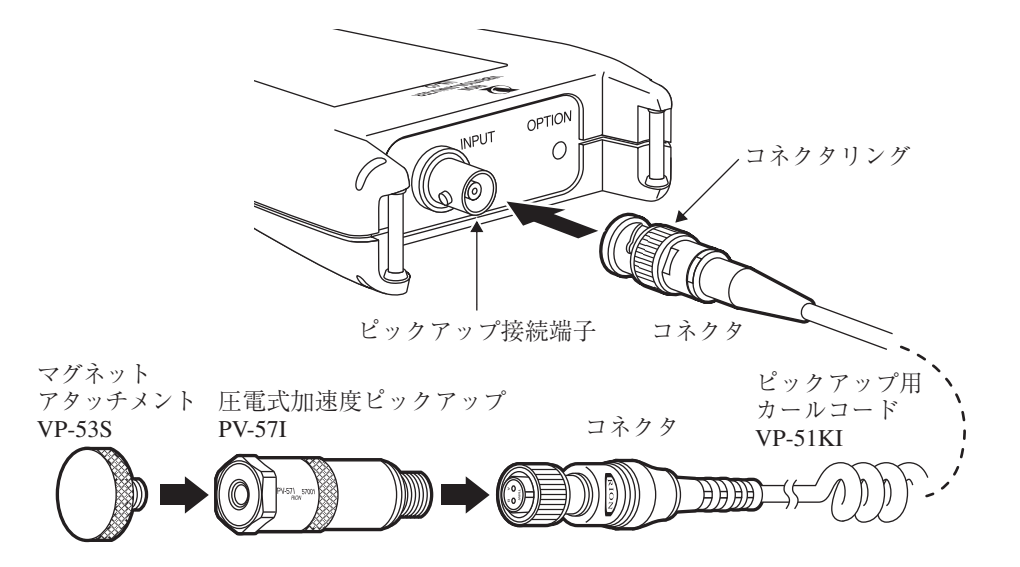

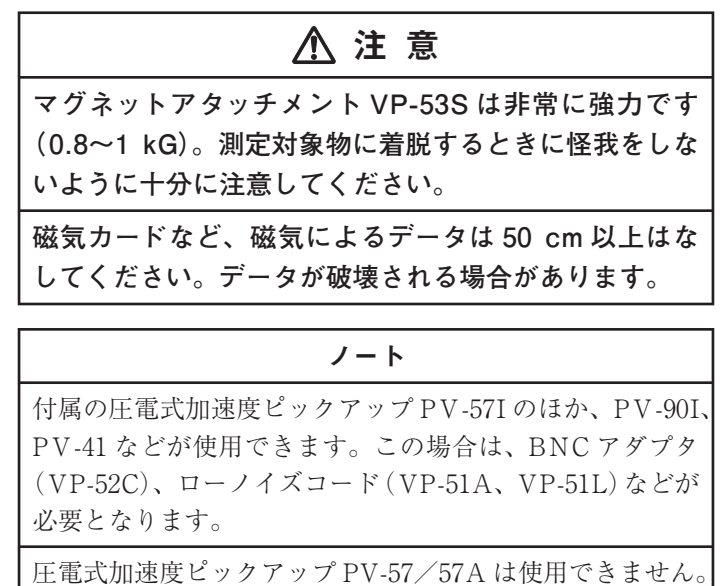

本器を使用する前に、圧電式加速度ピックアップの感度を 設定する必要があります。設定方法については、次ページ

の「センサに関する設定を行う」を参照してください。

- 2. ピックアップ接続端子にコネクタを差し込んだら、コネクタリングを右ねじ の方向に止まるまで回して、しっかりと固定してください。
- 3. ピックアップを交換したときは、付属の感度校正表に従い、感度設定を行い ます(次項「センサに関する設定を行う」参照)。
- 4. ピックアップに軽く力を加え、画面の表示が変化することを確認してください。
- 5. RANGE △ / ▽キーを押し、表示が変化することを確認してください。

#### **センサに関する設定を行う**

使用するピックアップの感度校正表に従い、感度を設定します。設定の手順は次の とおりです。

- 1. [アナログ入力]メニュー画面の[センサー選択]で、[PV-57I]または[その 他]を選択します。
- 2. 使用するピックアップの感度校正表に従い、[感度]を設定します。

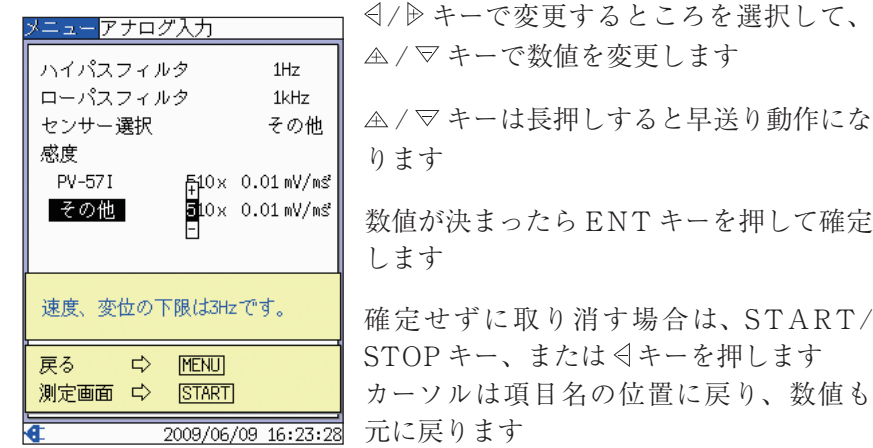

す 数値が決まったら ENT キーを押して確定 します

確定せずに取り消す場合は、START/ Pキー、または < キーを押します カーソルは項目名の位置に戻り、数値も 元に戻ります

[アナログ入力]メニュー画面

ノート [PV-57I]の場合は、感度を変更するかどうか確認するポッ プアップが表示されます。なお、倍率を変更することはで きません。

## SD カードを装着する

SD カードのラベルが貼られている方を上にし、底面のカードスロットに、手応え があるまで挿入します。

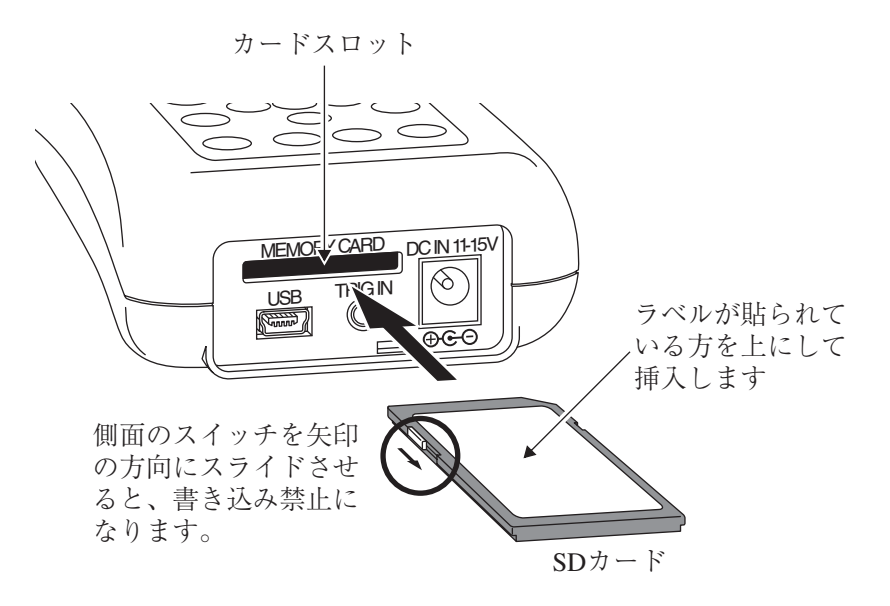

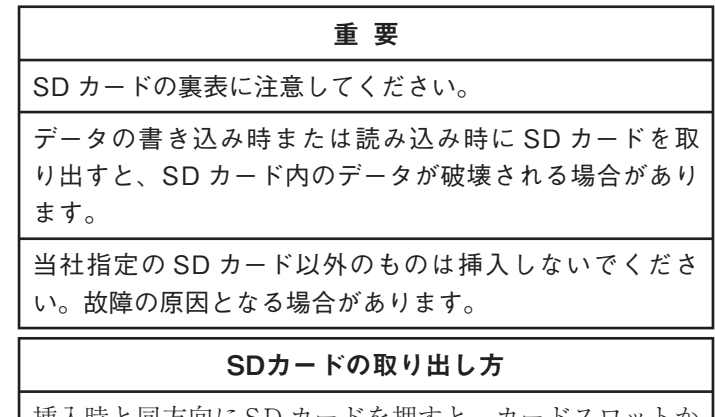

|挿入時と同方向に SD カードを押すと、カードスロットか | ら出てきます。

## 現在時刻を設定する

1. VA-12 の電源を入れます。

2. MENU キーを押して、[メニューリスト]画面を表示させます。

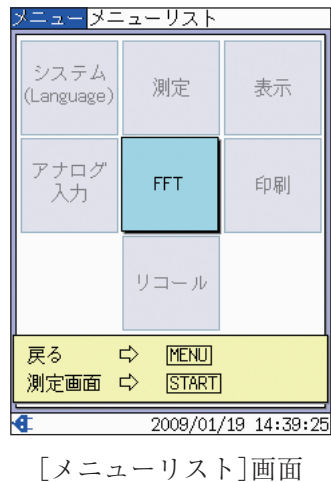

3.  $\triangle$  /  $\triangledown$  /  $\triangle$  /  $\triangleright$  キーで[システム (Language)] を選択し、ENT キーを押すと [システム]メニュー画面が表示されます。

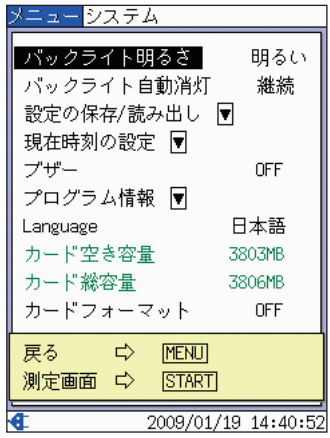

[システム]メニュー画面

4. △/▽キーで[現在時刻の設定]を選択し、ENT キーを押すと、[システム/現 在時刻の設定]画面が表示されます。

ります

します

元に戻ります

→ イ/ トキーで変更するところを選択して、

△/マキーは長押しすると早送り動作にな

数値が決まったら ENT キーを押して確定

確定せずに取り消す場合は、START/ STOP キー、または キーを押します カーソルは項目名の位置に戻り、数値も

△/マキーで数値を変更します

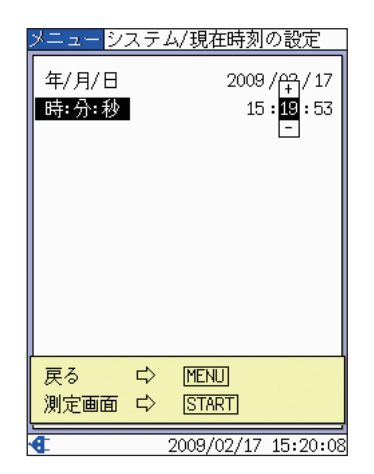

[システム/現在時刻の設定]画面

5. MENU キーを押すと、[システム]メニュー画面に戻ります。

## 言語を設定する

- 1. [システム]メニュー画面で[Language]を選択し、ENT キーを押します。
- 2. ポップアップリストが表示されますので、A/マキーで言語を選択し、 ENT キーを押します。

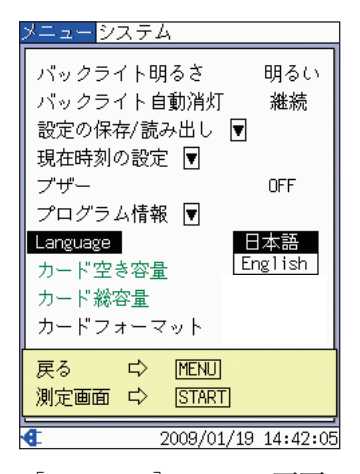

[システム]メニュー画面

## 肩掛けバンドを装着する

付属の肩掛けバンドを首にかけて、本器を使用することができます。

1. 肩掛けバンドを本器上部の棒に取り付けます。

2. 図のように、肩掛けバンドを首にかけて使用 します。

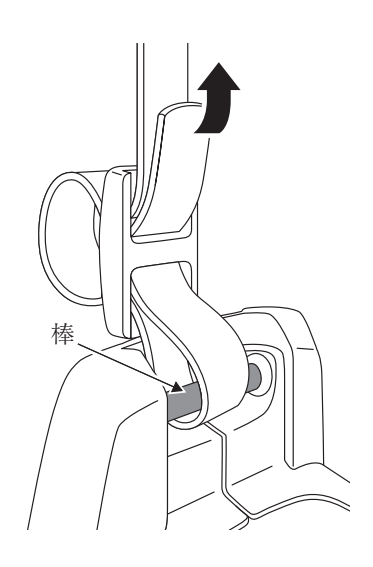

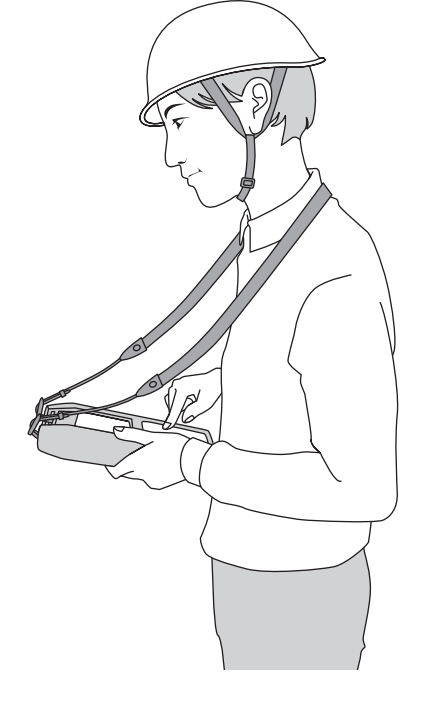

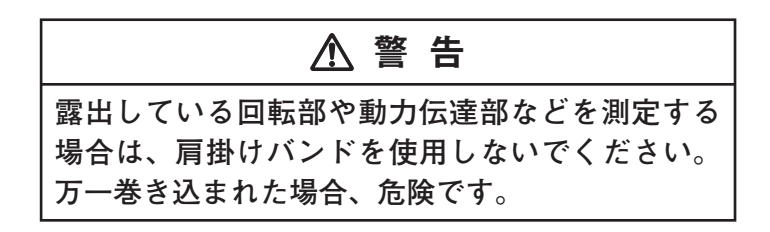

## センサを プロテクトカバーに装着する

本器を持ち運ぶ際、センサを プロテクトカバーに装着する ことができます。 装着の仕方は右図のとおりで す。

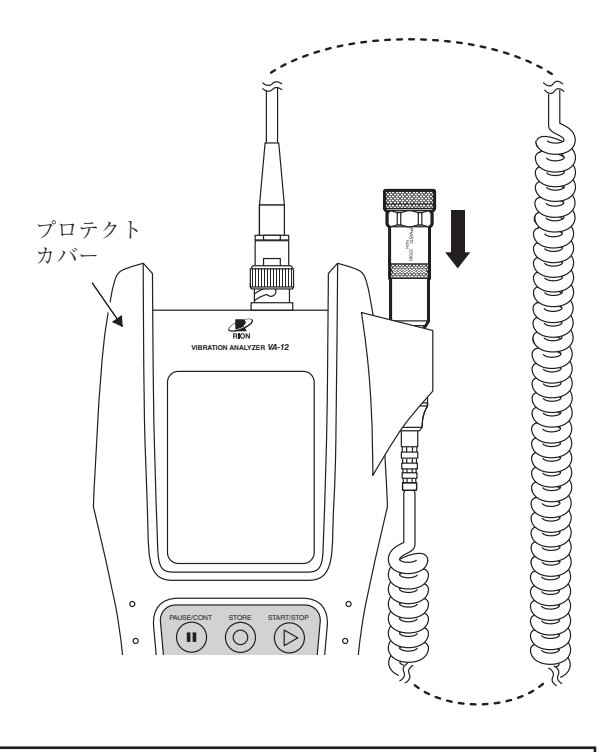

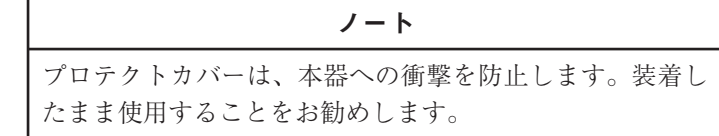

# 注 意

**落下して衝撃を受けたセンサは、壊れることがあり ます。**

**(センサをプロテクトカバーに装着した状態で、本体を 逆さま(ピックアップ接続端子が下になった状態)にし て持ち歩くと、センサが落下することがありますので注 意してください)**
# プリンタ(BL-112UI)と接続する

底面の USB 端子とプリンタの入力端子を下図のように接続します。 USB ミニ B-B ケーブル CC-97 は別売です。

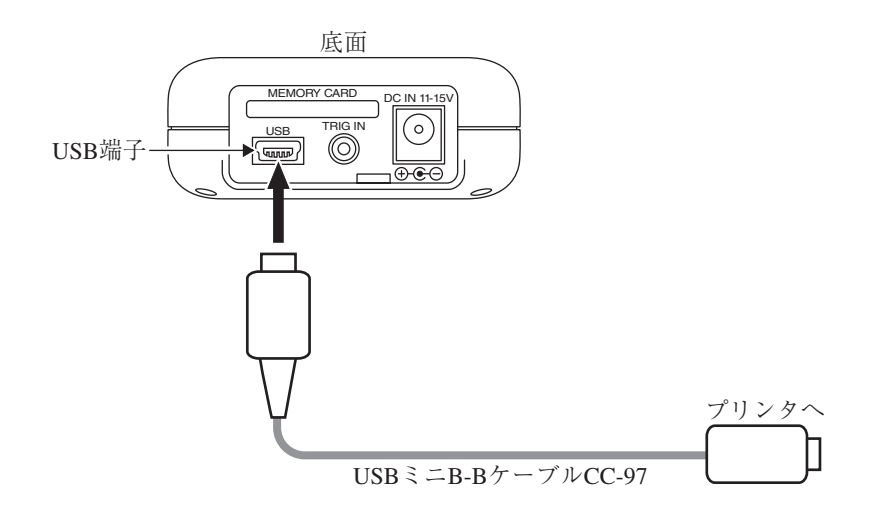

# メニューの操作方法

### メニュー階層

VA-12 のメニュー階層は次のとおりです。下位のレベルから 1 つ上位に戻るには MENU キーを押します。

**太字:** 画面名、細字:項目名

\*: リコール時も選択可能

上位← →下位 選択肢 **メニューリスト ├─ システム(Language) │ バックライト明るさ ──…… 暗い/明るい − バックライト自動消灯 …… 30 秒/3 分/継続 │ ├─** 設定の保存/読み出し **│ │ └─ 設定操作 │ │ ├─ SD 保存** │ │ │ │ │ │ **└─ SD 読込 │ ├─** 現在時刻の設定 **└─ 現在時刻の設定**<br>ブザー **│ ├─** ブザー …… OFF/ON **│ ├─** プログラム情報 │ │ プログラム情報<br>- Language - Language …… 日本語/English<br>- カードフォーマット …… OFF/通常/完<u>4</u> **…… OFF/通常/完全 測定 \***<br>├─ ストア名称 **│ ├─** ストア名称 …… MAN\_0000~MAN\_9999 **│ ├─** トリガ動作モード …… フリー/リピート/シングル/タイマ **│ ├─** 波形収録 …… OFF/ON ・トリガソース …… レベル/外部<br>・プリトリガ …… OFF/ON ─ プリトリガ …… OFF/ON<br>トリガレベル …… -7/8∼7/8 **……** -7/8∼7/8<br>…… -∕+ - スロープ<br>- トリガ開始時刻 **│ ├─** トリガ開始時刻 …… 00:00~23:59 **│ ├─** ストア間隔 …… 1 分/5 分/10 分/30 分/60 分  $\cdots$  0001~1000 **表示 \***<br>├─ 振動計スケール \* **│ ├─** 振動計スケール \* …… Log/Linear **│ ├─** FFT スケール \* …… Log/Linear **│ カーソル X 軸の単位 \***<br>一 基準周波数 **│ ├─** 基準周波数 …… 0.03125 Hz~20.00000 kHz **│ ├─** カーソル Y 軸の単位 \* …… Log/Linear - レベルリスト表示<br>- タイム画面表示 ── レベルリスト表示 …… 非表示/表示<br>── タイム画面表示 …… 非表示/表示<br>── 重ね合わせ表示 …… 非表示/表示<sub>.</sub> **│ └─** 重ね合わせ表示 …… 非表示/表示/削除 **アナログ入力** \*<br>├─ ハイパスフィルタ **│ ├─** ハイパスフィルタ …… 1Hz/3Hz/10Hz/1kHz — ローパスフィルタ …… 1kHz/5kHz/20kHz<br>— センサー選択 …… PV-57I/その他 **│ センサー選択 …… PV-57I/その他**<br>├─ 感度 …… PV-57I:100 × 0.0 │ └─ 感度 …… PV-57I:100 × 0.01 mV/ms<sup>-2</sup> ~ 999 × 0.01 mV/ms<sup>-2</sup> **│** その他:100 × 0.001 mV/ms-2~999 × 0.1 mV/ms-2 - FFT\*<br>├─ 時間窓 - 時間窓 …… レクタンギュラ/ハニング/フラットトップ<br>- 演算種類 …… リニア/指数/最大値 **│ ├─** 演算種類 …… リニア/指数/最大値  $\cdots$  0001~2048 **├─ 印刷** \* **│ ├─** BMP 保存 \* **│ ├─** 印刷実行 \* **│ └─** 取り消し \* **└─ リコール**

### メニューフロー図

メニュー操作の全体は下図のようになります。 目的のメニューページに進む時は、メニューリストを経由します。 なお、一気に測定画面に戻るには、START/STOP キーを押します。

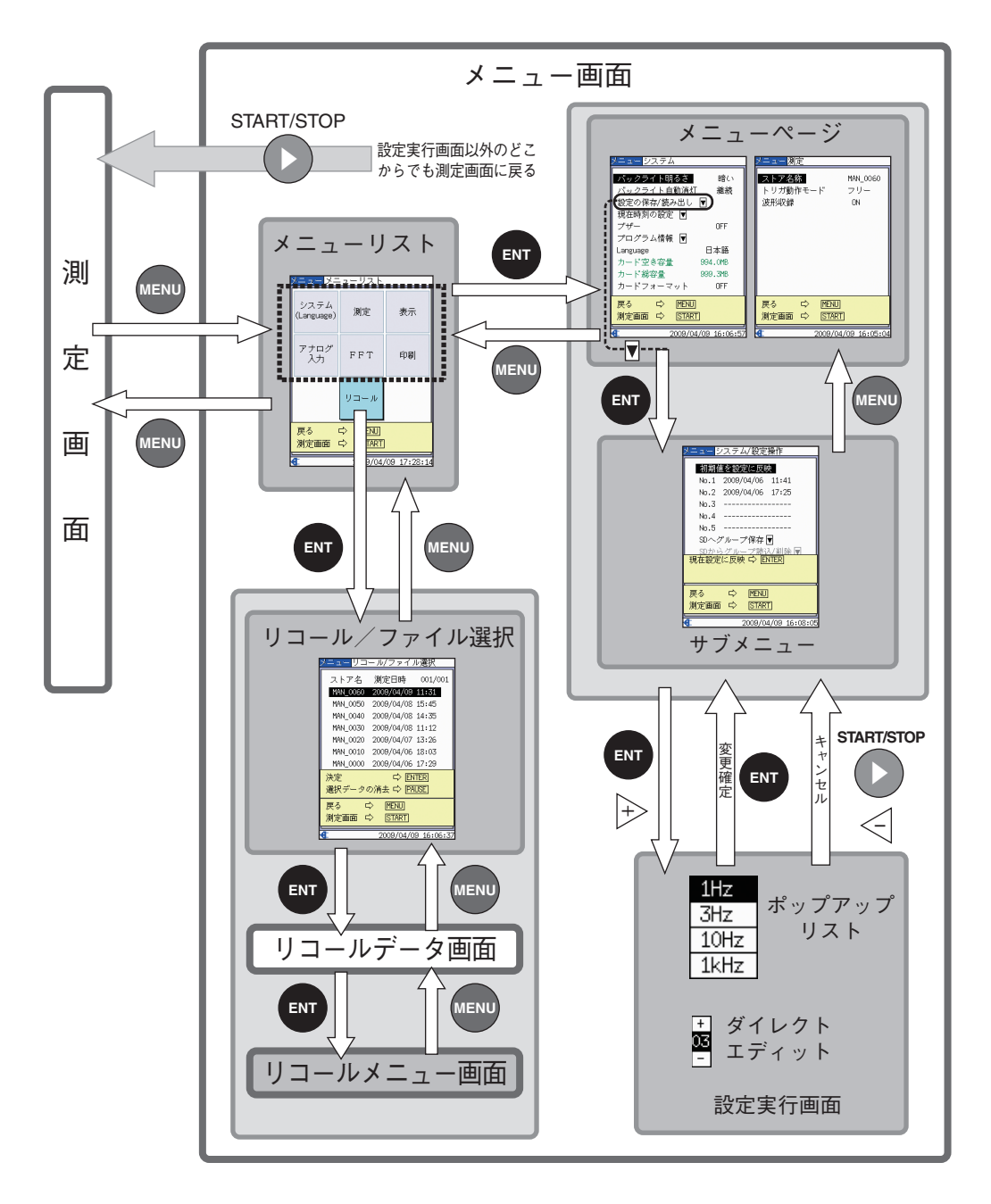

## メニュー操作方法

### **メニューページを表示する**

- 1. MENU キーを押して[メニューリスト]画面を表示させます。
- 2. 表示したいメニュー名 (この例では [FFT])をA / マ / </ / トーで選択し、 ENT キーを押します。

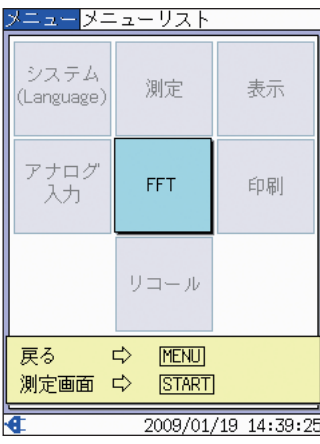

[メニューリスト]画面

ノート カーソルは、選択できるメニュー名の先頭と末尾がリング 状につながっているように移動することができます。 例えば、[印刷]にあるカーソルは、トキーを押すと [アナ ログ入力]に移動します。この状態で → を押すと、元の [印刷]に戻ります。この機能により、位置の離れた項目に カーソルを素早く移動させることができます。

3. [FFT]メニュー画面が表示されます。

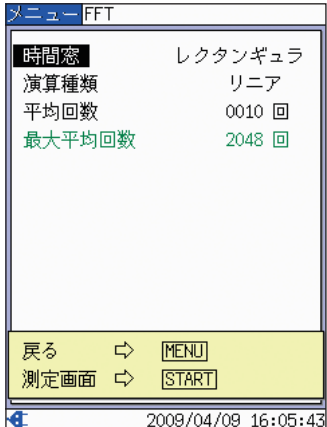

[FFT]メニュー画面

### **サブメニューを表示する**

右端に マークがついている項目を選択すると、サブメニュー画面に移行します。

1. △/▽キーで、サブメニューを表示させたい項目(この例では[設定の保 存/読み出し])にカーソルを合わせます。

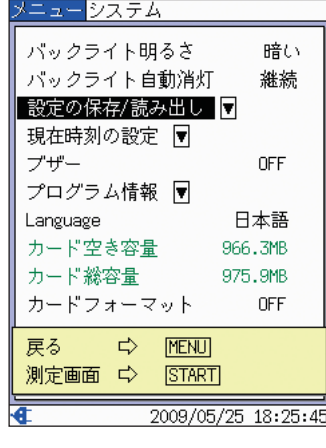

[システム]メニュー画面

ノート カーソルは、選択できるメニューの各項目の先頭と末尾が リング状につながっているように移動することができます。 例えば[システム]メニュー画面では、[バックライト明る さ]にあるカーソルは、 キーを押すと[カードフォーマッ ト]に移動します。この状態で ▽ を押すと、元の[バック ライト明るさ]に戻ります。この機能により、位置の離れ た項目にカーソルを素早く移動させることができます。

2. ENT キーを押すと、[システム/設定操作]メニュー画面が表示されます。

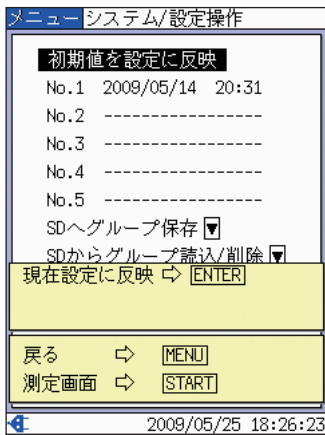

[システム/設定操作]メニュー画面

**ポップアップリストで設定を行う**

- 1. A/マキーで、設定を行いたい項目(この例では[ハイパスフィルタ])にカー ソルを合わせます。
- 2. ENT キーまたは トーを押すと、ポップアップリストが表示されます。

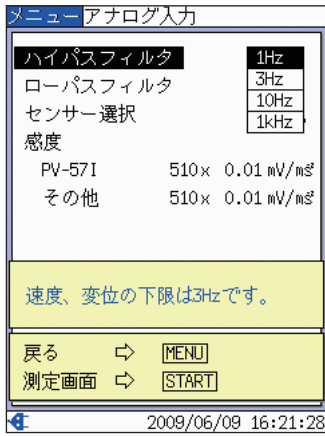

[アナログ入力]メニュー画面

3. △/▽キーで選択します。

確定する場合は、ENT キーを押します。 取り消す場合は、START/STOP キー、または キーを押します。

ノート

カーソルは、選択できるポップアップリストの各項目の先 頭と末尾がリング状につながっているように移動すること ができます。 例えば[ハイパスフィルタ]では、[1Hz]にあるカーソルは、 キーを押すと[1kHz]に移動します。この状態で を押 すと、元の[1Hz]に戻ります。この機能により、位置の離 れた項目にカーソルを素早く移動させることができます。

### **ダイレクトエディットで設定を行う**

日時やセンサ感度など、数値を設定する項目を選択すると、ダイレクトエディット が表示されます。

- 1. △/マキーで、設定を行いたい項目(この例では[その他])にカーソルを合 わせます。
- 2. ENT キーまたは トーを押すと下図のようになり、2桁区切りで数値が変 更できるようになります。

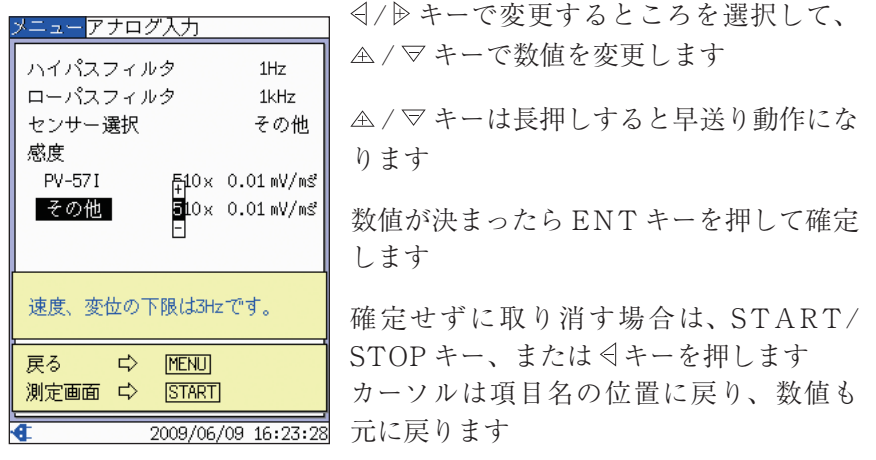

[アナログ入力]メニュー画面

3. その桁の値を確定すると、自動的に次の 2 桁が変更できるようになります。

# 分析内容

### 分析内容の種類

本器の分析内容は、「振動計モード」、「時間波形モード」、「FFT モード」の 3 つです。 目的によって、分析内容を使い分けます。

### **振動計モード**

VA-12 を振動計として利用するときに、このモードを選択します。

### **時間波形モード**

時間波形を参照するときに、このモードを選択します。

### **FFT モード**

FFT 分析を行うときに、このモードを選択します。 グラフ表示とリスト表示の 2 種類があります(次ページ参照)。

ノート

初期設定では、振動計モードおよび FFT モード(グラフ表 示)のみが表示可能となっています。その他のモードの画 面を表示させるには、[表示]メニューにより、設定を行っ てください(30 ページ参照)。

# 分析内容を切り替えるには

VM/TIME/FFT キーを押すと、振動計モード→時間波形モード→ FFT モード (グラフ表示)→ FFT モード(リスト表示)→振動計モード→……の順に切り替わり ます(下図の実線矢印)。

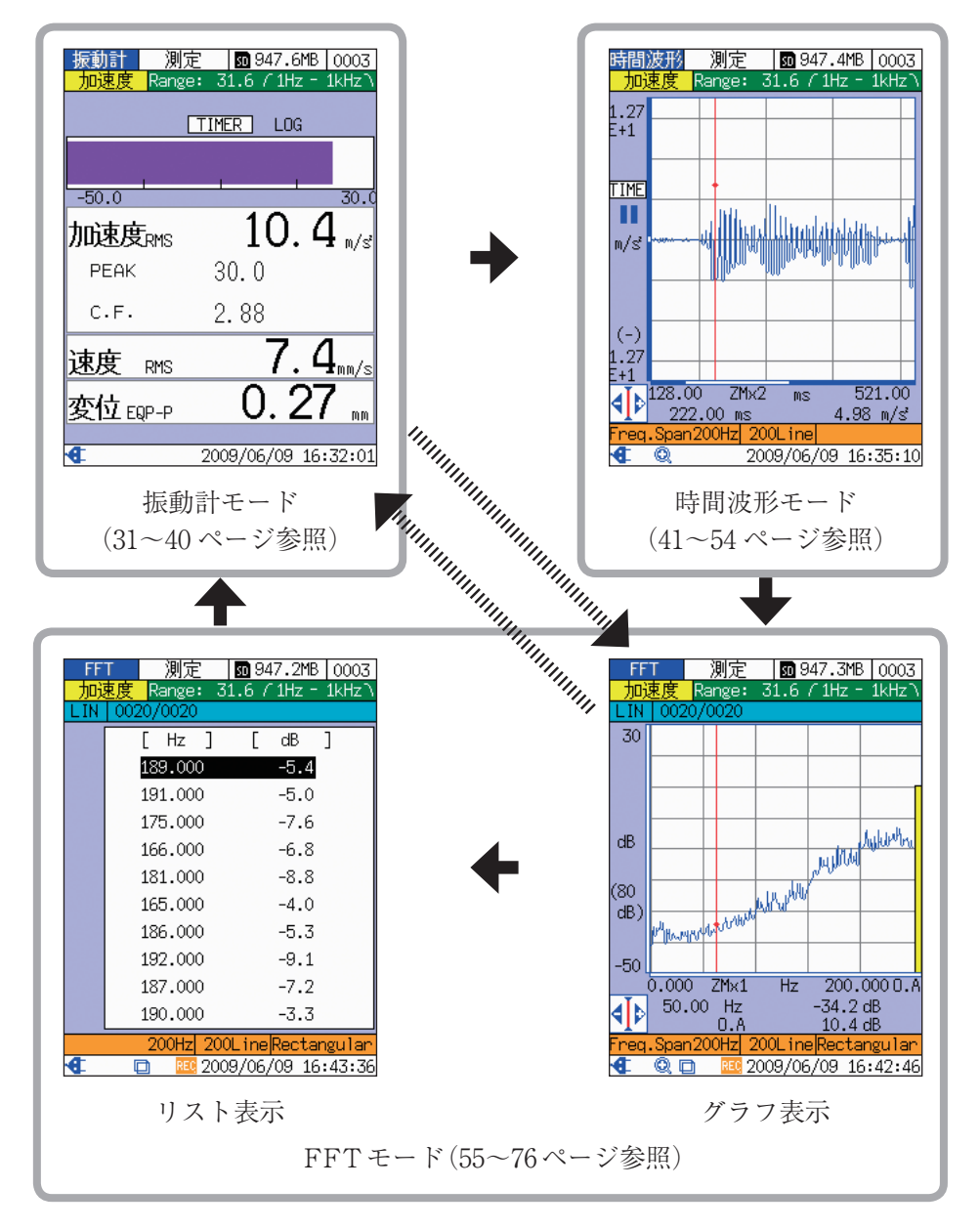

時間波形モードと FFT モード(リスト表示)は、初期設定では非表示になっていま す。したがって、VM/TIME/FFT キーを押すと、上図の点線矢印のように画面 が切り替わります。

時間波形モードや FFT モード(リスト表示)を表示させるには、次のような操作を 行います。

- ・ 時間波形モードを表示させるには [表示]メニューの[タイム画面表示]で[表示]を選択します。
- ・ FFT モード(リスト表示)を表示させるには [表示]メニューの[レベルリスト表示]で[表示]を選択します。

ノート

動作状態によっては、VM/TIME/FFT キーを押したとき の動作が異なる場合があります。 振動計モード、時間波形モードの場合、測定の一時停止中 やトリガ動作中、VM/TIME/FFT キーは無効となります。 FFT モードの場合は 64 ページを参照してください。

# 振動計モードで測定する

### 測定を始める前に、必ず現在時刻を確認してください (17~18 ページ参照)。

この章では、振動計モードでの測定について、必要最小限の説明をしています。内 容は次のとおりです。

- 
- 
- 
- 

なお、振動計モードでの測定に関する他の項目については、下記を参照してくださ  $\mathcal{M}$ 

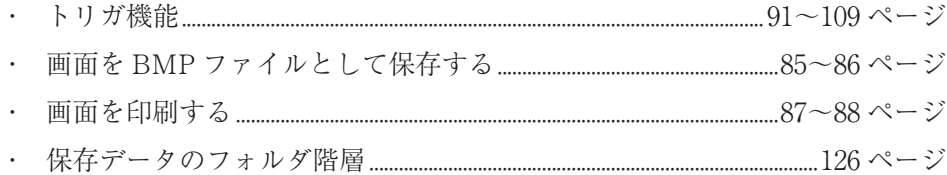

## 画面の見方

### **測定条件に関する項目**

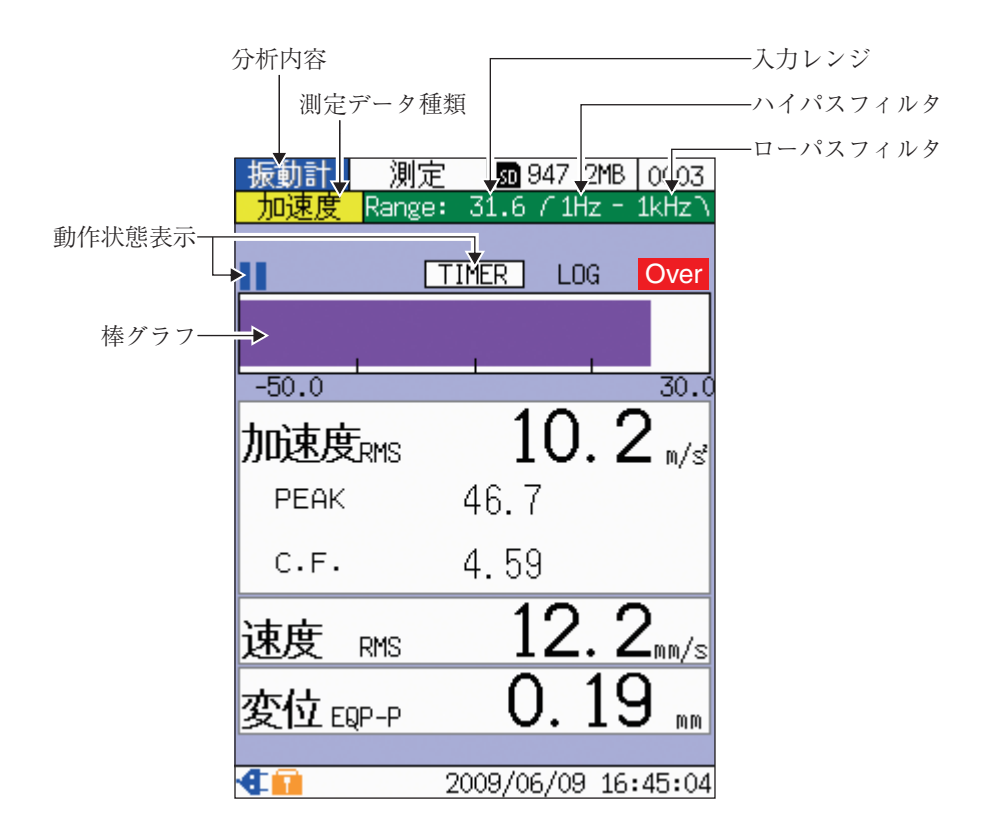

### 分析内容

「振動計」が表示されます。切り替えは VM/TIME/FFT キーで行います。

### 測定データ種類

「加速度」、「速度」、または「変位」が表示されます。 切り替えは ACC/VEL/DISP キーで行います。

入力レンジ

現在設定されている入力レンジが表示されます。設定は RANGE △ / ▽キーで 行います。

なお、設定できる値はセンサ感度および測定データ種類によって異なります。具 体的な値は、「仕様」の章(153 ページ)を参照してください。

ハイパスフィルタ

[アナログ入力]メニュー画面で設定したハイパスフィルタの値が表示されます。 設定できる値は次のとおりです。

1 Hz、3 Hz、10 Hz、1 kHz

### ローパスフィルタ

[アナログ入力]メニュー画面で設定したローパスフィルタの値が表示されます。 設定できる値は次のとおりです。

1 kHz、5 kHz、20 kHz

### 棒グラフ

現在選択されている測定データ種類の棒グラフが表示されます。 切り替えは ACC/VEL/DISP キーで行います。

# ノート 測定の一時停止中(39 ページ参照)やタイムトリガ動作中 (104 ページ参照)に測定条件を変更することはできません。

#### 動作状態表示

- · タイムトリガ設定中は TIMER が表示されます。 タイムトリガは[測定]メニュー画面で設定します。詳しくは「トリガ機能」 の章を参照してください。
- ・ タイムトリガ待機中は■マークが点滅表示されます。
- ・ 測定の一時停止中(PAUSE/CONT キー押下)は マークが表示されます。

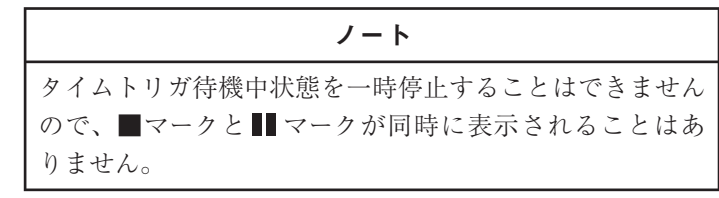

### **表示条件に関する項目**

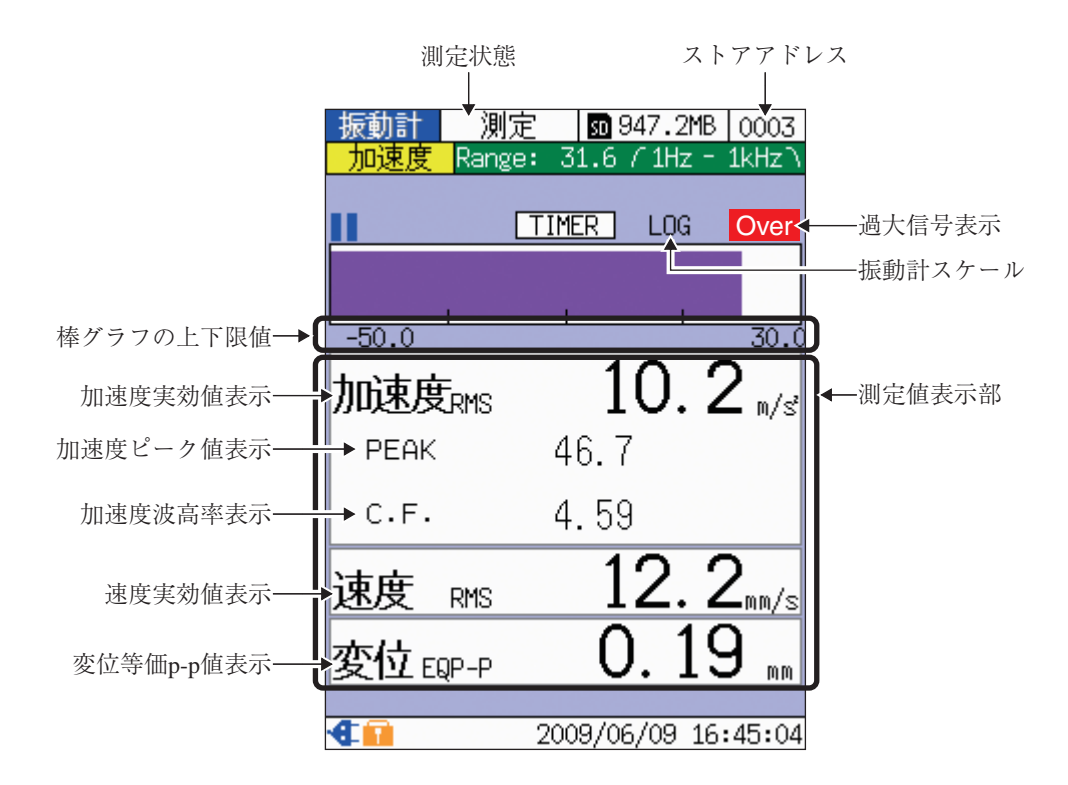

### 測定状態

「測定」が表示されます。

#### ストアアドレス

次回、SD カードに保存されるデータのストアアドレスが表示されます。 △/マキーで変更することができますが、すでにデータが保存されているアド レスを指定した場合は背景が赤色になり、データが上書きされることを示します。

### 過大信号表示

瞬時オーバーロード発生時に表示され、解消から 1 秒後に表示が消えます。

### 振動計スケール

設定された棒グラフのスケールが対数スケールの場合は「LOG」、リニアスケー ルの場合は「LIN」が表示されます。

切り替えは[表示]メニュー画面の[振動計スケール]で行います。

### 測定値表示部

5 つの測定値が同時に表示され、1 秒毎に更新されます。 瞬時オーバーロード発生時は、該当する測定値の背景が赤で表示されます。

### 変位等価 p-p 値表示

変位等価 p-p 値(実効値の 2 √2 倍)が数値表示されます。

### 速度実効値表示

速度実効値が数値表示されます。

### 加速度波高率表示

加速度波高率(ピーク値÷実効値)が数値表示されます。

### 加速度ピーク値表示

加速度ピーク値(片側振幅の最大値)が数値表示されます。

### 加速度実効値表示

加速度実効値(瞬時値の 2 乗平均の平方根)が数値表示されます。

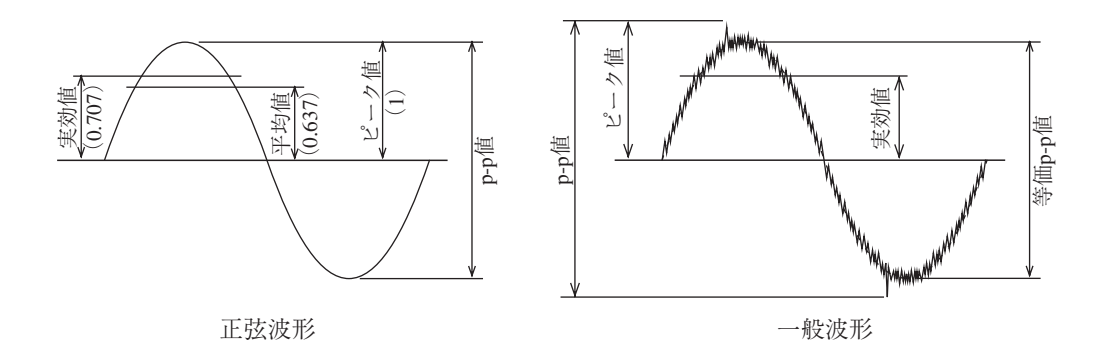

正弦波形の場合は、ピーク値=実効値×√2となりますが、 一般波形の場合は成り立ちません。

各測定値の意味

### 棒グラフの上下限値

右端が上限値、左端が下限値です。

測定データ種類、入力レンジ、振動計スケールにより変化します。

### **その他の項目**

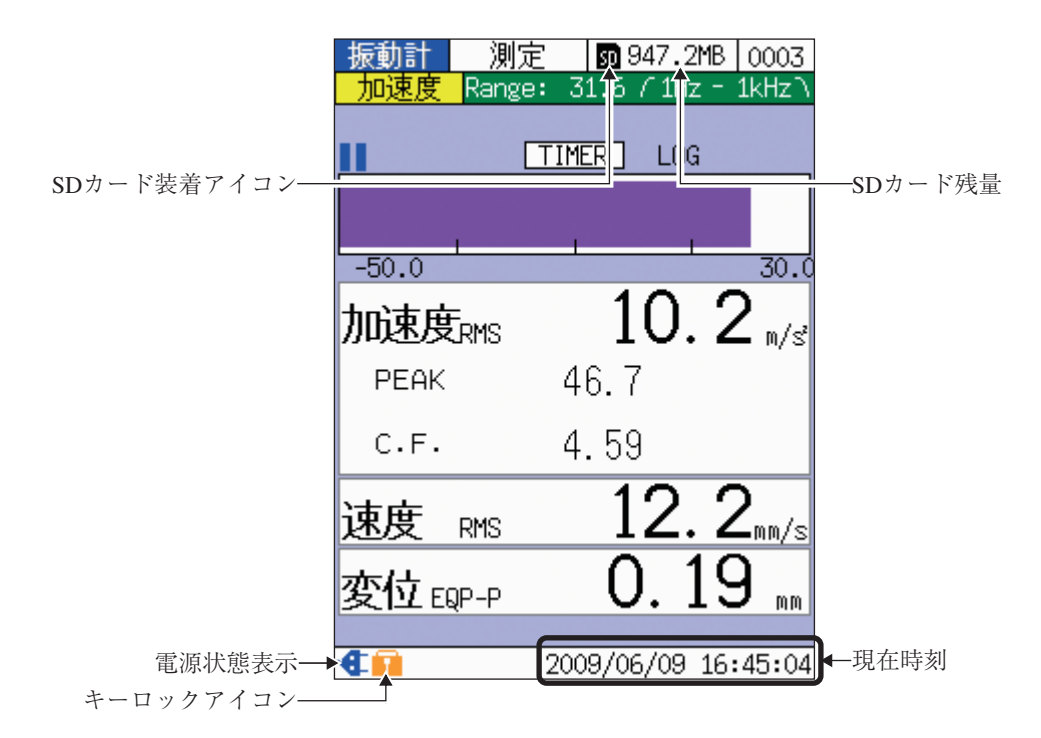

### SD カード残量

SD カード装着時、その残量が表示されます。

### 現在時刻

現在の年月日および時刻が表示されます。 変更方法は、「準備」の章(17~18 ページ)を参照してください。

### キーロックアイコン

MENU キーを押しながら、VM/TIME/FFT キーを 2 秒程度押し続けると、各 キーがロックされ、キーロックアイコン || が表示されます。 解除するときも、同様の操作を行います。

### 電源状態表示

電池動作中は電池残量アイコン |■、外部電源動作中は外部電源アイコン → が表示されます。詳しくは「電源について」の章(120 ページ)を参照してください。

#### SD カード装着アイコン

SD カード装着時に表示されます。

# 測定条件、表示条件を変更する

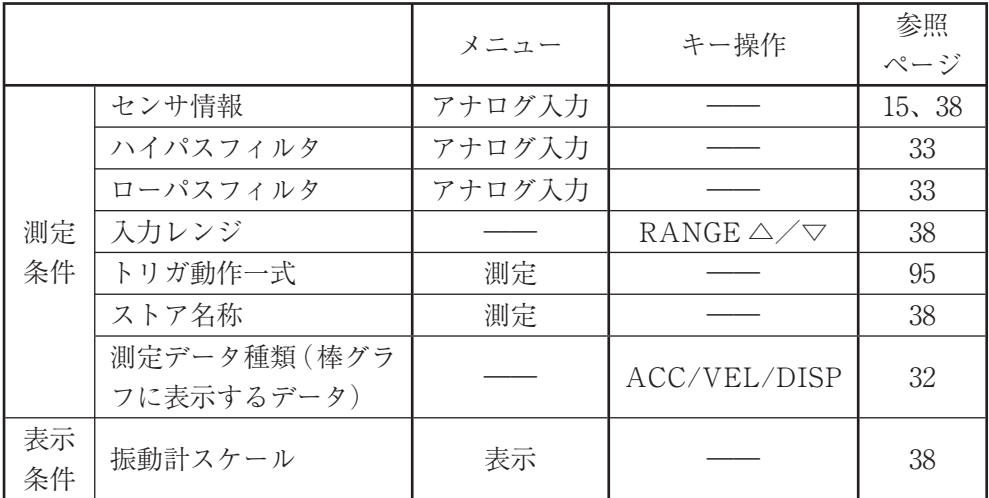

振動計モードにおける測定条件および表示条件は次のとおりです。

メニュー階層や、メニューの操作方法については、「メニューの操作方法」の章を 参照してください。

### 測定条件を変更する際の動作について

次の場合、測定条件を変更することはできません。 ・測定の一時停止中(画面左側に■マーク表示) ・タイムトリガ動作中

### **センサに関する設定を行う**

使用するピックアップの感度校正表に従い、感度を設定します。設定の手順は次の とおりです。

- 1. [アナログ入力]メニュー画面の[センサー選択]で、[PV-57I]または[その 他]を選択します。
- 2. 使用するピックアップの感度校正表に従い、[感度]を設定します。

ノート

[PV-57I]の場合は、感度を変更するかどうか確認するポッ プアップが表示されます。なお、倍率を変更することはで きません。

### **入力レンジを変更する**

最適な入力レンジとなるよう設定を行います。

オーバーロードが発生する場合(測定表示部の背景が赤で表示されるとともに、画 面右側に Over が表示される)は、入力レンジが小さいので、RANGE △キーを 押します。

### **ストア名称を設定する**

測定データを保存する場合は、事前にストア名称を設定しておく必要があります。 [測定]メニュー画面の[ストア名称]で、ストア名称を設定します。 測定データは、[ストア名称]で示されるフォルダの中に格納されます(「SD カー ドについて」の章参照)。

### **振動計スケールを設定する**

- 1. [表示]メニュー画面で[振動計スケール]を選択します。
- 2. 下記のどちらかを選択します。 Log : 対数スケール Linear : リニアスケール

# 測定を行う

振動計モードの画面を表示すると、測定が開始されます。 以下の値が同時に表示され、1 秒毎に更新されます。

- 加速度実効値  $(m/s^2)$
- ・ 加速度ピーク値 $(m/s^2)$
- ・ 加速度波高率
- ・ 速度実効値(mm/s)
- ・ 変位等価 p-p 値(mm)

タイムトリガ機能を利用してデータを保存する場合は、「トリガ機能」の章を参照 してください。

### **測定を一時停止する**

測定を一時停止するには、PAUSE/CONT キーを押します。

一時停止中は、画面左側に マークが表示されます。

一時停止を解除するには、再度 PAUSE/CONT キーを押します。

ノート

測定の一時停止中(画面左側に マーク表示)は、測定条 件を変更することはできません。

## 測定データを保存する

本器は、SD カードに測定データを保存することができます。

タイムトリガ機能を利用してデータを保存する場合は、「トリガ機能」の章を参照 してください。

- 1. SD カード装着アイコン II がタイトルバーに表示されていることを確認し ます。 表示されていない場合は、SD カードを装着してください。
- 2. ストアアドレス(タイトルバー右端)を確認します。
	- ・ 背景が白色の場合: そのまま手順 3 に進みます。
	- ・ 背景が赤色の場合: そのストアアドレスには、測定データがすでに保存されています。 上書きしてよい場合は、そのまま手順 3 に進みます。 上書きしたくない場合は、A/▽キーを押して、背景が白色で表示され るストアアドレスを選択します。
- 3. STORE キーを押します。 「STORE XXXX」(XXXX はストアアドレス)のポップアップが表示され、 インジケータランプが赤色で点滅表示します。 保存が完了すると、ストアアドレスの値が 1 つ繰り上がります。ただし、 1000 の次は 0001 になります。

保存データを見たいときは「保存データをリコールする」の章を参照してください。 また、保存データのフォルダ階層その他については「SD カードについて」の章を参 照してください。

# 時間波形モードで測定する

### 測定を始める前に、必ず現在時刻を確認してください (17~18 ページ参照)。

この章では、時間波形モードでの測定について、必要最小限の説明をしています。 内容は次のとおりです。

- $\mathcal{L}^{\pm}$
- 

なお、時間波形モードでの測定に関する他の項目については、下記を参照してくだ さい。

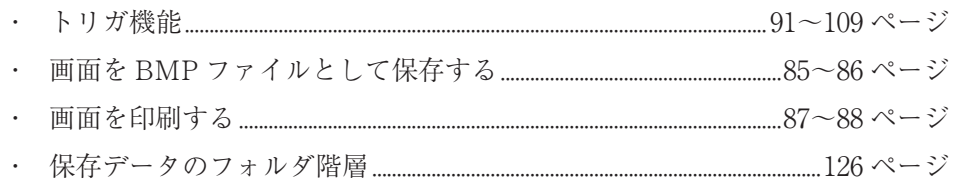

## 画面の見方

### **測定条件に関する項目**

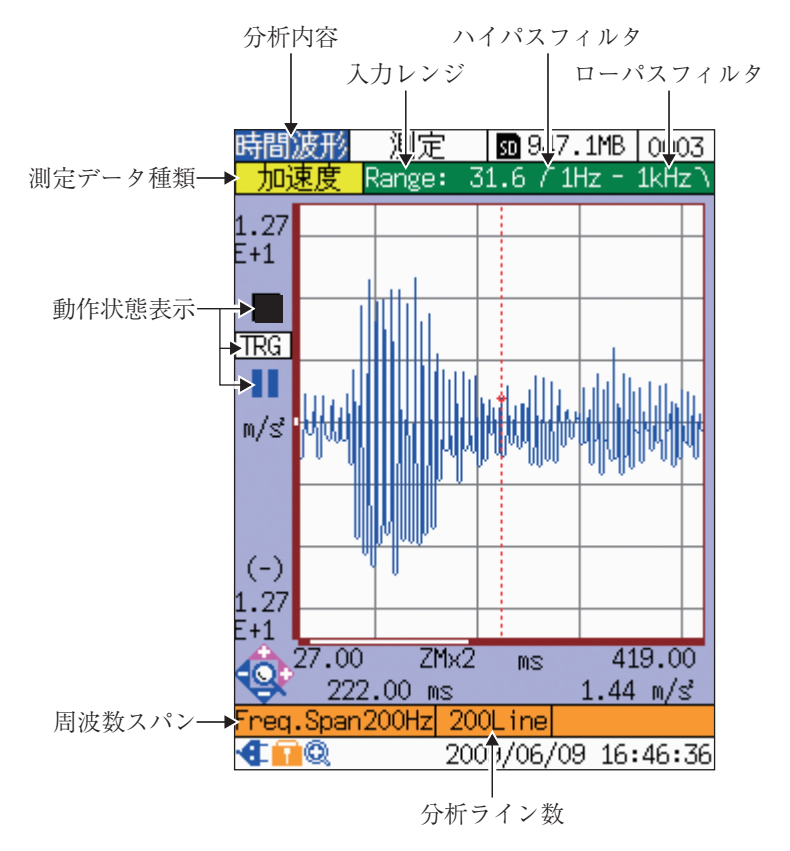

### 分析内容

「時間波形」が表示されます。切り替えは VM/TIME/FFT キーで行います。

### 入力レンジ

現在設定されている入力レンジが表示されます。設定は RANGE △ / ▽キーで 行います。なお、設定できる値はセンサ感度および測定データ種類によって異な ります。具体的な値は、「仕様」の章(153 ページ)を参照してください。

#### ハイパスフィルタ

[アナログ入力]メニュー画面で設定したハイパスフィルタの値が表示されます。 設定できる値は次のとおりです。

1 Hz、3 Hz、10 Hz、1 kHz

ローパスフィルタ

[アナログ入力]メニュー画面で設定したローパスフィルタの値が表示されます。 設定できる値は次のとおりです。

1 kHz、5 kHz、20 kHz

### 分析ライン数

LINE キーにより設定します。設定できる値は次のとおりです。 200、400、800、1600、3200

### 周波数スパン

現在設定されている測定可能な最大周波数が表示されます。 設定できる数値は次のとおりです。

100 Hz、200 Hz、500 Hz、1 kHz、2 kHz、5 kHz、10 kHz、20 kHz FREQ SPANキーを押すと、ポップアップリストが表示されますので、 A/マ キーを押して設定します。

### 動作状態表示

- リピートトリガまたはシングルトリガ設定中は TRG 、タイムトリガ設定 中は TIME が表示されます。 トリガに関する設定項目は[測定]メニュー画面で設定します。詳しくは「ト リガ機能」の章を参照してください。
- ・ トリガ待機中は■マークが点滅表示されます。
- ・ 測定やトリガ動作の一時停止中(PAUSE/CONT キー押下)は マークが 表示されます。
- ・ 瞬時オーバーロード発生中は Over が表示され、解消後も 1 秒間、表示が 継続します。

### 測定データ種類

「加速度」、「速度」、「変位」、または「エンベロープ」が表示されます。切り替えは ACC/VEL/DISP キーで行います。

> ノート 測定の一時停止中やトリガ動作中(97 ページ参照)に測定条 件を変更することはできません。

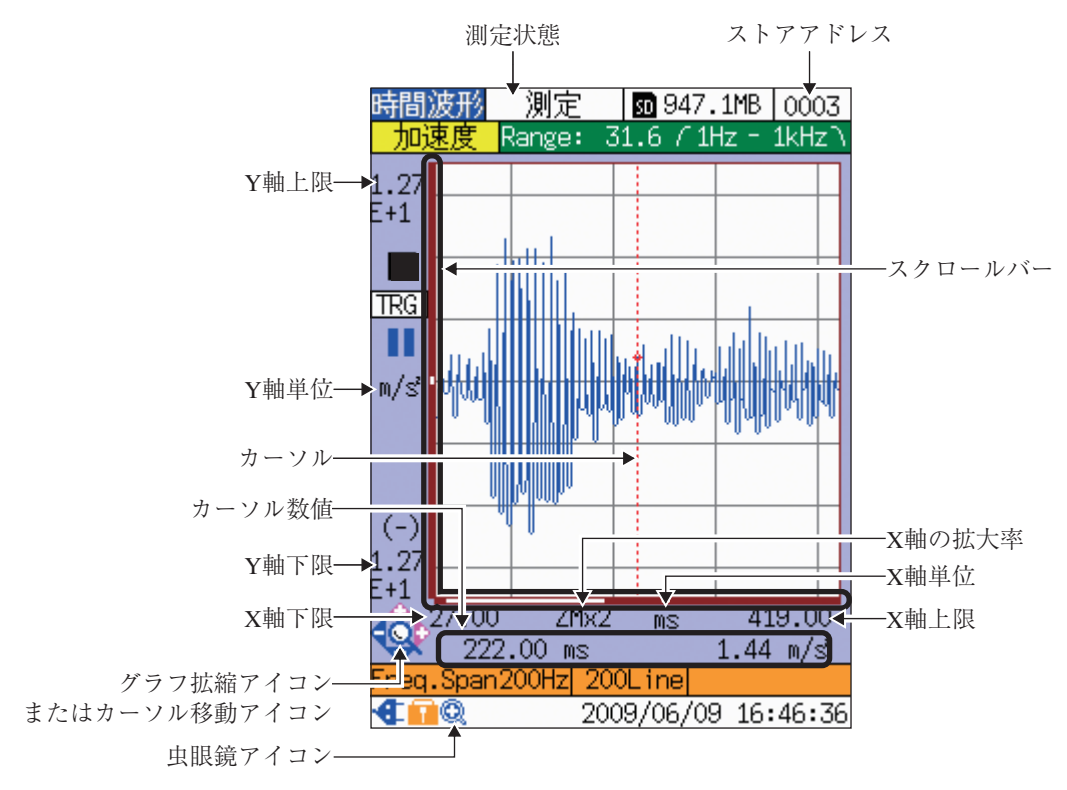

### **表示条件に関する項目**

#### 測定状態

「測定」が表示されます。

ストアアドレス

次回、SD カードに保存されるデータのストアアドレスが表示されます。 △/マキーで変更することができますが、すでにデータが保存されているアド レスを指定した場合は背景が赤色になり、データが上書きされることを示します。

スクロールバー

全データのうち、画面に表示されている範囲が、白線で表示されます。 カーソル移動や拡縮により、白線の長さが変化します。 詳しくは 52 ページを参照してください。

### X 軸の拡大率

現在表示されているグラフにおける、X 軸の拡大率が表示されます。設定できる 値は次のとおりです。

- ・ 分析ライン数が 3200 : × 1、× 2、× 4、× 8、× 16、× 32
- ・ 分析ライン数が 1600 : × 1、× 2、× 4、× 8、× 16
- ・ 分析ライン数が 800 : × 1、× 2、× 4、× 8
- ・ 分析ライン数が 400 : × 1、× 2、× 4
- ・ 分析ライン数が 200 : × 1、× 2

#### X 軸単位

「ms」が表示されます。

#### X 軸上限

現在の表示範囲における、X 軸の上限値が表示されます。

### 虫眼鏡アイコン

拡大表示モード時に表示されます。切り替えは SCALE ON/OFF キーで行いま す。詳しくは 51 ページを参照してください。

### グラフ拡縮アイコンまたはカーソル移動アイコン

/ / / キーの機能を示すガイダンスで、拡大表示モード時(51 ページ参 照)に表示されます。グラフ拡縮アイコン < ま示時は < / / } / △ / ▽ キーで拡 大率が変化し、カーソル移動アイコン < → 表示時は < / / トキーでカーソルが移動 します。

グラフ拡縮アイコン とカーソル移動アイコン の切り替えは、SCALE EXPAND/MOVE キーで行います。

### X 軸下限

現在の表示範囲における、X 軸の下限値が表示されます。

#### Y 軸下限

現在の表示範囲における、Y 軸の下限値が表示されます。

### カーソル数値

カーソル上に表示されているマーカー の位置が数値表示されます。 左側が X 軸数値、右側が Y 軸数値です。

### カーソル

/ キーを押すと左右に移動します。押し続けると高速で移動します。ただし、 点線で表示されているときは移動できません(52 ページ参照)。

### Y 軸単位

測定データ種類に応じて表示が変化します。

- 加速度  $\cdots$  m/s<sup>2</sup>
- ・ 速度 : mm/s
- ・ 変位 : mm
- ・ エンベロープ : なし

### Y 軸上限

現在の表示範囲における、Y 軸の上限値が表示されます。

### **その他の項目**

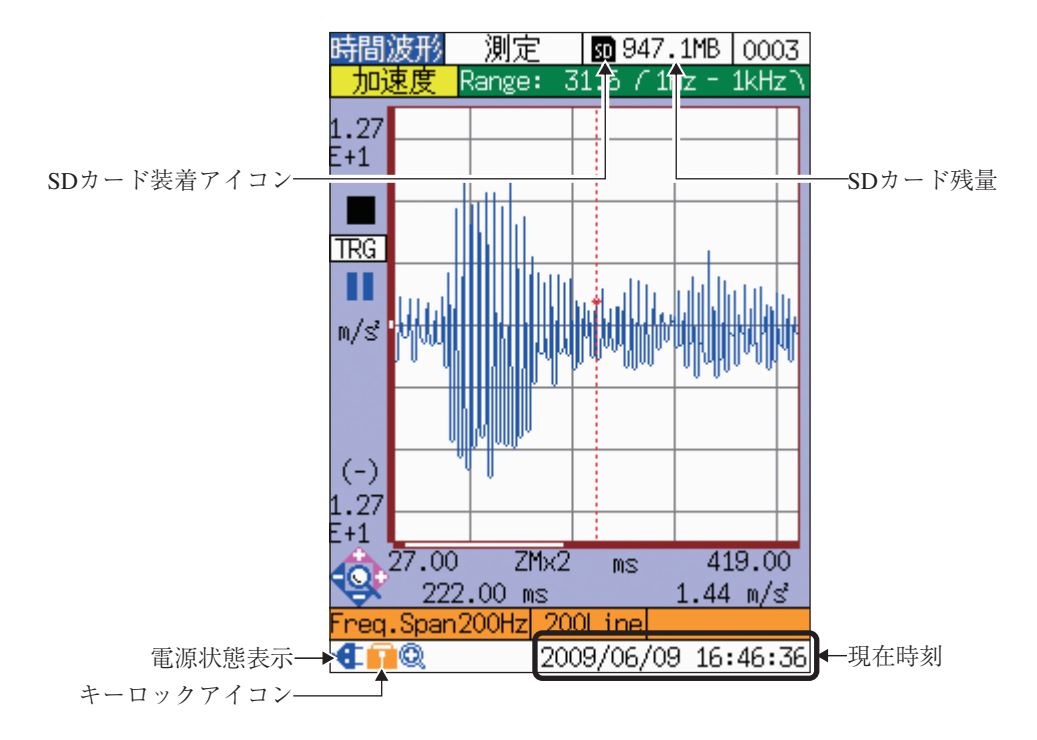

### SD カード残量

SD カード装着時、その残量が表示されます。

#### 現在時刻

現在の年月日および時刻が表示されます。 変更方法は、「準備」の章(17~18 ページ)を参照してください。

### キーロックアイコン

MENU キーを押しながら、VM/TIME/FFT キーを 2 秒程度押し続けると、各 キーがロックされ、キーロックアイコン ■■ が表示されます。 解除するときも、同様の操作を行います。

### 電源状態表示

電池動作中は電池残量アイコン ■ 、外部電源動作中は外部電源アイコン ● が表示されます。詳しくは「電源について」の章(120 ページ)を参照してください。

### SD カード装着アイコン

SD カード装着時に表示されます。

# 測定条件を変更する

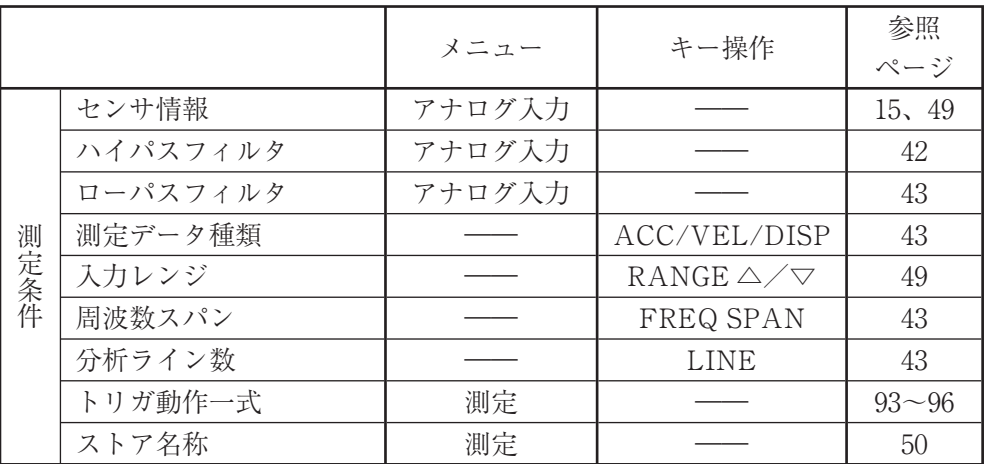

時間波形モードにおける測定条件は次のとおりです。

メニュー階層や、メニューの操作方法については、「メニューの操作方法」の章を 参照してください。

### 測定条件を変更する際の動作について

次の場合、測定条件を変更することはできません。 ・測定の一時停止中(画面左側に■マーク表示)

・トリガ動作中

### **センサに関する設定を行う**

使用するピックアップの感度校正表に従い、感度を設定します。設定の手順は次の とおりです。

- 1. [アナログ入力]メニュー画面の[センサー選択]で、[PV-57I]または[その 他]を選択します。
- 2. 使用するピックアップの感度校正表に従い、[感度]を設定します。

ノート [PV-57I]の場合は、感度を変更するかどうか確認するポッ プアップが表示されます。なお、倍率を変更することはで きません。

### **入力レンジを変更する**

最適な入力レンジとなるよう設定を行います(下図中央)。

画面左側に Over が表示される場合は、入力レンジが小さいので、RANGE △ キーを押します(下図左)。

グラフの振幅が小さい場合は、入力レンジが大きいので、RANGE ▽キーを押し ます(下図右)。

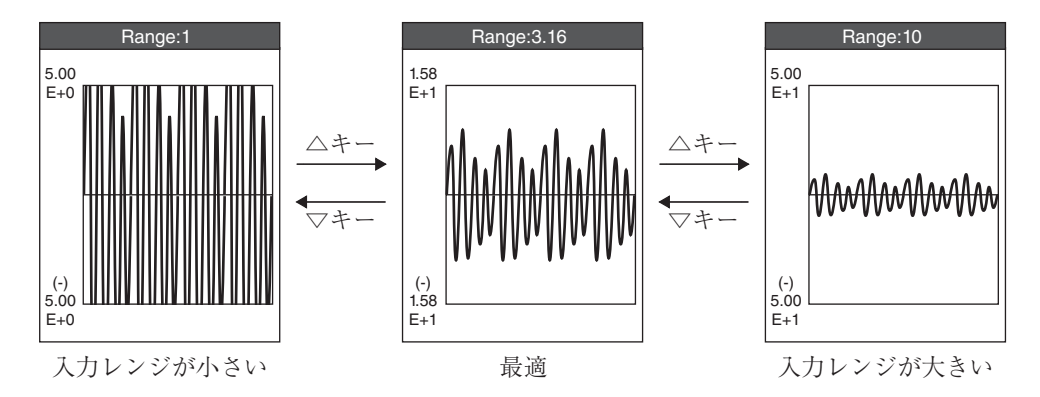

RANGE △ / ▽キーと表示の関係

### **ストア名称を設定する**

測定データを保存する場合は、事前にストア名称を設定しておく必要があります。 [測定]メニュー画面の[ストア名称]で、ストア名称を設定します。 測定データは、[ストア名称]で示されるフォルダの中に格納されます(「SD カー

ドについて」の章参照)。

### 表示を拡大・縮小/移動する

画面表示を拡大・縮小するには、次のような操作を行います。

- 1. 拡大表示・ズームモード (グラフ左下にグラフ拡縮アイコン  $\ddot{\textbf{c}}$ ) が表示され た状態)にします(下図参照)。 虫眼鏡アイコン ® が表示されている場合は、拡大表示モードになっている ので、必要に応じ、SCALE EXPAND/MOVE キーを押します。 虫眼鏡アイコン が表示されていない場合は、SCALE ON/OFF キーを 押して拡大表示モードに切り替えてから、必要に応じ、SCALE EXPAND/ MOVE キーを押します。
- 2. X軸方向に拡大・縮小する場合は < / / ▷ キーを押します。 拡大率は、グラフの下に表示されます。 Y 軸方向に拡大・縮小する場合は △ / ▽ キーを押します。 拡大率は表示されません。

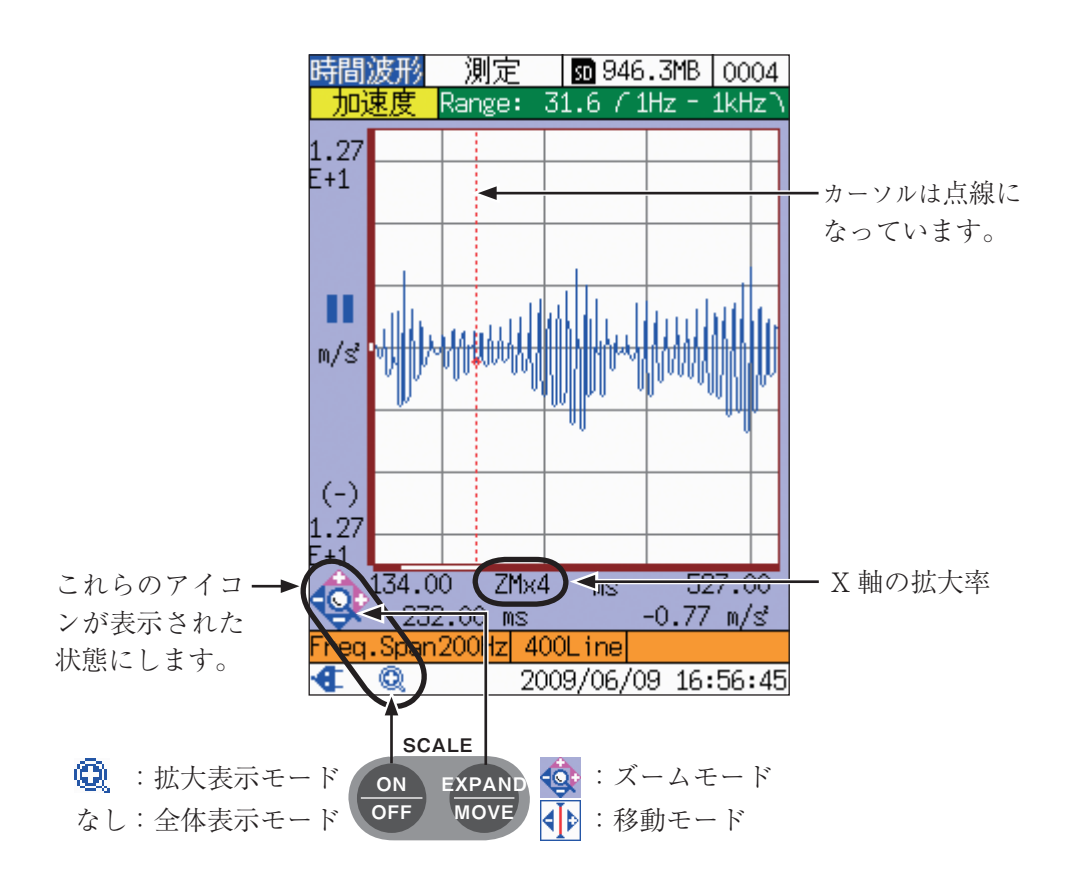

| 表示モー         | アイコン |  | カーソル  | キー操作         |              |              |                 |
|--------------|------|--|-------|--------------|--------------|--------------|-----------------|
| ド名           |      |  |       |              |              | A            | $\triangleleft$ |
| 全体表示         | なし   |  | (実線)  | カーソル<br>左移動* | カーソル<br>右移動* | ストア<br>アドレス+ | ストア<br>アドレスー    |
| 拡大表示·<br>ズーム | Q    |  | :(点線) | X 軸縮小        | X 軸拡大        | Y 軸拡大        | Y 軸縮小           |
| 拡大表示·<br>移動  |      |  | (実線)  | カーソル<br>左移動* | カーソル<br>右移動* | ストア<br>アドレス+ | ストア<br>アドレスー    |

表示モードによって、 / / / キーの機能が異なります。

\* カーソルが画面の端に近い場合は、カーソルは移動せず、画面がスクロールします。 端までスクロールした後は、もう一方の端へカーソルが移動します。X 軸の表示範 囲が 100%でない場合は、画面ももう一方の端へスクロールします。

### **全データと表示範囲の関係**

拡大表示モードのときは、全データのうち、どの部分が表示されているのかが一目 でわかるよう、スクロールバーを設けています。

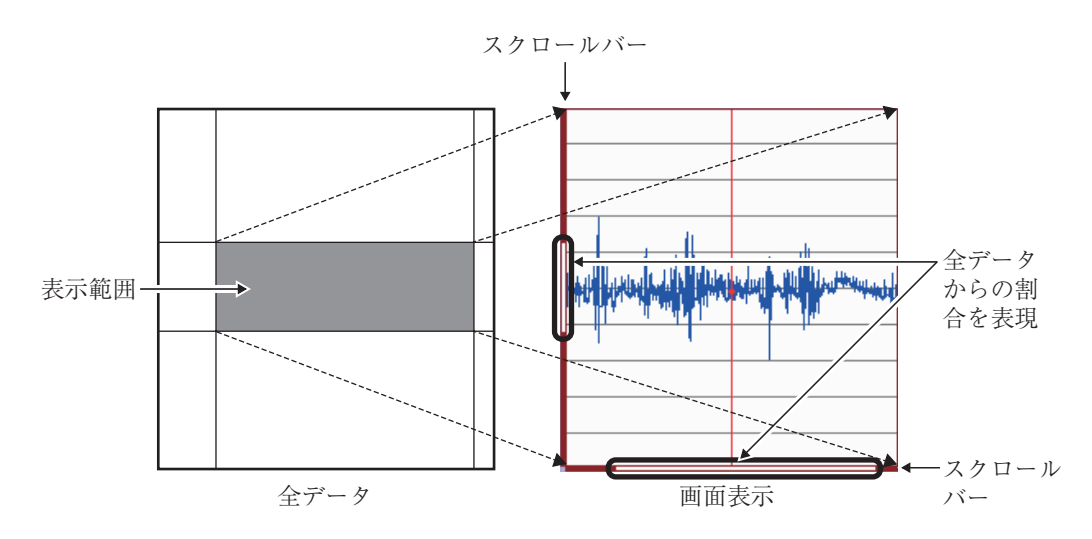

### **X 軸の拡大率について**

全体表示モードの場合と、拡大表示モードで X 軸の拡大率を 1 にした場合とでは、 X 軸の表示範囲が異なります。

- ・ 全体表示モード(ステータスバーに虫眼鏡アイコン ® なし)の場合 全データ(分析ライン数× 2.56)を表示します。
- · 拡大表示モード (ステータスバーに虫眼鏡アイコン あり)で、X 軸の拡大 率が 1 の場合 全データの一部を表示します。表示範囲は分析ライン数によって異なります。

### **Y 軸の拡大率について**

時間波形モードでは、Y 軸の拡大率が表示されません。 Y 軸の拡大率を求めるには、次の計算を行ってください。 Y 軸の拡大率=入力レンジ÷ Y 軸上限

ノート

 $\text{Y}$  軸の拡大率は  $2^n$  ( $n=0$ ~14) になりますが、表示されて いる入力レンジおよびY軸上限の有効桁数が小さいため、 端数が生じることがあります。

### 測定を行う

時間波形モードの画面は、測定データ種類(加速度、速度、変位または加速度包絡 線)の変動する様子をグラフ表示するものです。画面表示は常時更新されます。

画面上に表示できる測定時間の長さは「分析ライン数÷周波数スパン」となります  $(72 \vee$ ージの「周波数分解能 $(\Delta f)$ とフレーム時間長 $(T_{\text{Frame}})$ 」を参照してくださ い)。時間波形モードにおける測定時間の長さは、FFT モードにおける測定の「フ レーム時間長」と同じものです。

#### ノート

FFT モードでは、時間波形モードで測定可能な時間以上 の時間波形を連続して保存することができます。詳しくは 「波形データを収録する」の章(77 ページ)を参照してくだ さい。

トリガ機能を利用した測定については「トリガ機能」の章を参照してください。

### 測定データを保存する

本器は、SD カードに測定データを保存することができます。

トリガを設定している場合は、「トリガ機能」の章を参照してください。

1. SD カード装着アイコン II がタイトルバーに表示されていることを確認し ます。

表示されていない場合は、SD カードを装着してください。

- 2. ストアアドレス(タイトルバー右端)を確認します。
	- ・ 背景が白色の場合: そのまま手順 3 に進みます。
	- ・ 背景が赤色の場合: そのストアアドレスには、測定データがすでに保存されています。 上書きしてよい場合は、そのまま手順 3 に進みます。 上書きしたくない場合は、 △ / ▽ キーを押して、背景が白色で表示され るストアアドレスを選択します。

ノート グラフ左下にグラフ拡縮アイコン 心 が表示されている 場合は、SCALE EXPAND/MOVE キーまたは SCALE ON/OFF キーを押します。そして、アイコンが < たは無表示になっていることを確認してから / キーを 押します。

3. STORE キーを押します。

4. 「STORE XXXX」(XXXX はストアアドレス)のポップアップが表示され、 インジケータランプが赤色で点滅表示します。 保存が完了すると、ストアアドレスの値が 1 つ繰り上がります。ただし、 1000 の次は 0001 になります。

保存データを見たいときは「保存データをリコールする」の章を参照してください。 また、保存データのフォルダ階層その他については「SD カードについて」の章を参 照してください。

# FFT モードで測定する

測定を始める前に、必ず現在時刻を確認してください (17~18 ページ参照)。

この章では、FFTモードでの測定について、必要最小限の説明をしています。内 容は次のとおりです。

- 
- 
- 
- 
- 

なお、FFTモードでの測定に関する他の項目については、下記を参照してください。

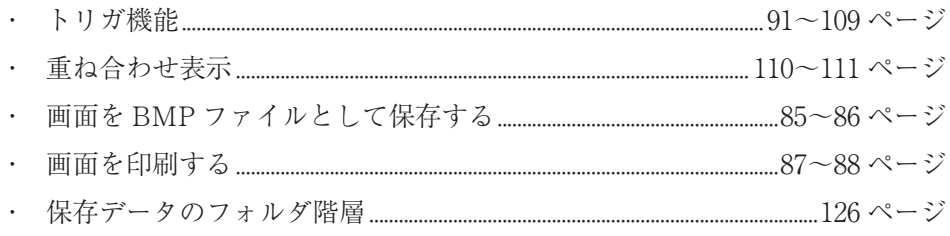

### 画面の見方

**グラフ表示(測定条件に関する項目)**

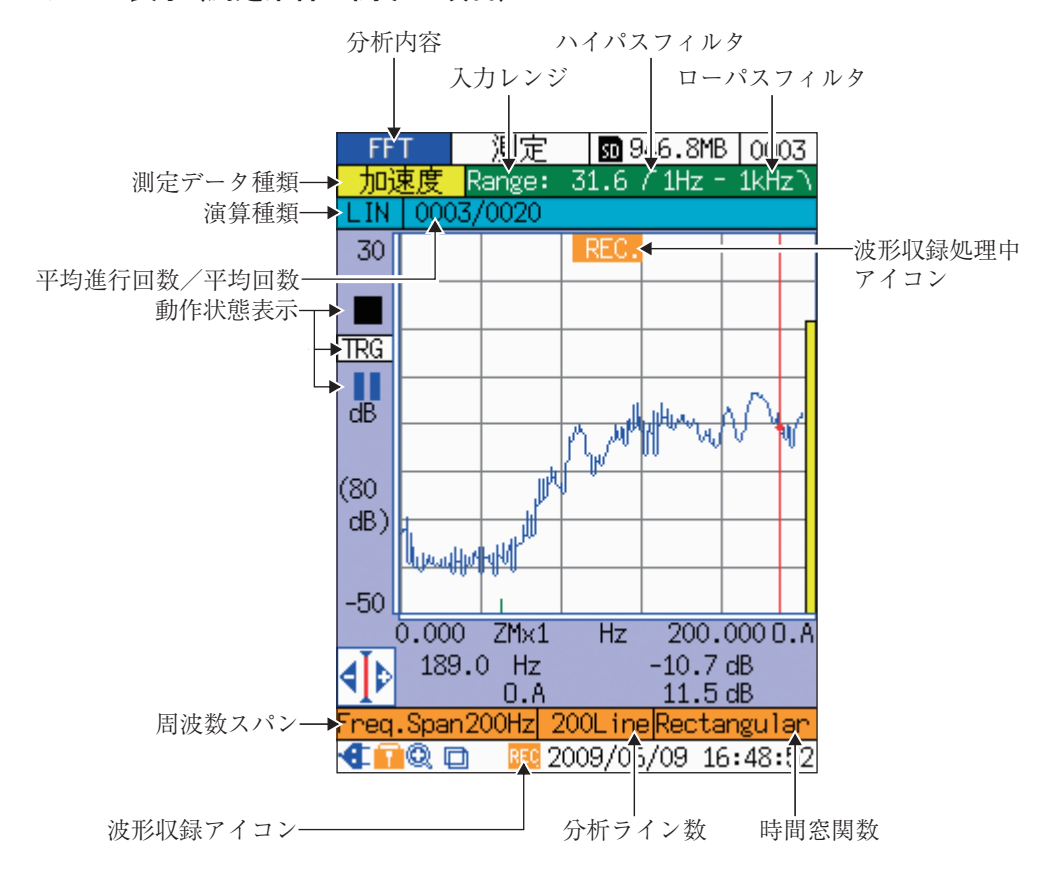

#### 分析内容

「FFT」が表示されます。切り替えは VM/TIME/FFT キーで行います。

入力レンジ

現在設定されている入力レンジが表示されます。設定は RANGE △ / ▽キーで 行います。なお、設定できる値はセンサ感度および測定データ種類によって異な ります。具体的な値は、「仕様」の章(153 ページ)を参照してください。

### ハイパスフィルタ(左)、 ローパスフィルタ(右)

[アナログ入力]メニュー画面で設定したハイパスフィルタ、ローパスフィルタの 値が表示されます。設定できる値は次のとおりです。

ハイパスフィルタ:1 Hz、3 Hz、10 Hz、1 kHz ローパスフィルタ:1 kHz、5 kHz、20 kHz
### 波形収録処理中アイコン

波形収録機能が ON になっている場合、演算中に点滅表示されます。 波形収録機能の詳細については、「波形データを収録する」の章、タイムトリガに ついては「トリガ機能」の章を参照してください。

### 時間窓関数

[FFT]メニュー画面の[時間窓]で設定した時間窓関数が表示されます。

- ・ Rectangular : レクタンギュラ(矩形)
- ・ Hanning : ハニング
- ・ Flattop : フラットトップ

### 分析ライン数

LINE キーにより設定します。設定できる値は次のとおりです。

200、400、800、1600、3200

### 波形収録アイコン

波形収録機能が ON になっているときに表示されます。 設定は、[測定]メニュー画面の[波形収録]により行います。 波形収録機能の詳細については、「波形データを収録する」の章を参照してくだ さい。

#### 周波数スパン

現在設定されている測定可能な最大周波数が表示されます。 設定できる数値は次のとおりです。

100 Hz、200 Hz、500 Hz、1 kHz、2 kHz、5 kHz、10 kHz、20 kHz FREQ SPANキーを押すと、ポップアップリストが表示されますので、 ≪/▽ キーを押して設定します。

#### 動作状態表示

- リピートトリガまたはシングルトリガ設定中は TRG 、タイムトリガ設定 中は TIME が表示されます。
	- トリガに関する設定項目は[測定]メニュー画面で設定します。詳しくは「ト リガ機能」の章を参照してください。
- ・ トリガ待機中は■マークが点滅表示されます。
- ・ 演算中は▶マークが点滅表示されます。
- ・ 演算またはトリガ動作の一時停止中(PAUSE/CONT キー押下)は マー クが表示されます。
- ・ 瞬時オーバーロード発生中は Over が表示され、解消後も 1 秒間、表示が 継続します。演算種類がリニア平均、指数平均、または最大値ホールドの場 合、瞬時オーバーロード発生後は、|Over |が常に表示されます。ただし、 Over の表示が優先されます。

#### 平均進行回数/ 平均回数

「平均回数」は、[FFT]メニュー画面で設定した値が表示されます。

「平均進行回数」は、演算種類をリニア平均、指数平均、または最大値ホール ドに設定している場合、平均演算が何回目まで進行しているかが表示されます。 演算種類が瞬時値の場合は、平均進行回数/平均回数は表示されません。

#### 演算種類

- ・ INST : 瞬時値
- ・ LIN : リニア平均
- ・ EXP : 指数平均
- ・ MAX : 最大値ホールド

INST/AVE キーを押すと、INST と、[FFT]メニュー画面で設定した演算種類 の表示が交互に切り替わります。

#### 測定データ種類

「加速度」、「速度」、「変位」、または「エンベロープ」が表示されます。切り替えは ACC/VEL/DISP キーで行います。

**グラフ表示(表示条件に関する項目)**

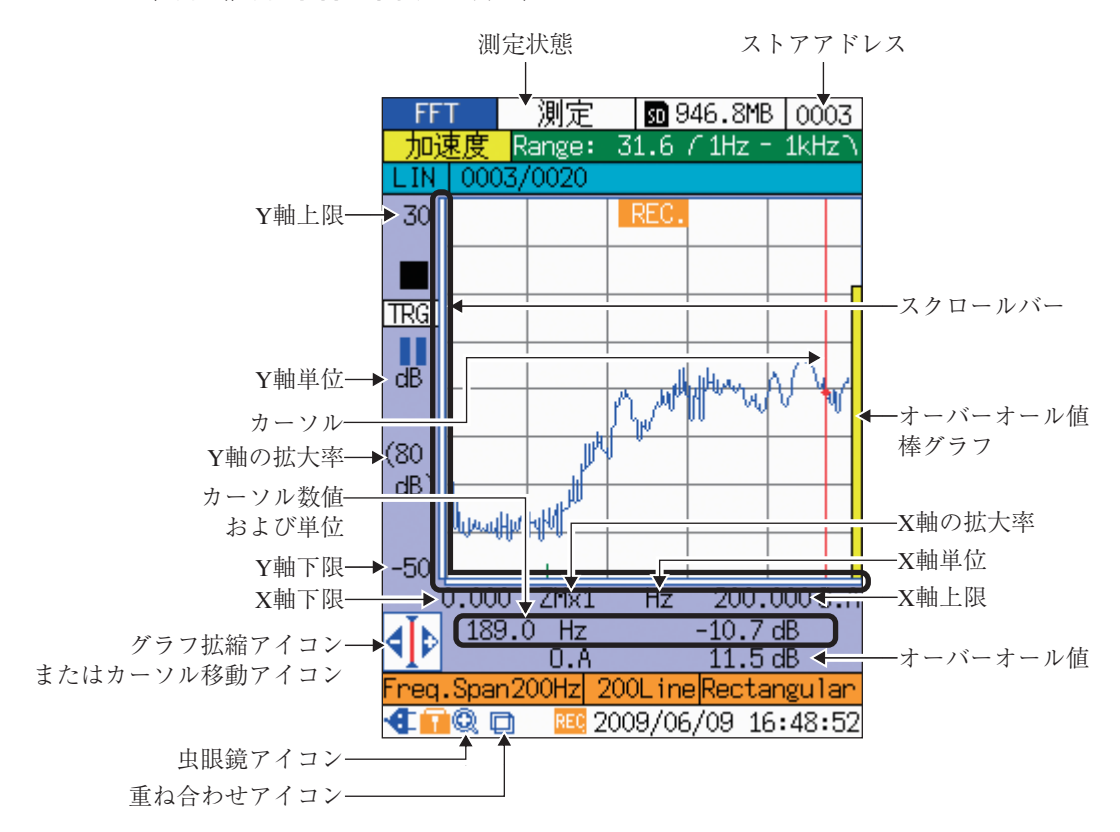

### 測定状態

「測定」が表示されます。

### ストアアドレス

次回、SD カードに保存されるデータのストアアドレスが表示されます。 △/マキーで変更することができますが、すでにデータが保存されているアドレ スを指定した場合は背景が赤色になり、データが上書きされることを示します。

スクロールバー

全データのうち、画面に表示されている範囲が、白線で表示されます。カーソル 移動や拡縮により、白線の長さが変化します。

#### オーバーオール値棒グラフ

オーバーオール値が棒グラフで表示されます。

### X 軸の拡大率

現在表示されているグラフにおける、X 軸の拡大率が表示されます。 設定できる値は次のとおりです。

- ・ 分析ライン数が 3200 : × 1、× 2、× 4、× 8、× 16
- ・ 分析ライン数が 1600 : × 1、× 2、× 4、× 8
- ・ 分析ライン数が 800 : × 1、× 2、× 4
- ・ 分析ライン数が 400 : × 1、× 2
- ・ 分析ライン数が 200 : × 1

#### X 軸単位

[表示]メニュー画面の[カーソル X 軸の単位]で設定した単位が表示されます。

- $Hz$  : ヘルツ (Hertz)
- ・ kcpm : Kilo Cycle per Minute
- ・ odr : order(基準周波数を設定。設定方法は 68 ページ参照)

### X 軸上限

現在の表示範囲における、X 軸の上限値が表示されます。

### オーバーオール値

スペクトルのパワー合計(DC 成分を除く)が表示されます。

#### 重ね合わせアイコン

重ね合わせ表示(110 ページ参照)が設定されている場合に表示されます。

### 虫眼鏡アイコン

拡大表示モード時に表示されます。切り替えは SCALE ON/OFF キーで行いま す。詳しくは 69~70 ページを参照してください。

#### グラフ拡縮アイコンまたはカーソル移動アイコン

/ / / キーの機能を示すガイダンスで、拡大表示モード時(69 ページ参 照)に表示されます。グラフ拡縮アイコン < ※ 表示時は < / / } / △ / マ キーで拡 大率が変化し、カーソル移動アイコン < → 表示時は < / / トキーでカーソルが移動 します。

グラフ拡縮アイコン とカーソル移動アイコン の切り替えは、SCALE EXPAND/MOVE キーで行います。

### X 軸下限

現在の表示範囲における、X 軸の下限値が表示されます。

#### Y 軸下限

現在の表示範囲における、Y 軸の下限値が表示されます。

#### カーソル数値および単位

カーソル上に表示されているマーカー の位置が数値表示されます。 左側が X 軸数値、右側が Y 軸数値です。

- ・ X 軸の単位:[表示]メニュー画面の[カーソル X 軸の単位]で設定します。 詳しくは 68 ページを参照してください。
- ・ Y 軸の単位:[表示]メニュー画面の[カーソル Y 軸の単位]で設定します。 対数スケールの場合は[Log]、リニアスケールの場合は[Linear]を選択しま す。

### Y 軸の拡大率

現在表示されているグラフにおける、Y 軸の拡大率が表示されます。

- ・ FFT スケールが[Log]の場合 キーを押すたびに、80 dB → 60 dB → 40 dB → 20 dB キーを押すたびに、20 dB → 40 dB → 60 dB → 80 dB
- ・ FFT スケールが[Linear]の場合  $\mathbb{A}$  キーを押すたびに、× 2<sup>0</sup> →× 2<sup>1</sup> →× 2<sup>2</sup> →……× 2<sup>10</sup> キーを押すたびに、× 2<sup>10</sup> →× 2<sup>9</sup> →× 2<sup>8</sup> →……× 2<sup>0</sup>
- カーソル

/ キーを押すと左右に移動します。押し続けると高速で移動します。ただし、 点線で表示されているときは移動できません(70 ページ参照)。

### Y 軸単位

FFT スケールが[Log]の場合は「dB」が表示されます。

- · 加速度 : 1 m/s<sup>2</sup> を基準とする
- ・ 速度 : 1 mm/s を基準とする
- ・ 変位 : 1 mm を基準とする
- ・ エンベロープ : 1 を基準とする

FFT スケールが[Linear]の場合は測定データ種類に応じて表示が変化します。

- 加速度  $\cdot$  m/s<sup>2</sup>
- 速度 : mm/s
- ・ 変位 : mm
- ・ エンベロープ : なし

切り替えは、[表示]メニュー画面の[FFT スケール]により行います。

### Y 軸上限

現在の表示範囲における、Y 軸の上限値が表示されます。

### **グラフ表示(その他の項目)**

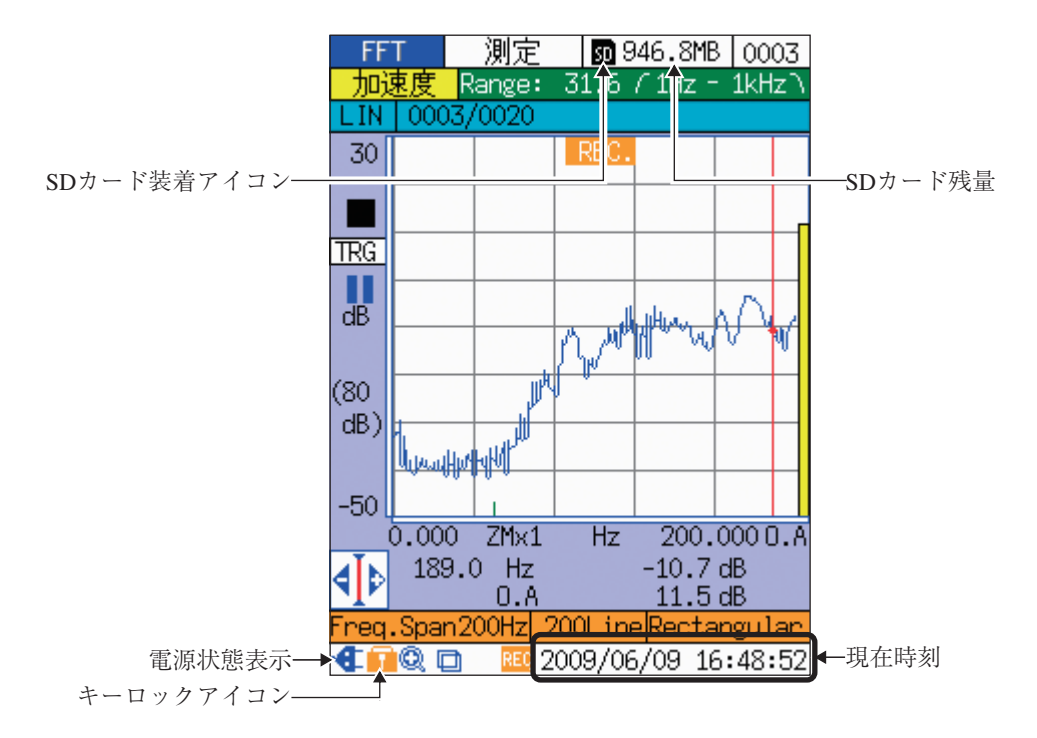

### SD カード残量

SD カード装着時、その残量が表示されます。

#### 現在時刻

現在の年月日および時刻が表示されます。 変更方法は、「準備」の章(17~18 ページ)を参照してください。

### キーロックアイコン

MENU キーを押しながら、VM/TIME/FFT キーを 2 秒程度押し続けると、各 キーがロックされ、キーロックアイコン ■■ が表示されます。 解除するときも、同様の操作を行います。

### 電源状態表示

電池動作中は電池残量アイコン ■、外部電源動作中は外部電源アイコン ■ が表示されます。詳しくは「電源について」の章(120 ページ)を参照してください。

#### SD カード装着アイコン

SD カード装着時に表示されます。

### **リスト表示**

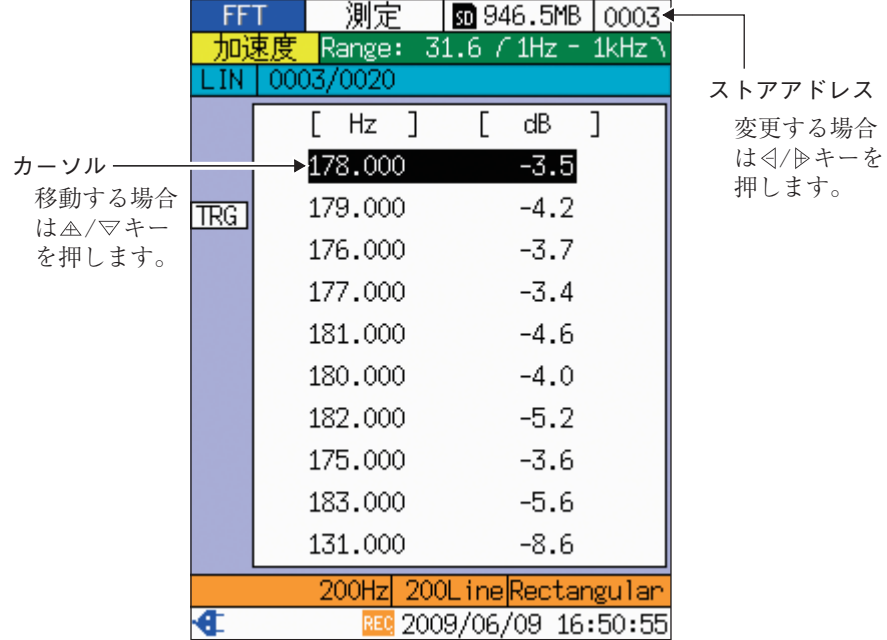

グラフ表示で VM/TIME/FFT キーを押すと、リスト表示に切り替わります。 グラフ表示範囲のデータのうち、レベルが大きい順に、上位 10 番目までがリスト 表示されます。

### グラフ表示に切り替える

グラフ表示に切り替えるには、VM/TIME/FFT キーを押します。 ただし、次のような場合は振動計モードの画面に切り替わります。

- ・ 画面の演算種類が[INST]と表示され、かつ、一時停止中でない場合
- ・ 演算待機中(71 ページ参照)

ENT キーを押しても、グラフ表示に切り替えることができます。その際、 リスト上のカーソル位置に対応する周波数に、グラフ上のカーソルが移動し ます。上図の場合、ENT キーを押すと、グラフ表示のカーソルは、178 Hz の位置に移動します。

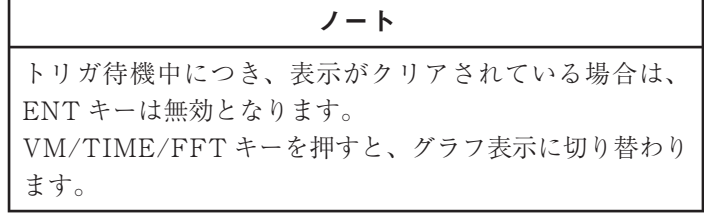

### 測定条件、表示条件を変更する

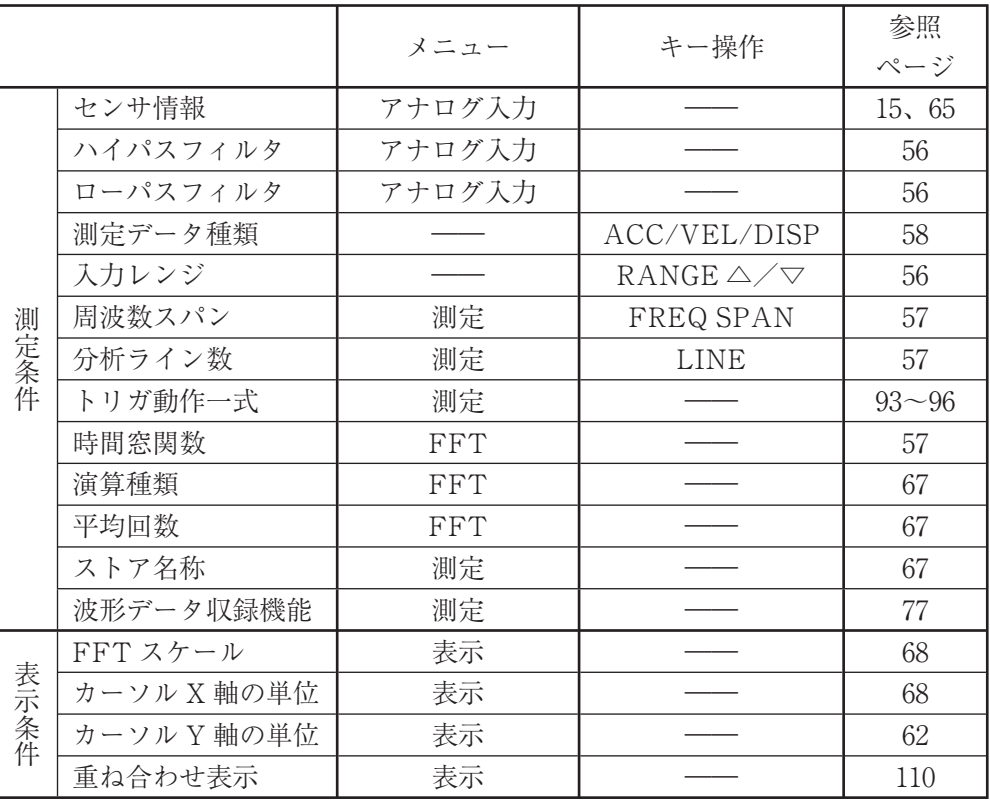

FFT モードにおける測定条件および表示条件は次のとおりです。

メニュー階層や、メニューの操作方法については、「メニューの操作方法」の章を 参照してください。

### **センサに関する設定を行う**

使用するピックアップの感度校正表に従い、感度を設定します。設定の手順は次の とおりです。

- 1. [アナログ入力]メニュー画面の[センサー選択]で、[PV-57I]または[その 他]を選択します。
- 2. 使用するピックアップの感度校正表に従い、[感度]を設定します。

ノート [PV-57I]の場合は、感度を変更するかどうか確認するポッ プアップが表示されます。なお、倍率を変更することはで きません。

### **入力レンジを変更する**

最適な入力レンジとなるよう設定を行います。 画面左側にオーバーロードマーク(Over または Over )が表示される場合は、 入力レンジが小さいので、RANGE △キーを押します(下図左)。

グラフが下方にはみ出ている場合は、入力レンジが大きいので、RANGE ▽キーを 押します(下図右)。

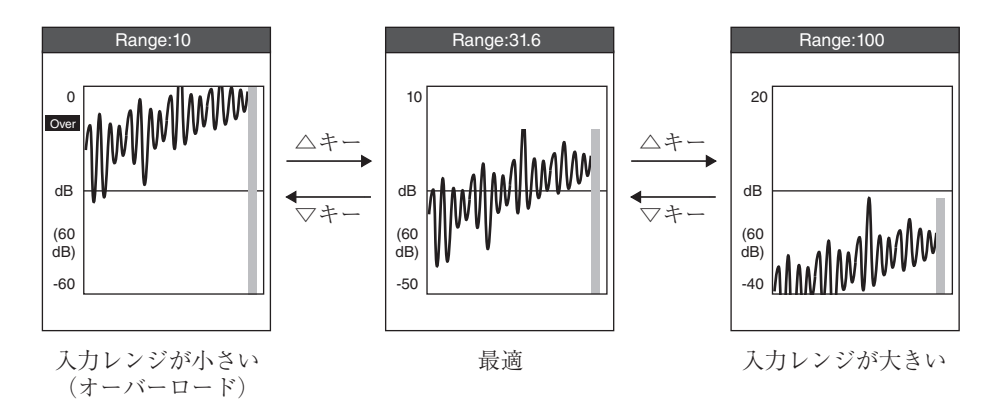

RANGE △/▽キーと表示の関係 (FFT スケールが[Log]の場合)

なお、オーバーロード表示のタイミングは下図のとおりです。

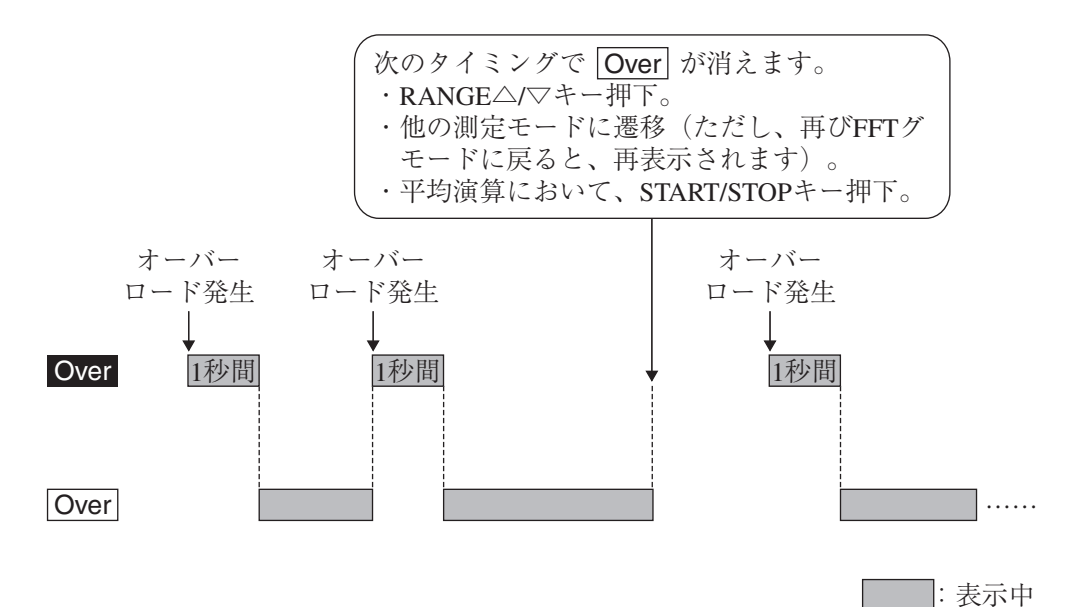

### **演算種類を設定する**

演算種類は、[FFT]メニュー画面の[演算種類]により、設定します。

- ・ リニア : リニア平均
- ・ 指数 : 指数平均
- ・ 最大値 : 最大値ホールド

[FFT]メニュー画面で瞬時値を選択することはできません。 瞬時値を表示させるには、FFT モードの画面で INST/ AVE キーを押します。

ノート

### **平均回数を設定する**

平均回数は、[FFT]メニュー画面の[平均回数]により、設定します。 演算種類と平均回数の関係については、「測定を行う」の項(71 ページ)を参照して ください。

### **ストア名称を設定する**

測定データを保存する場合は、予めストア名称を設定しておく必要があります。 [測定]メニュー画面の[ストア名称]で、ストア名称を設定します。

測定データは、[ストア名称]で示されるフォルダの中に格納されます(「SD カー ドについて」の章参照)。

#### 測定条件を変更する際の動作について

[演算種類]に[LIN][EXP][MAX]が表示されている場合、 演算中やトリガ待機中は、測定条件を変更することはでき ません。

演算の一時停止中(画面左側に■マーク表示)は、測定条 件を変更することはできません。

トリガ動作中は、測定条件を変更することはできません。

### **FFT スケールを設定する**

FFT スケール(Y 軸のスケール)は、[表示]メニュー画面の[FFT スケール]で設 定します。

- ・ Log : 対数スケール
- ・ Linear : リニアスケール

#### **カーソル X 軸の単位を設定する**

- 1. [表示]メニュー画面の[カーソルX軸の単位]を選択し、ENTキーを押します。
- $2. \triangle$ / $\triangledown$ キーで[Hz] [kcpm]または[odr]を選択し、ENT キーを押します。
	- ・ Hz : Hertz
	- ・ kcpm : Kilo Cycle per Minute
	- ・ odr : 基準周波数を設定する場合に選択します(order)
- 3. [odr]を選択した場合は、基準周波数を設定します。 設定方法は、次の 2 とおりです。
	- 【方法 1】

[基準周波数]を選択し、ダイレクトエディットにより、数値を直接入力し ます。

【方法 2】

- (1) グラフ画面で、設定したい周波数にカーソルを合わせます。
- (2) [表示]メニュー画面の[カーソル X 軸の単位]で[odr]を選択します。
- (3) STORE キーを押します。

### グラフ表示を拡大・縮小/移動する

画面表示を拡大・縮小するには、次のような操作を行います。

- 1. 拡大表示・ズームモード (グラフ左下にグラフ拡縮アイコン <
o が表示され た状態)にします(下図参照)。 虫眼鏡アイコン ® が表示されている場合は、拡大表示モードになっている ので、必要に応じ、SCALE EXPAND/MOVE キーを押します。 虫眼鏡アイコン が表示されていない場合は、SCALE ON/OFF キーを 押して拡大表示モードに切り替えてから、必要に応じ、SCALE EXPAND/ MOVE キーを押します。
- 2. X軸方向に拡大・縮小する場合は < / / ▷ キーを押します。 拡大率は、グラフの下に表示されます。 Y 軸方向に拡大・縮小する場合は A/▽キーを押します。 拡大率は、グラフの左側に表示されます。

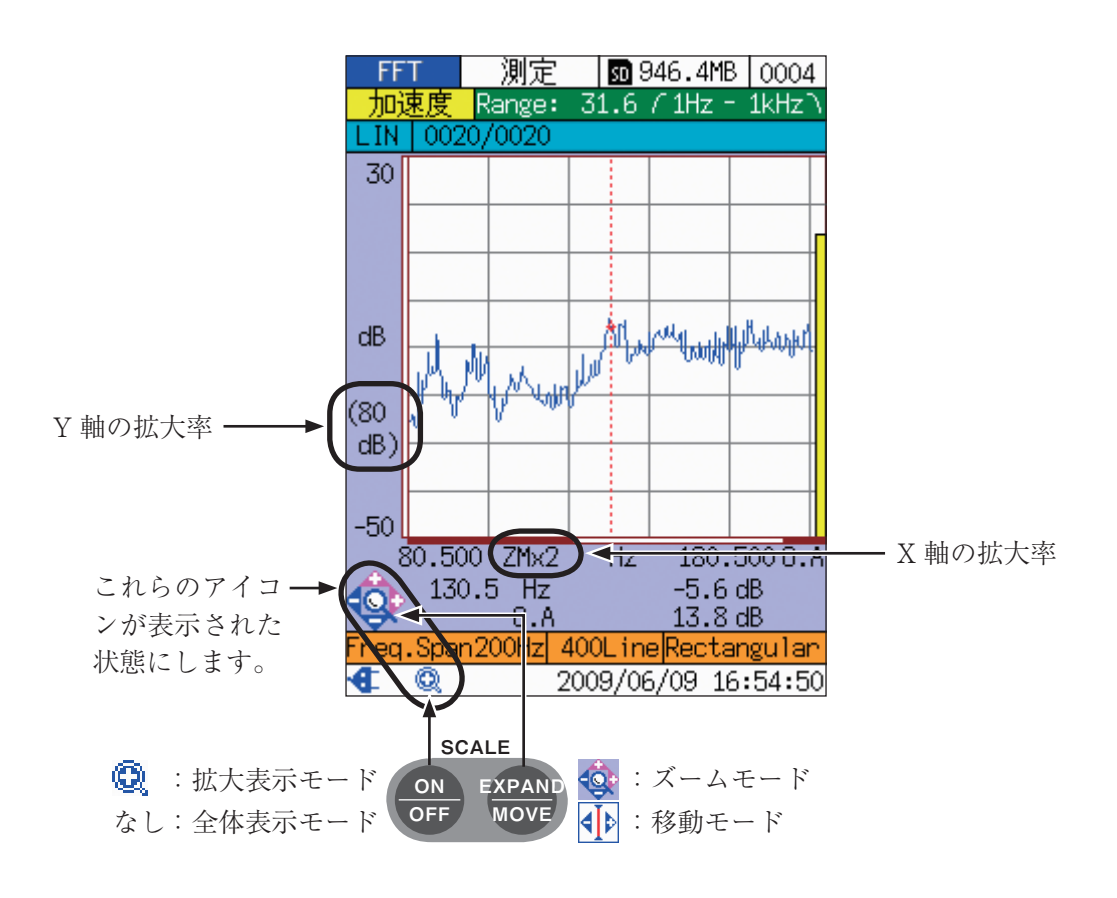

| 表示モー         | アイコン              |   | カーソル | キー操作         |              |              |                 |
|--------------|-------------------|---|------|--------------|--------------|--------------|-----------------|
| ド名           |                   |   |      |              |              | A            | $\triangleleft$ |
| 全体表示         | なし                |   | (実線) | カーソル<br>左移動* | カーソル<br>右移動* | ストア<br>アドレス+ | ストア<br>アドレスー    |
| 拡大表示·<br>ズーム | $\mathbf{\Theta}$ |   | (点線) | X 軸縮小        | X 軸拡大        | Y 軸拡大        | Y 軸縮小           |
| 拡大表示·<br>移動  |                   | Ð | (実線) | カーソル<br>左移動* | カーソル<br>右移動* | ストア<br>アドレス+ | ストア<br>アドレスー    |

表示モードによって、 / / / キーの機能が異なります。

\* カーソルが画面の端に近い場合は、カーソルは移動せず、画面がスクロールします。 端までスクロールした後は、もう一方の端へカーソルが移動します。X 軸の表示範 囲が 100%でない場合は、画面ももう一方の端へスクロールします。

### **全データと表示範囲の関係**

拡大表示モードのときは、全データのうち、どの部分が表示されているのかが一目 でわかるよう、スクロールバーを設けています。

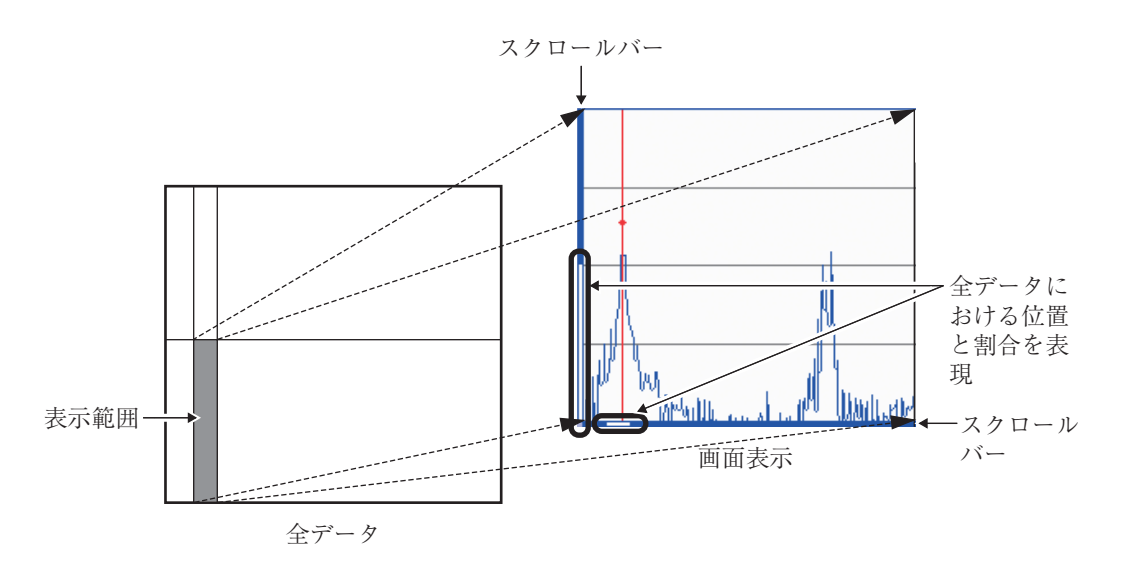

### 測定を行う

FFT モードにおける測定の方法について説明します。

トリガ機能を利用した測定については「トリガ機能」の章を参照してください。

### **演算種類の概要**

各演算種類の概要を下図に示します。

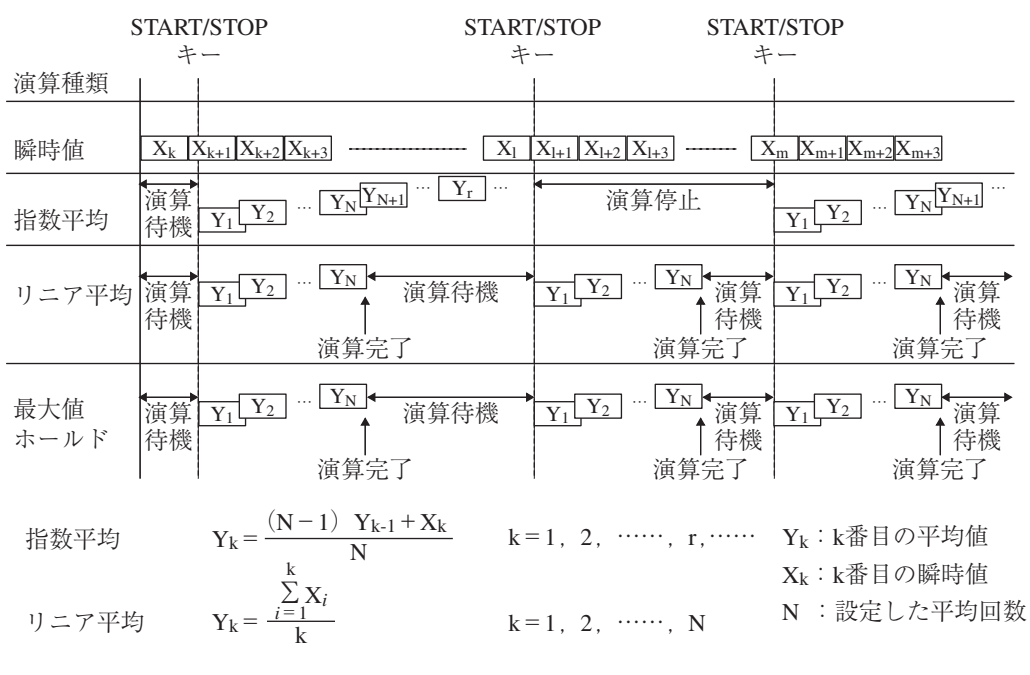

最大値ホールド Yk=X1~Xkの最大値

[FFT]メニュー画面で設定する[平均回数](上図:N)は、指数平均の場合と、リ ニア平均および最大値ホールドの場合では、意味が異なります。

### **周波数分解能(⊿ f )とフレーム時間長(TFrame)**

フレーム時間長は、分析ライン数および周波数スパンによって決まり、その値は次 のとおりです。

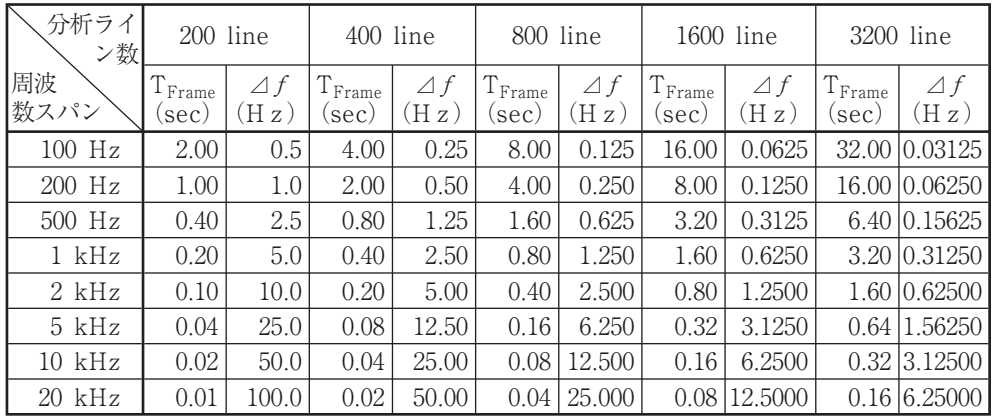

### **FFT 算出間隔:⊿ t(sec)**

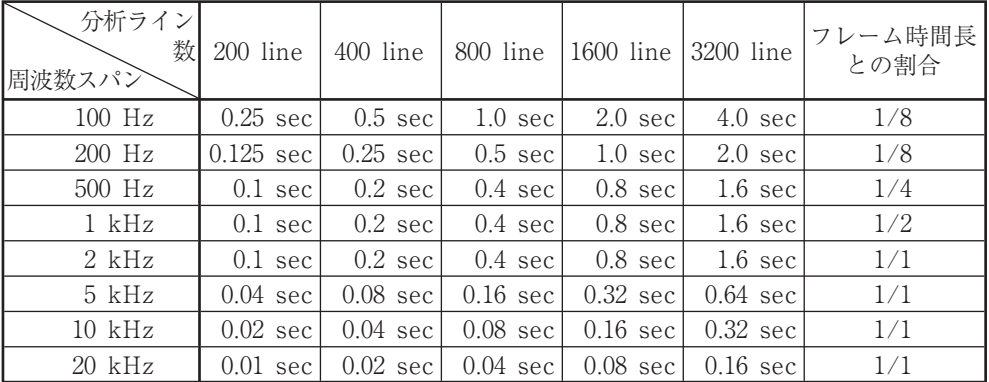

(注 1) FFT 算出間隔は VA-12 固有の値です。

(注 2) 1 回目の FFT 演算の結果が表示されるまでにかかる時間は、フレーム時間長に等し くなります。

### **瞬時値の測定を行う**

- 1. [FFT]メニュー画面、[測定]メニュー画面などにより、測定条件や表示条 件を設定します(65 ページ参照)。
- 2. VM/TIME/FFT キーを何度か押して、FFT モードの画面を表示させます。
- 3. 画面左上の演算種類が[INST]となるように、INST/AVE キーを押します。 画面表示は常時更新されます。
- 4. 適切な測定データを得ることができるよう、入力レンジ、周波数スパン、分 析ライン数などを設定します(65 ページ参照)。

### **指数平均の測定を行う**

- 1. [FFT]メニュー画面、[測定]メニュー画面などにより、測定条件や表示条 件を設定します(65 ページ参照)。 [FFT]メニュー画面の[演算種類]は[指数]に設定します。
- 2. VM/TIME/FFT キーを何度か押して、FFT モードの画面を表示させます。
- 3. 画面左上の表示が[EXP]となるように、INST/AVE キーを押します。
- 4. 適切な測定データを得ることができるよう、入力レンジ、周波数スパン、分 析ライン数などを設定します(65 ページ参照)。

#### ノート

演算中は、入力レンジ、周波数スパン、分析ライン数な どを変更することができません。これらの測定条件を設定 してから START/STOP キーを押してください。

5. START/STOP キーを押すと、画面表示は常時更新されます。

### **リニア平均、 最大値ホールドの測定を行う**

- 1. [FFT]メニュー画面、[測定]メニュー画面などにより、測定条件や表示条 件を設定します(65 ページ参照)。 [FFT]メニュー画面の[演算種類]は[リニア](または[最大値])に設定しま す。
- 2. VM/TIME/FFT キーを何度か押して、FFT モードの画面を表示させます。
- 3. 画面左上の表示が[LIN]または[MAX]となるように、INST/AVE キーを 押します。
- 4. 適切な測定データを得ることができるよう、入力レンジ、周波数スパン、分 析ライン数などを設定します(65 ページ参照)。

ノート

演算中は、入力レンジ、周波数スパン、分析ライン数な どを変更することができません。これらの測定条件を設定 してから START/STOP キーを押してください。

5. START/STOP キーを押すと、設定した平均回数分だけ演算を行います。

### 測定データを保存する

本器は、SD カードに測定データを保存することができます。 トリガを設定している場合は、「トリガ機能」の章を参照してください。

#### 重 要

インジケータランプが点滅している間は、本器の電源を 切ったり、SD カードを取り出したりしないでください。

### ノート 波形収録機能(77 ページ参照)を[ON]に設定した場合は、 FFT ストアファイルとともに、WAVE ファイルが SD カー ドに保存されます。 ただし、保存されるのは、次の場合のみです。 ・指数平均の演算中または一時停止中 ・リニア平均、最大値ホールドの演算一時停止中または演 算完了後 演算種類が瞬時値の場合、WAVE ファイルは保存されま せん。 保存場所については「SD カードについて」の章を参照して ください。 演算後、測定条件を変更すると、表示はクリアされます が、データおよび測定条件は保持されています。した がって、この時点で STORE キーを押したときに保存 される測定条件は、演算時のものとなります。

- 1. SD カード装着アイコン II がタイトルバーに表示されていることを確認します。 表示されていない場合は、SD カードを装着してください。
- 2. ストアアドレス(タイトルバー右端)を確認します。
	- ・ 背景が白色の場合: そのまま手順 3 に進みます。
	- ・ 背景が赤色の場合: そのストアアドレスには、測定データがすでに保存されています。 上書きしてよい場合は、そのまま手順 3 に進みます。 上書きしたくない場合は、A/▽キーを押して、背景が白色で表示され るストアアドレスを選択します。

ノート

グラフ左下にグラフ拡縮アイコン 心 が表示されている 場合は、SCALE EXPAND/MOVE キーまたは SCALE ON/OFF キーを押します。そして、アイコンが < たは無表示になっていることを確認してから △/▽キーを 押します。

- 3. STORE キーを押します。
- 4. 「STORE XXXX」(XXXX はストアアドレス)のポップアップが表示され、 インジケータランプが赤色で点滅表示します。 保存が完了すると、ストアアドレスの値が 1 つ繰り上がります。ただし、 1000 の次は 0001 になります。

保存データを見たいときは「保存データをリコールする」の章を参照してください。 また、保存データのフォルダ階層その他については「SD カードについて」の章を参 照してください。

## 波形データを収録する

本器は、1 回につき、最大 1 MB の波形データを収録することができます。収録し た波形は RIFF 形式の WAVE ファイルとして、FFT ストアデータとともに、SD カードに保存されます。

- ・ データが保存される場所については、126 ページを参照してください。
- ・ 保存対象範囲は、演算時の振動波形です。

### 波形収録機能を設定する

波形収録を行う場合は、予め[測定]メニューにより、波形収録機能を ON にして おきます。

- 1. [測定]メニュー画面で[波形収録]を選択します。
- 2. 波形収録を行う場合は[ON]、行わない場合は[OFF]を選択します。
- 3. FFT モードの画面を表示すると、ステータスバーに波形収録アイコン が表示されます。ただし、演算種類が瞬時値の場合、波形収録は演算時のみ 有効であるため、波形収録アイコン HLL は表示されません。

### 波形データを収録する

- 1. FFT モードの測定画面を表示させます。
- 2. 測定データを保存します(75 ページ参照)。 波形収録機能が ON になっていると、波形データも同時に保存されます。 ただし、保存されるのは次の場合のみです。
	- ・ 指数平均の演算中または一時停止中
	- ・ リニア平均、最大値ホールドの演算一時停止中または演算完了後

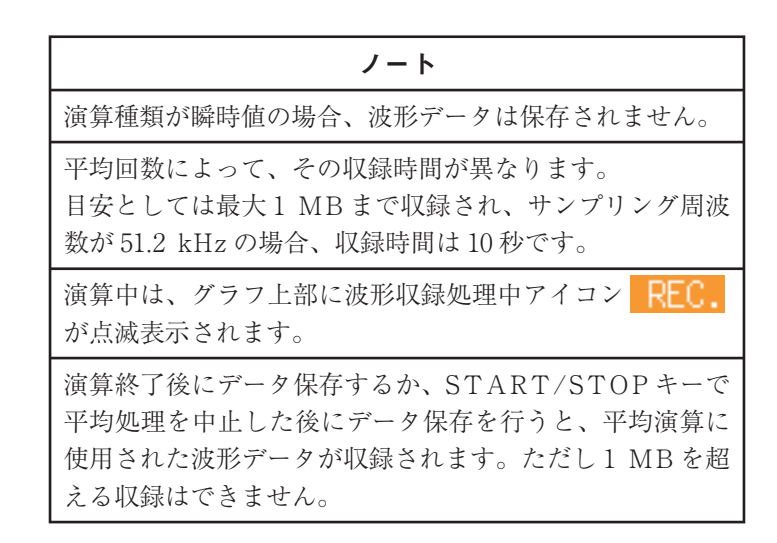

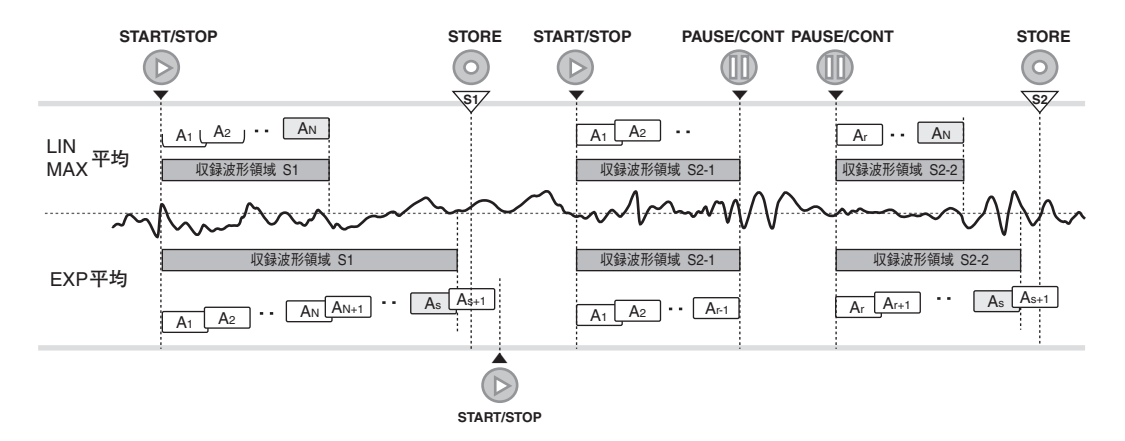

波形データの保存範囲 (STOREキーを押したときの最新の平均演算値に関与した過去の波形データが保存される)

● 保存できるWAVEファイルのサイズは最大1MBです。収録波形領域が長い場合は、WAVEファ イルのサイズが1 MBを超えないように、古い領域の波形データを保存しないようにしています。

● S2のSTOREキー押下によるデータ保存では、途中に一時停止状態があるため、収録対象の波形 領域が分離しています。WAVEファイルには、これらの分離した波形を接続したものが保存さ れます。

### 波形データを再分析する

収録した波形データを再分析するには、別売の解析ソフトウェア CAT-WAVEを 使用します。

本器で再分析を行うことはできません。

保存データをリコールする

### 保存データをリコールする

- 1. MENU キーを押して[メニューリスト]画面を表示させます。
- 2. A/</ +- で[リコール]を選択し、ENT キーを押します。
- 3. [リコール/ファイル選択]画面が表示されますので、 △/▽キーでストア 名を選択し、ENT キーを押します。

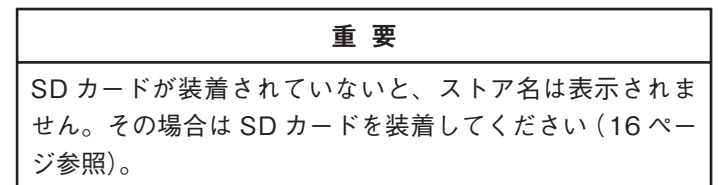

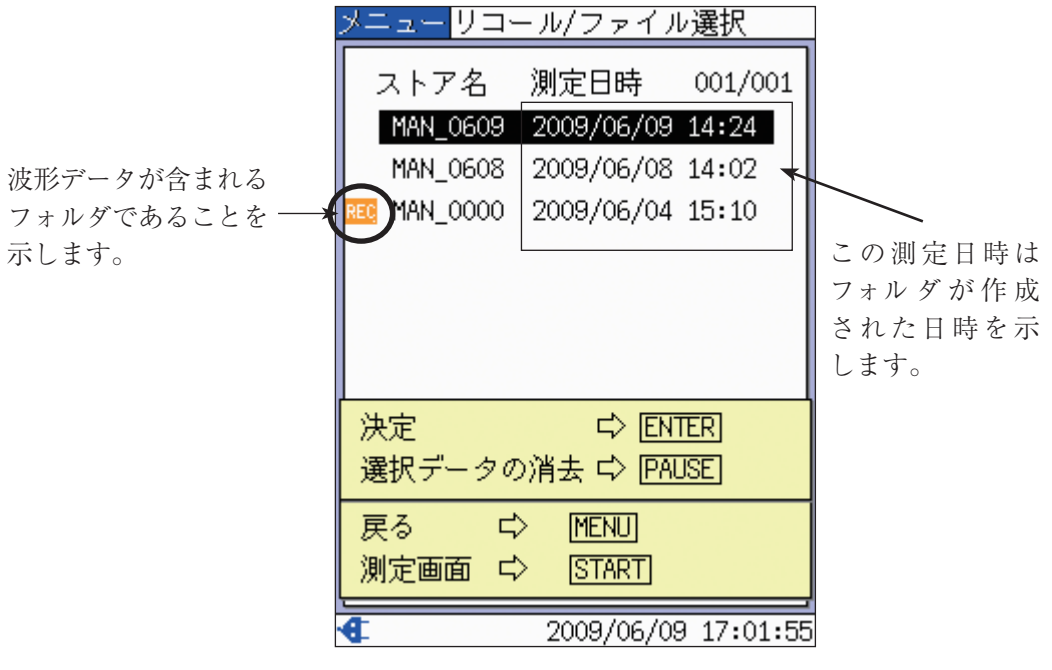

[リコール/ファイル選択]画面

4. [リコール/ファイル選択]画面の下部が、下図のように「指定アドレス」を 選択するためのメニューに変化します。

A/▽キーで、指定アドレスを増減してリコールデータを選択し、ENT キーを押します。指定アドレスは、実際にデータが保存されているアドレス だけを選択できるように増減します。

(指定アドレスのメニューが開いたとき、この値は保存データ中の最も小さ いアドレスになっています)

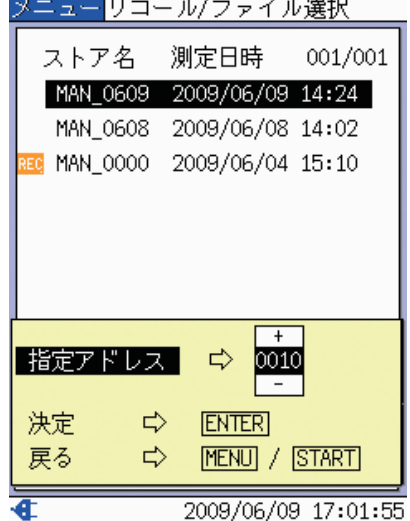

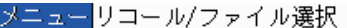

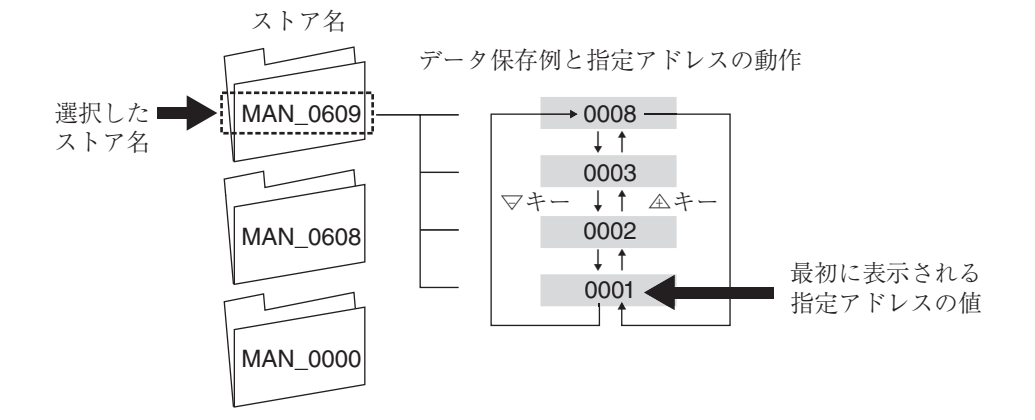

5. 手順 3 で選択したストア名のフォルダに格納されているデータの手順 4 で指 定したストアアドレスを持つデータが表示されます。 リコール画面の説明は次ページ以降にあります。

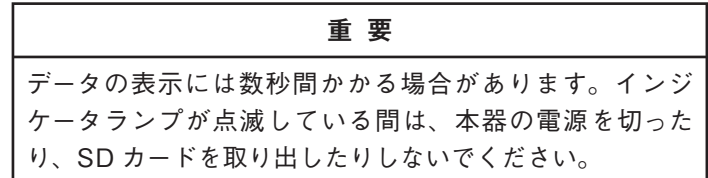

- 6. 他のデータを参照するには、 △ / ▽ キーを押します。 該当するデータが存在しない場合は、指定されたストアアドレスを超えない、 最大のストアアドレスを持つデータが表示されます。 これは、前ページで説明した指定アドレスの動きと同じです。
	- 例: 保存されているデータのストアアドレスが、0001、0002、0003、0008 の場合、0006 を指定すると、ストアアドレス 0003 のデータが表示さ れます。

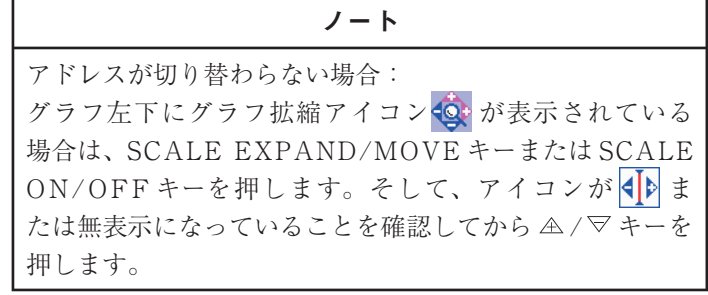

### リコール画面の見方

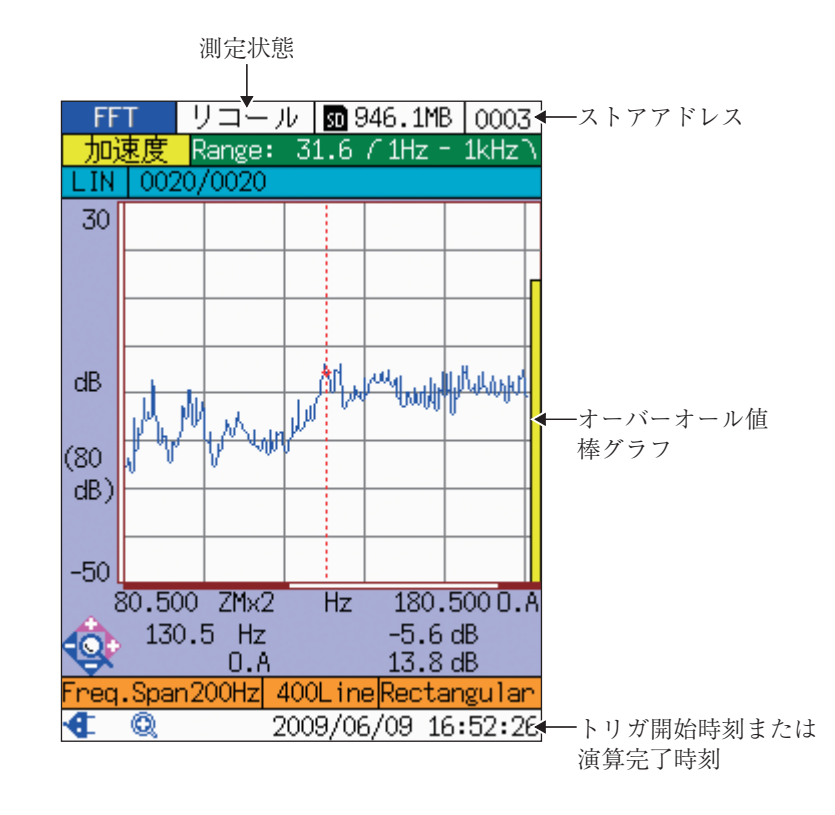

リコール画面に特有の項目について説明します。

リコール画面(FFT モードの場合)

#### 測定状態

「リコール」が表示されます。

### ストアアドレス

現在表示されているデータのストアアドレスが表示されます。 他のデータを参照するには、 △ / ▽ キーを押します (81 ページ参照)。

### オーバーオール値棒グラフ

オーバーオール値(DC 成分を除いたスペクトルのパワー合計)が黄色で表示され ます。

### トリガ開始時刻または演算完了時刻

タイムストアの場合はトリガ開始時刻、手動で保存した場合は演算完了時刻が表 示されます。

### 表示を変更する

基本的には測定画面と同様です。

ただし、VM/TIME/FFT キーの機能は、次のようになります。

振動計モードの場合 : 無効

時間波形モードの場合 : 無効

FFT モードの場合 : グラフ表示とリスト表示が切り替わる

なお、分析内容ごとの表示変更方法は、次のとおりです。

#### **振動計モードの場合**

ACC/VEL/DISP キーにより、測定データ種類(棒グラフに表示するデータ)を変 更することができます。

#### **時間波形モードの場合**

表示の拡大・縮小が可能です(51~52 ページ参照)。

#### **FFT モードの場合**

表示の拡大・縮小が可能です(69~70 ページ参照)。 カーソル X 軸の単位、カーソル Y 軸の単位、および FFT スケール(Y 軸の表示ス ケール)を変更できます。

### 保存データを削除する

本器では、SD カードに保存されているデータを削除することができます。

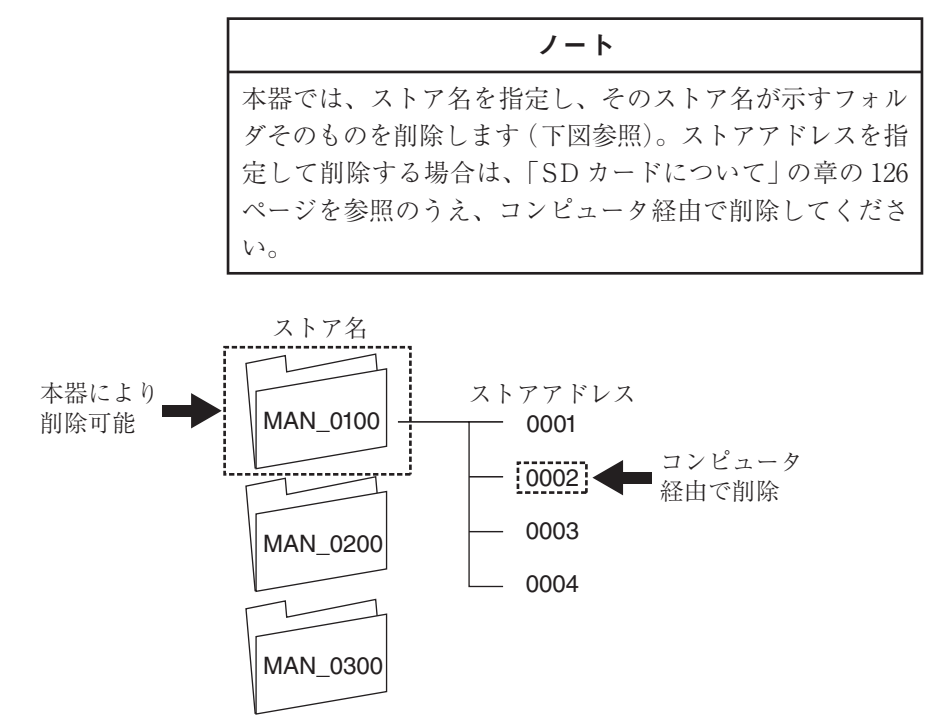

フォルダを削除するには、[リコール/ファイル選択]画面でストア名を選択し、 PAUSE/CONT キーを押します。

# 画面を BMP ファイルとして保存する

本器は、画面イメージを BMP ファイルとして、SD カードの所定のフォルダに保 存することができます。

### 測定画面またはリコール画面を保存する

- 1. 測定画面またはリコール画面を表示します。
- 2. SD カード装着アイコン II がタイトルバーに表示されていることを確認し ます。 SD カードが装着されていない場合は、SD カードを装着してください。
- 3. 測定画面のときは MENU キー、リコール画面のときは ENT キーを押し ます。
- 4. △ / ▽ / ⊲ / ▷ キーで[印刷]を選択し、ENT キーを押します。
- 5. 「印刷]のポップアップが表示されますので、A / ▽ キーで [BMP 保存]を選 択し、ENT キーを押します。

重 要 SD カードが装着されていないと、エラーメッセージが表 示され、SD カードの装着を促します。その場合は、SD カー ドを装着してください。 インジケータランプが点滅している間は、本器の電源を 切ったり、SD カードを取り出したりしないでください。

### BMP ファイルを参照する

保存した BMP ファイルは、コンピュータで参照することができます。保存場所に ついては「SD カードについて」の章を参照してください。

## 印刷する

本器にプリンタ BL-112UI を接続することにより(21 ページ参照)、測定画面およ びリコール画面を印刷することができます。

### 測定画面を印刷する

- 1. 測定画面を表示します。
- 2. MENU キーを押します。
- 3. △ / ▽ / ⊲ / ▷ キーで[印刷]を選択し、ENT キーを押します。
- 4. 「印刷]のポップアップが表示されますので、 △ / ▽ キーで「印刷実行]を選 択し、ENT キーを押します。 BMP ファイルとして保存する場合は[BMP 保存]を選択し、ENT キーを押 します。

### リコール画面を印刷する

- 1. 印刷する保存データをリコールします(「保存データをリコールする|の章 参照)。
- 2. ENT キーを押します。
- 3. △ / ▽ / ⊲ / ▷ キーで[印刷]を選択し、ENT キーを押します。
- 4. 「印刷]のポップアップが表示されますので、 △ / ▽ キーで「印刷実行]を選 択し、ENT キーを押します。 BMP ファイルとして保存する場合は[BMP 保存]を選択し、ENT キーを押 します。

### 保存データを連続印刷する

保存データのうち、振動計モードおよび FFT モードについては、指定した範囲の データリストを連続印刷することができます。

- 1. 印刷する保存データをリコールします(「保存データをリコールする」の章 参照)。
- 2. ENT キーを押します。
- 3. △ / ▽ / ⊲ / ▷ キーで[印刷]を選択し、ENT キーを押します。
- 4. [印刷]のポップアップが表示されますので、 △ / ▽ キーで [形式] を選択し、 ENT キーを押します。
- 5. △ / ▽ キーで[リスト]を選択して ENT キーを押します。
- 6. △ / ▽ キーで[範囲]を選択して ENT キーを押します。
- 7. △/▽キーで、印刷するデータの範囲を指定し、ENT キーを押します。
- 8. A/▽キーで[印刷実行]を選択し、ENT キーを押します。 BMP ファイルとして保存する場合は、[BMP 保存]を選択し、ENT キーを 押します。

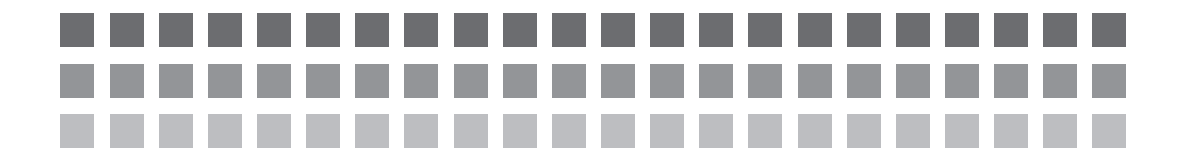

応用編

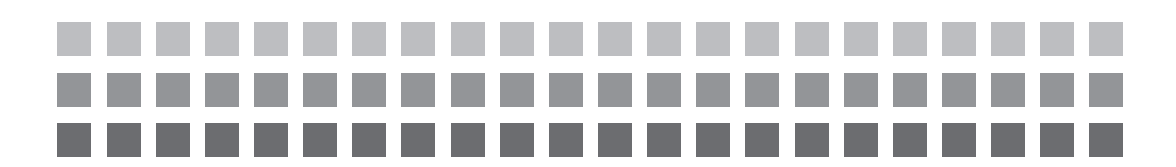

## トリガ機能

トリガ機能は、FFT モード(瞬時値)以外のすべての分析内容で有効となります。 トリガ動作モードは[フリー]、[リピート]、[シングル]、[タイマ]の 4 種類があり ます。振動計モードでは、[フリー]、[タイマ]の 2 種類です。

### トリガ動作モード

#### **フリー**

トリガに関係なく、常時演算を行います。

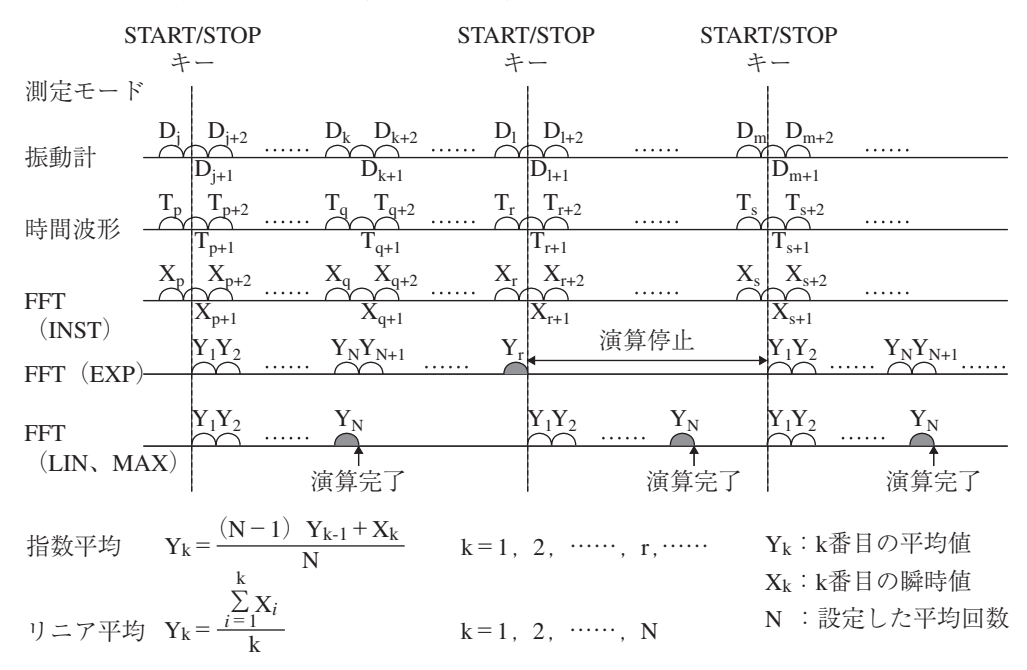

### **リピート**

トリガ発生毎に演算を行います。

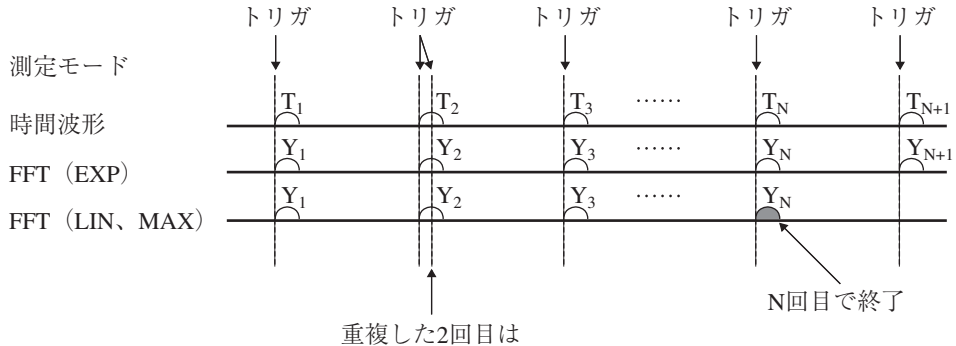

無視されます

N:設定した平均回数

### **シングル**

1 回目のトリガ発生時のみ、演算を行います。ただし、FFT モード(指数平均)の 場合は、1 回目のトリガ発生後、START/STOP キーを押すまで演算を継続します。

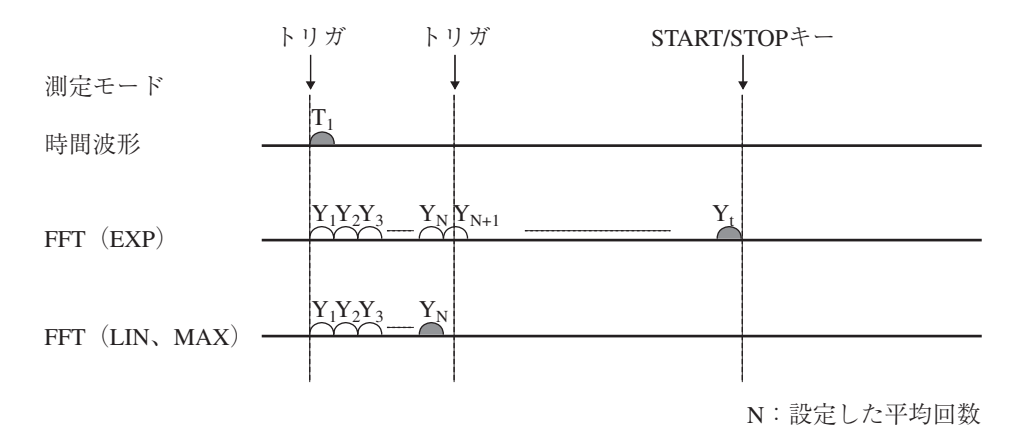

### **タイマ**

開始時刻以降、設定されたストア間隔毎に、ストア個数回、データの保存を行いま す。

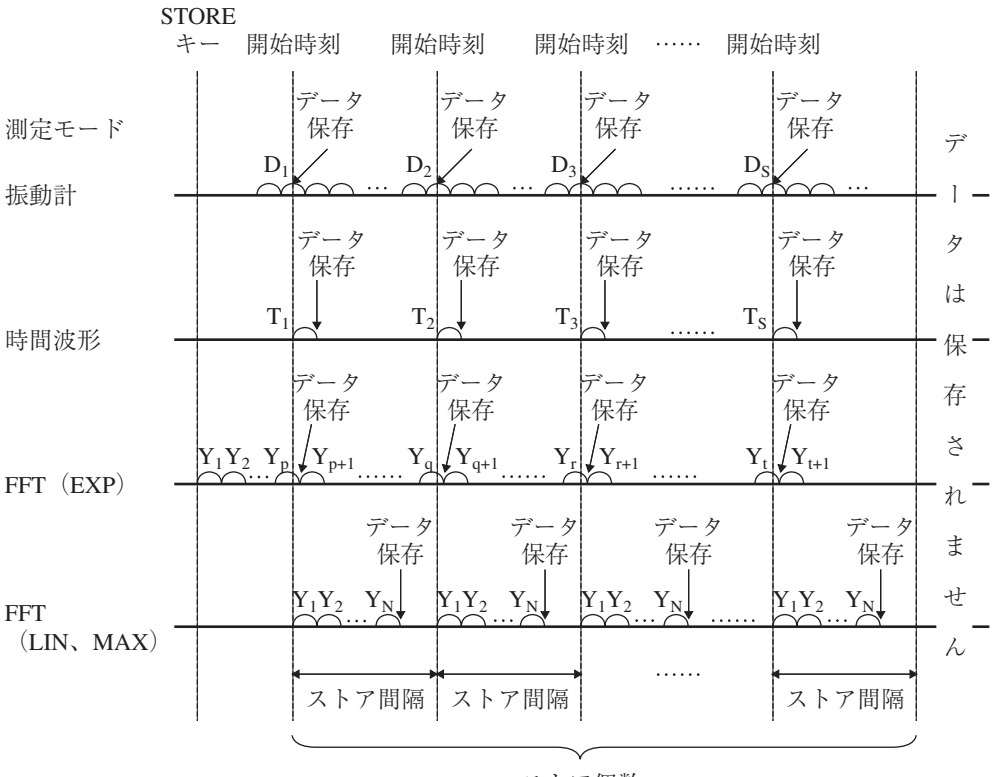

#### ストア個数

N:設定した平均回数

S :設定したストア個数
# トリガの設定を行う

**リピートトリガ、 シングルトリガを設定する**

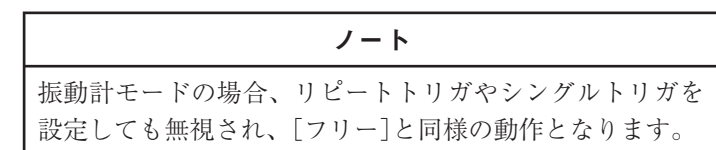

## 各種設定を行う

- 1. [測定]メニュー画面で、[トリガ動作モード]を[リピート]または[シング ル]に設定します。
- 2. FTT モードで測定する場合は、[波形収録]を設定します。 波形収録については、「波形データを収録する」の章を参照してください。
- 3. [トリガソース]を設定します。 レベル : レベルトリガ(次項「レベルトリガ」参照) 外部 : 外部トリガ(次ページ「外部トリガ」参照)
- 4. [プリトリガ]を設定します(次ページ「プリトリガ」参照)。 OFF : プリトリガ OFF ON : プリトリガ ON

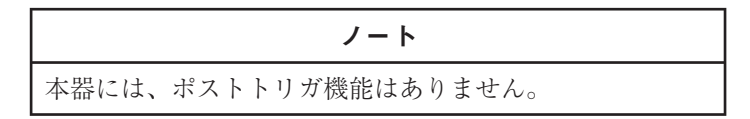

5. [トリガソース]を[レベル]にした場合は、[トリガレベル]および[スロー プ]を設定します(次項「レベルトリガ」参照)。

レベルトリガ

入力レベルがトリガレベルに達すると演算が開始されます。

トリガレベルはフルスケールの 1/8 ステップで設定可能です。

入力レベルがトリガレベルに達する方向(スロープ)を+または - で指定すること ができます。

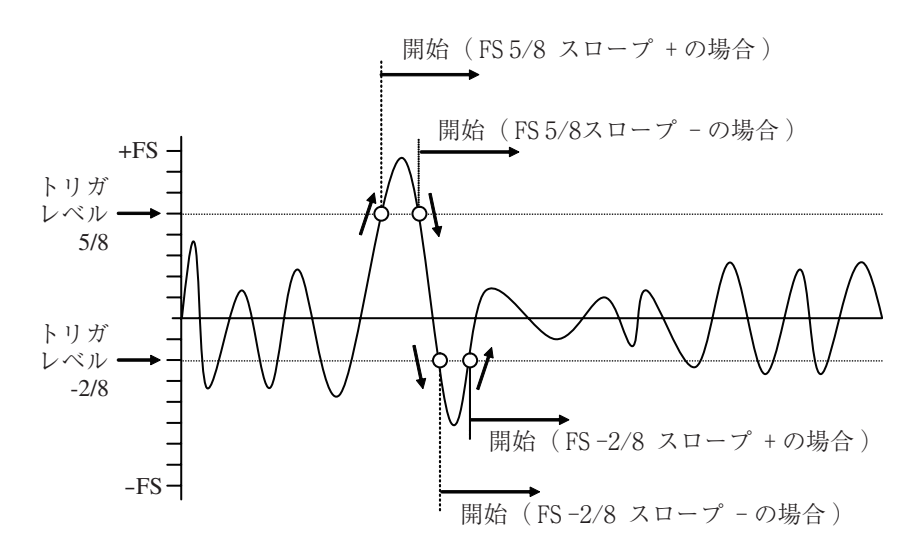

### 外部トリガ

外部信号が入力されると演算が開始されます。

TTL レベルの立ち下がり信号(最小パルスは 10 µs)が入力されるか、または短 絡(ショート)することで、トリガとして認識されます。

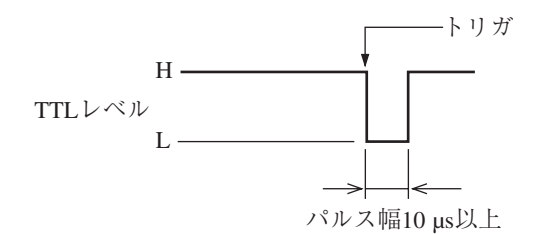

プリトリガ

トリガが発生すると、フレーム時間の 1/8 前のデータから演算が開始されます。

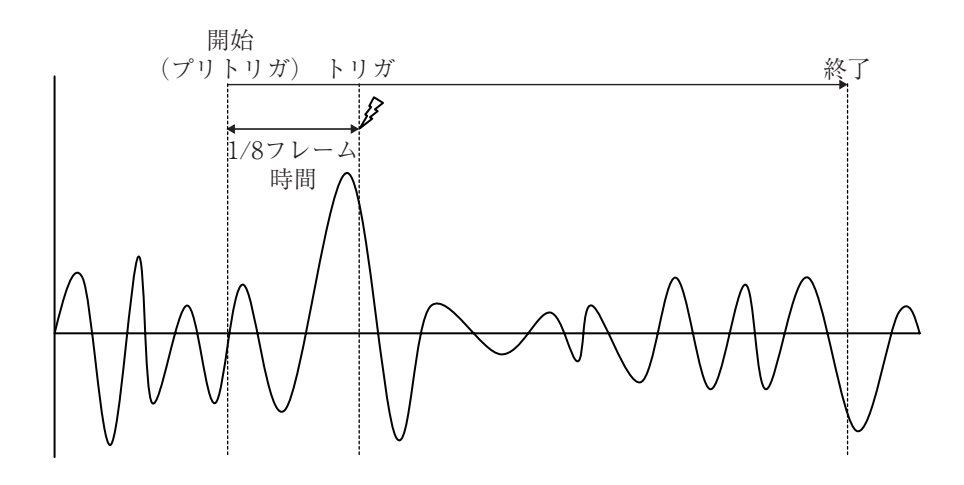

## **タイムトリガを設定する**

- 1. [測定]メニュー画面で[ストア名称]を設定します。 測定データは、[ストア名称]で示されるフォルダの中に格納されます(「SD カードについて」の章参照)。
- 2. [トリガ動作モード]を[タイマ]に設定します。
- 3. FTT モードで測定する場合は、[波形収録]を設定します。 波形収録については、「波形データを収録する」の章を参照してください。
- 4. [トリガ開始時刻]、[ストア間隔]、[ストア個数]を設定します。これらの項 目については 92 ページを参照してください。

ノート FFT モード(リニア平均、最大値ホールド)の場合、次回 のトリガ開始時刻より前に演算が終了するよう、周波数ス パン、分析ライン数およびストア間隔に応じて、設定でき る平均回数が制限されます(下表参照)。

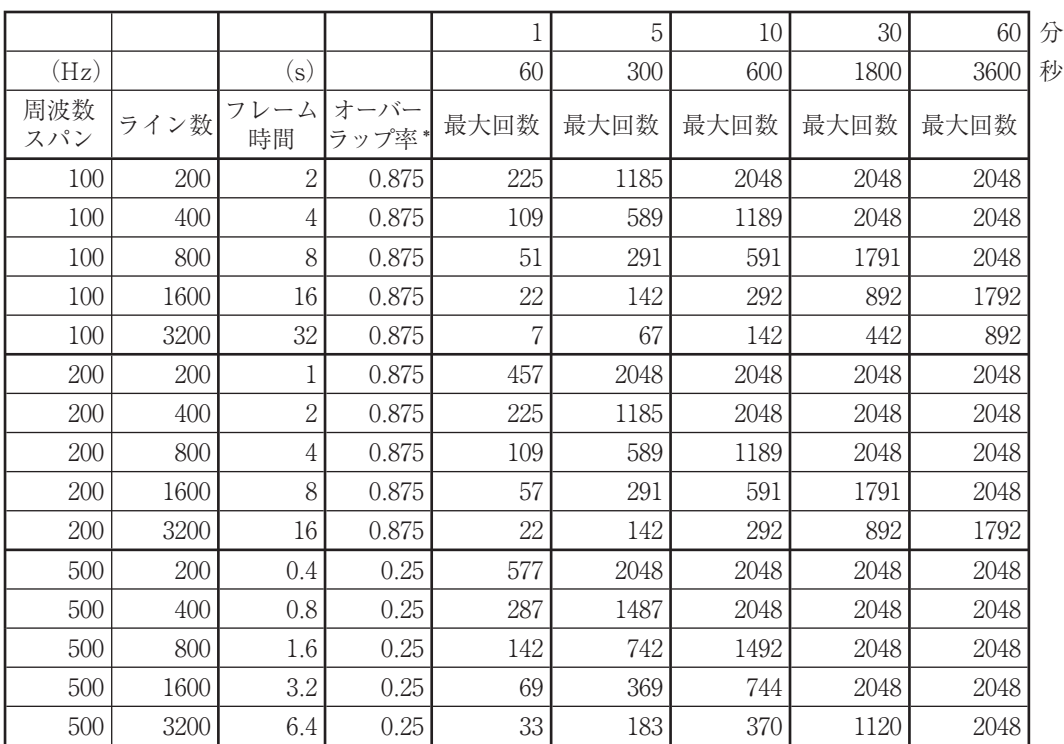

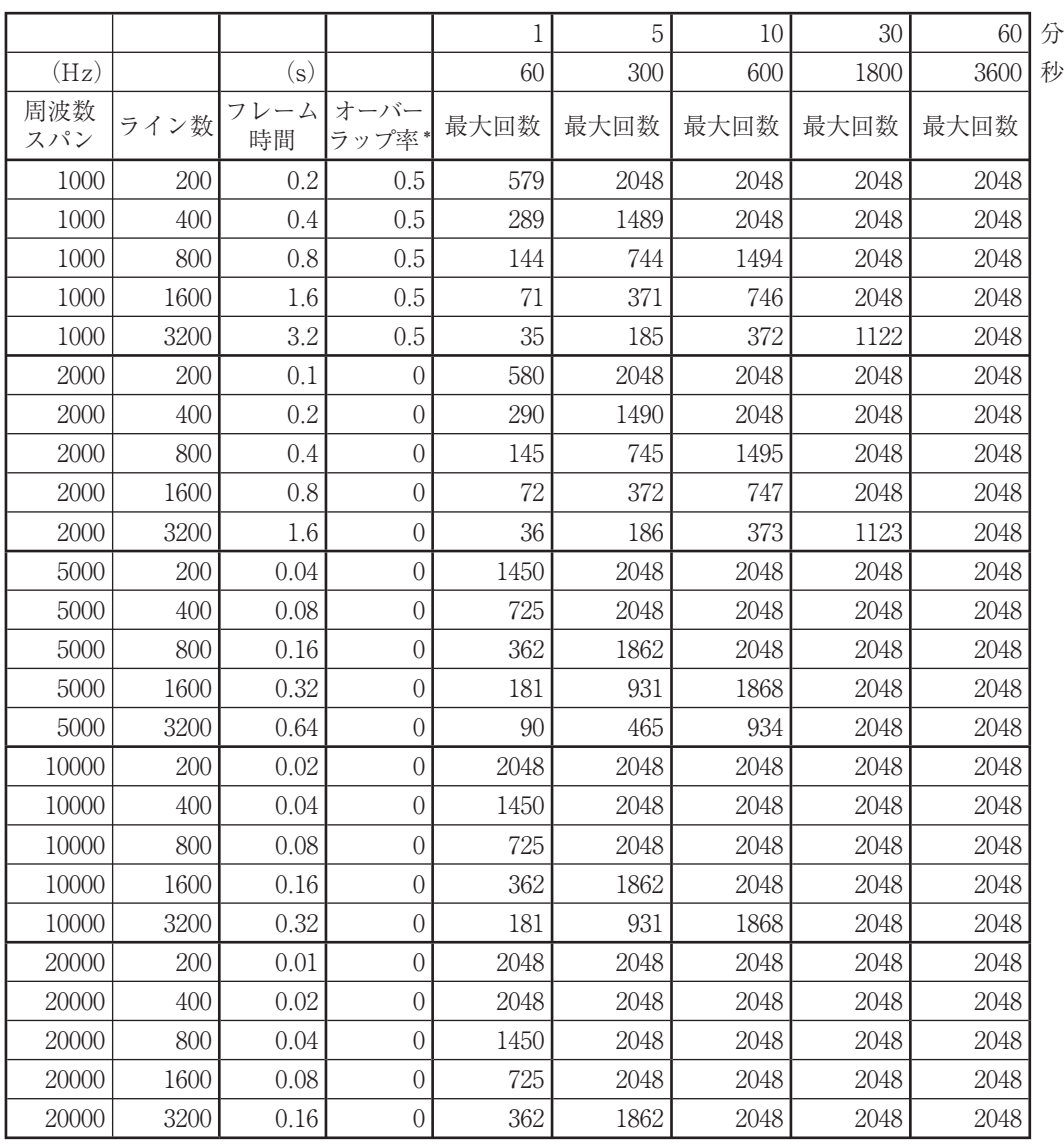

\* オーバーラップ率が 0 の場合でも、演算中の波形サンプルが抜けることは ありません(ただし、リピートトリガを除く)。

# リピートトリガを利用して測定を行う

#### **時間波形モードの場合**

この場合の動作は、下図のとおりです。

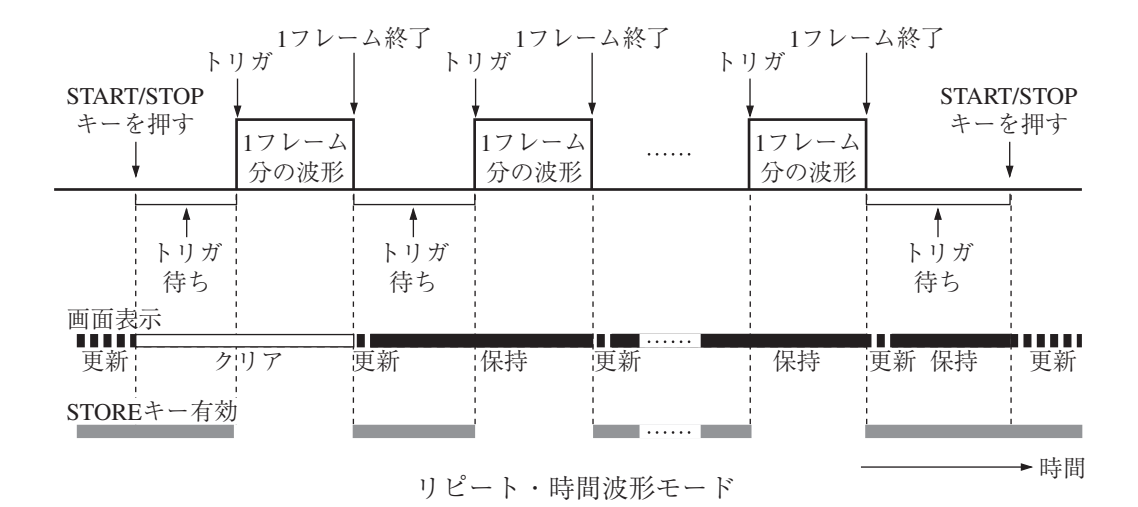

1. 測定に必要な各種設定を行います。

ノート トリガ動作中は、入力レンジ、周波数スパン、分析ライ ン数などを変更することができません。これらの測定条 件を設定してから START/STOP キーを押してください。

2. START/STOP キーを押します。

「START」のメッセージが表示されます。

3. トリガ待機中状態となり、画面の左側に■マークが点滅表示されます。

ノート トリガ動作を一時停止するには、PAUSE/CONT キーを押 します。一時停止中は、トリガが発生しても無視されます。 再開するには、再度 PAUSE/CONT キーを押します。

- 4. トリガが発生するたびに画面表示が更新され、次回のトリガまで保持されます。
- 5. START/STOP キーを押すと「STOP」のメッセージが表示され、トリガ動 作が終了します。画面表示は常時更新されるようになります。

## **FFT モード(指数平均)の場合**

この場合の動作は、下図のとおりです。

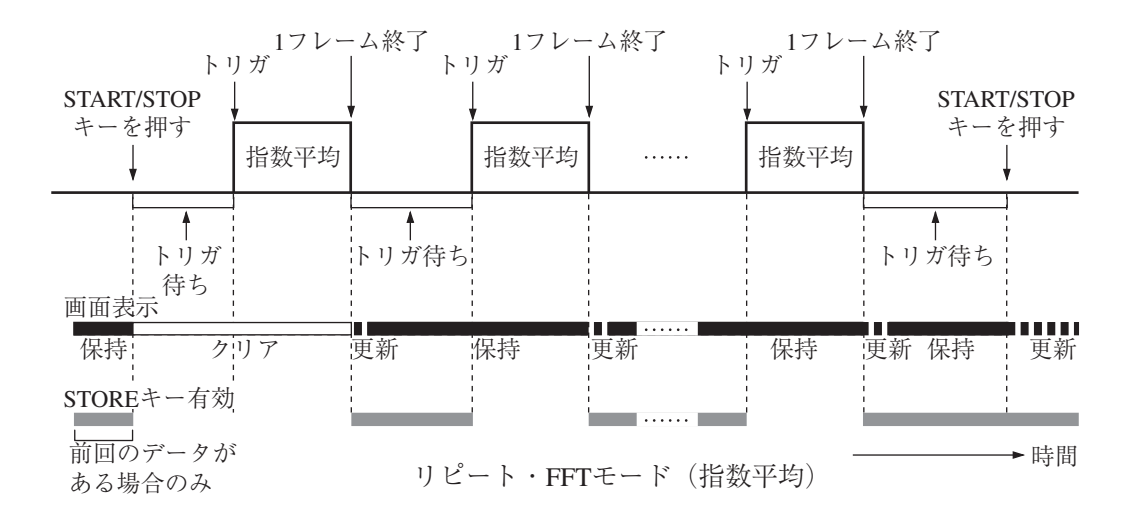

1. 測定に必要な各種設定を行います。

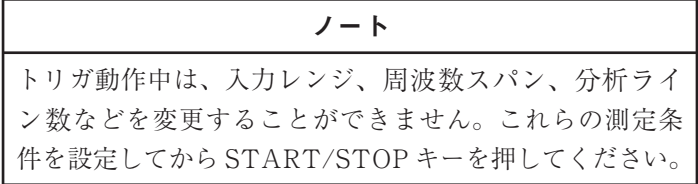

- 2. START/STOP キーを押します。 「START」のメッセージが表示されます。
- 3. トリガ待機中状態となり、画面の左側に■マークが点滅表示されます。

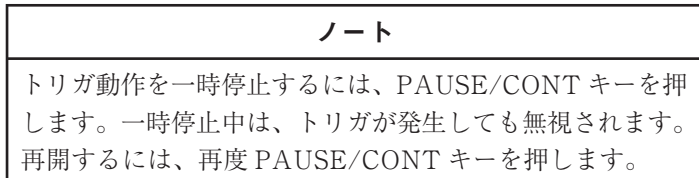

- 4. トリガが発生するたびに指数平均が行われ、画面表示が更新されます。画面 表示は次回の平均終了まで保持されます。
- 5. START/STOP キーを押すと「STOP」のメッセージが表示され、トリガ動作 が終了します。平均データはトリガ動作終了時のものが表示されています。 トリガが 1 回も発生しないまま、トリガ動作が終了した場合は、平均デー タは表示されません。

### **FFT モード(リニア平均、最大値ホールド)の場合**

この場合の動作は、下図のとおりです。

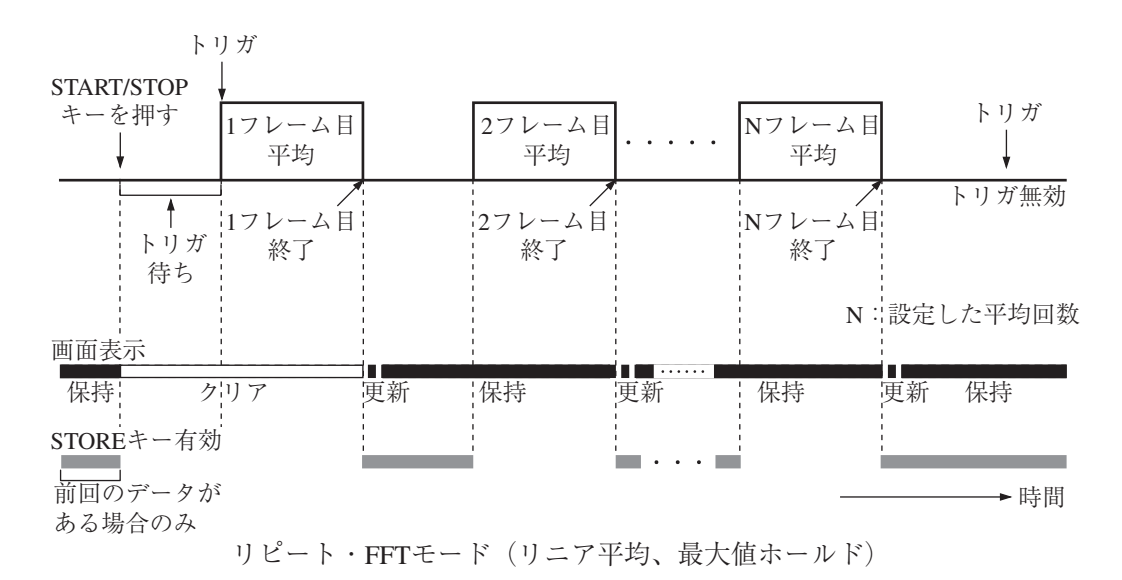

1. 測定に必要な各種設定を行います。

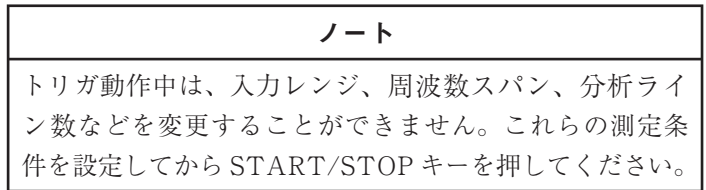

2. START/STOP キーを押します。

「START」のメッセージが表示されます。

3. トリガ待機中状態となり、画面の左側に■マークが点滅表示されます。

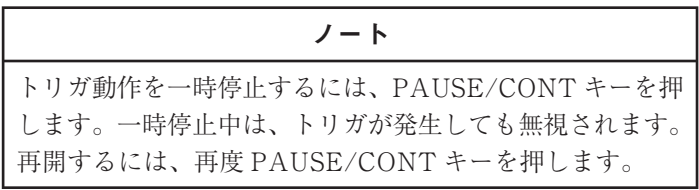

4. トリガが発生するたびに、画面表示が更新されます。 画面左上の平均進行回数の値が 1 つ増えます。 画面表示は、次回の平均終了まで保持されます。

5. 平均進行回数の値が、[FFT]メニュー画面で設定した平均回数に達すると、 「STOP」のメッセージが表示され、トリガ動作を終了します。

トリガ動作終了後は、リニア平均、または最大値ホールドのデータが表示さ れます。

ノート

平均演算が完了する前に START/STOP キーを押した場 合も、トリガ動作が終了されます。この場合は、その時点 までの平均データが表示されます。

トリガが 1 回も発生しないまま、トリガ動作が終了した場 合は、平均データは表示されません。

# シングルトリガを利用して測定を行う

#### **時間波形モードの場合**

この場合の動作は、下図のとおりです。

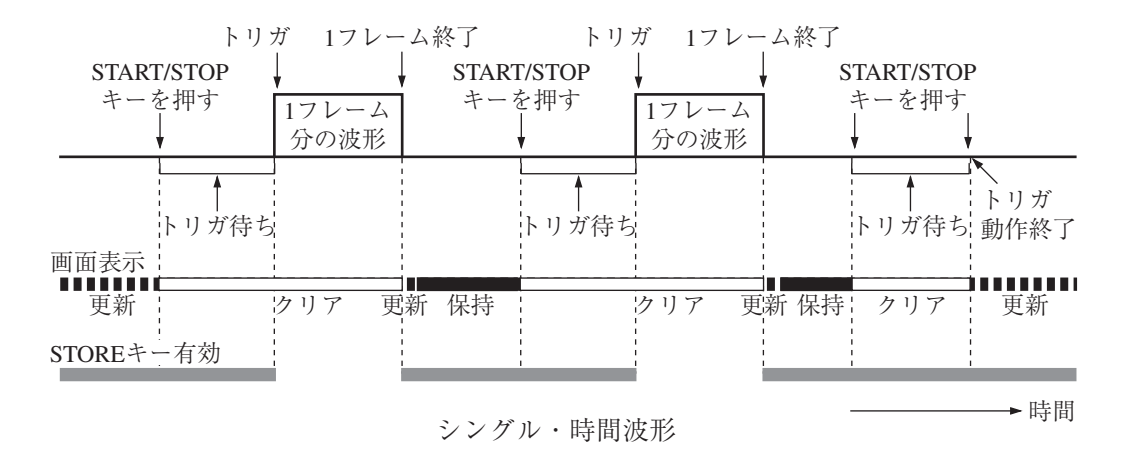

1. 測定に必要な各種設定を行います。

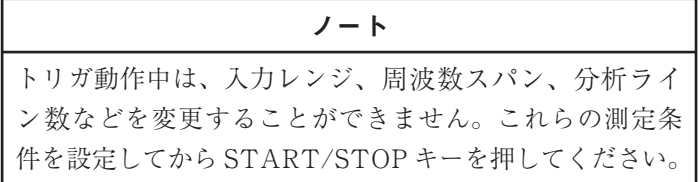

2. START/STOP キーを押します。

トリガ待機中状態となり、画面の左側に■マークが点滅表示されます。

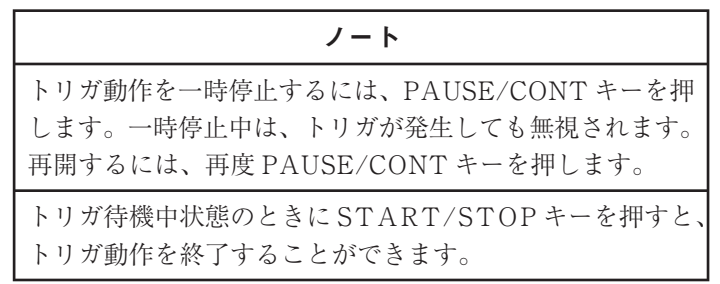

- 3. トリガが発生すると、「START」のメッセージが表示され、1 フレーム分の 波形が表示されます。次いで、「STOP」のメッセージが表示されます。 画面表示は保持されます。
- 4. START/STOP キーを押すと、手順 2 のトリカ待機状態になります。 しかし、ここでトリガ動作を終了したい場合は、[測定]メニュー画面でトリ ガ動作をフリーに変更してください。

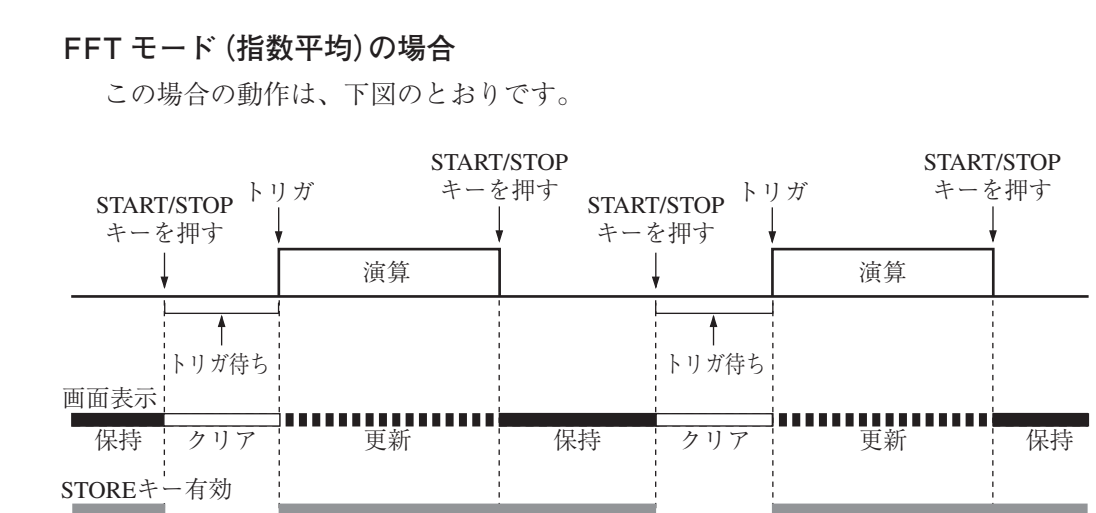

時間 シングル・FFTモード(指数平均)

1. 測定に必要な各種設定を行います。

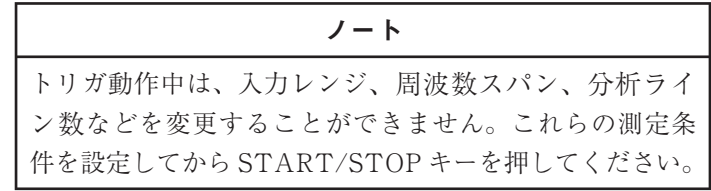

2. START/STOP キーを押します。

トリガ待機中状態となり、画面の左側に■マークが点滅表示されます。

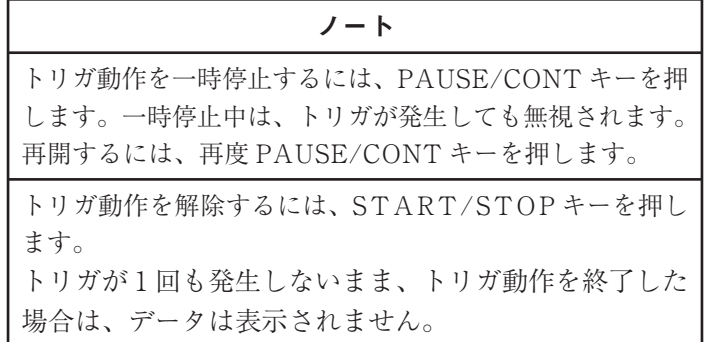

3. トリガが発生すると「START」のメッセージが表示されるとともに指数平均 が開始され、START/STOP キーを押すまで継続します。START/STOP キーを押すと「STOP」のメッセージが表示され、トリガ動作が終了します。 データ表示は、トリガ動作終了時の平均値が保持されます。 再度、START/STOP キーを押すと手順 2 のトリガ待機中状態になります。

**FFT モード(リニア平均、最大値ホールド)の場合**

この場合の動作は、下図のとおりです。

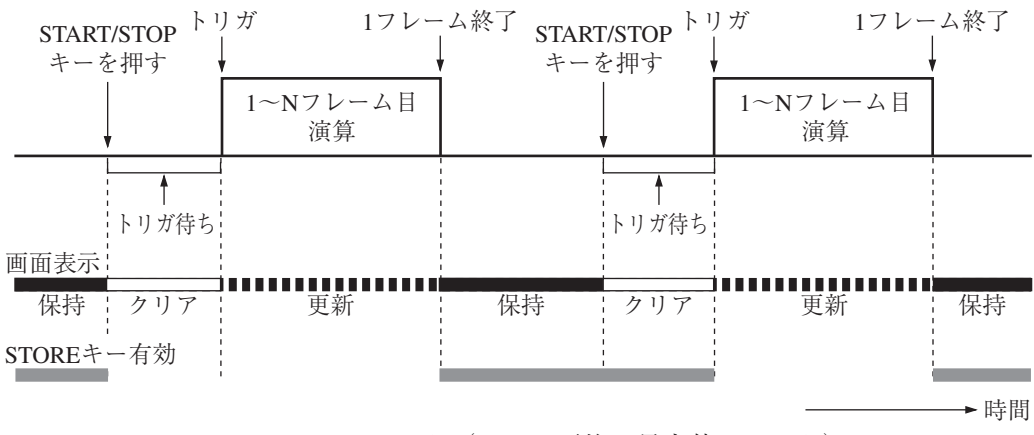

シングル・FFTモード(リニア平均、最大値ホールド)

1. 測定に必要な各種設定を行います。

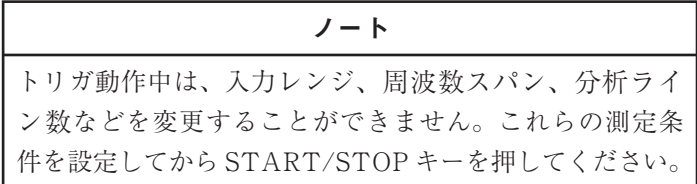

2. START/STOP キーを押します。

トリガ待機中状態となり、画面の左側に■マークが点滅表示されます。

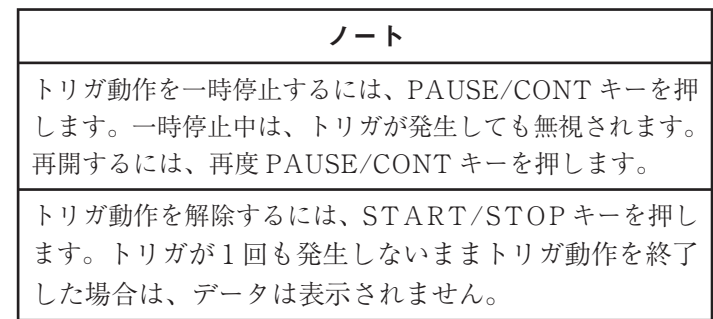

3. トリガが発生すると、「START」のメッセージが表示され、指定した平均回 数分の演算が行われます。次いで、「STOP」のメッセージが表示され、トリ ガ動作が終了します。また、平均演算の途中でも START/STOP キーを押 すとトリガ動作を終了できます。

データ表示は、トリガ動作終了時の平均値が保持されます。

# タイムトリガを利用して測定を行う

ノート タイムトリガを設定しただけでは、トリガ開始時刻になっ ても測定データの保存は行われません。STORE キーを押 すと、タイムトリガ待機中状態となり、トリガ開始時刻後、 設定したストア個数分、測定データの保存が行われます。 タイムトリガ動作中は、STORE キーおよび PAUSE/ CONT キーは無効となります。

### **タイムトリガを利用する前の操作**

タイムトリガを利用する場合は、予め、次の操作を行ってください。

- 1. SD カード装着アイコン 81 がタイトルバーに表示されていることを確認し ます。表示されていない場合は、SD カードを装着してください。
- 2. ストアアドレス(タイトルバー右端)を確認します。 すでに保存されている測定データに上書きしたくない場合は、次のような方 法で、上書きを回避します。
	- 方法1: △/マキーを押し続け、背景が白色で表示されるストアアドレス がストア個数分連続している箇所を見つける。見つかったら、再 度△/▽キーを押し続け、1番目のデータを保存するストアアドレ スを表示させる。
	- 方法 2: [測定]メニュー画面で新規の[ストア名称]に変更する。

### **START/STOP キーを押した場合の動作**

START/STOP キーを押した場合の動作は、次のようになります。

- 振動計モードまたは時間波形モードの場合は、無効となります。
- FFT モードの場合は、次のようになります。
	- ・ トリガ動作中の場合は、トリガ動作を終了します。
	- ・ トリガ動作中でない場合は、トリガモードが[フリー]の場合と同様です。 すなわち、瞬時値または指数平均の場合は常時更新、リニア平均または 最大値ホールドの場合は、設定した平均回数分だけ演算を行い、その後、 表示は保持されます。

### **振動計モードの場合**

この場合の動作は、下図のとおりです。

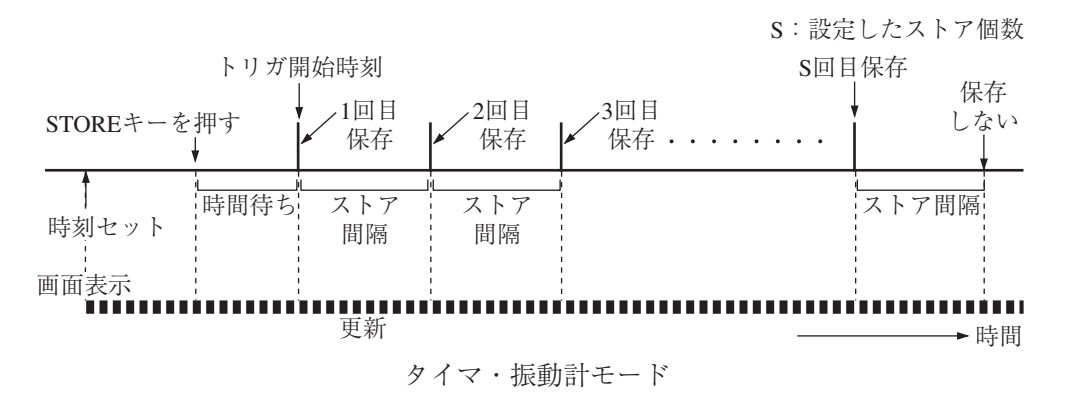

1. 測定に必要な各種設定を行います。

ノート トリガ動作中は、入力レンジを変更することができません。

2. STORE キーを押します。 「タイムトリガ待機中…」のポップアップおよび■マークが点滅表示され、 インジケータランプが黄色で点滅表示します。

ノート トリガ動作を一時停止することはできません。

- 3. トリガ開始時刻に達すると、「STORE XXXX」(XXXX はストアアドレス) のポップアップが表示され、その時点のデータが保存されます。 データ保存中は、インジケータランプが赤色で点滅表示します。 保存が完了すると、ストアアドレスの値が 1 つ繰り上がります。ただし、ス トアアドレスが 1000 の場合は、データの保存が完了すると、トリガ動作を 終了します。
- 4. 以後、設定したストア間隔ごとに、その時点のデータが保存されます。 インジケータやポップアップの表示は、手順 3 と同様です。
- 5. 設定したストア個数分、データの保存が行われると、「時刻トリガ測定が終 了しました。」のポップアップが表示され、トリガ動作が終了します。 また、ストア個数分のデータを保存していなくても、いつでも START/ STOP キーを押してトリガ動作を終了できます。

105

#### **時間波形モードの場合**

この場合の動作は、下図のとおりです。

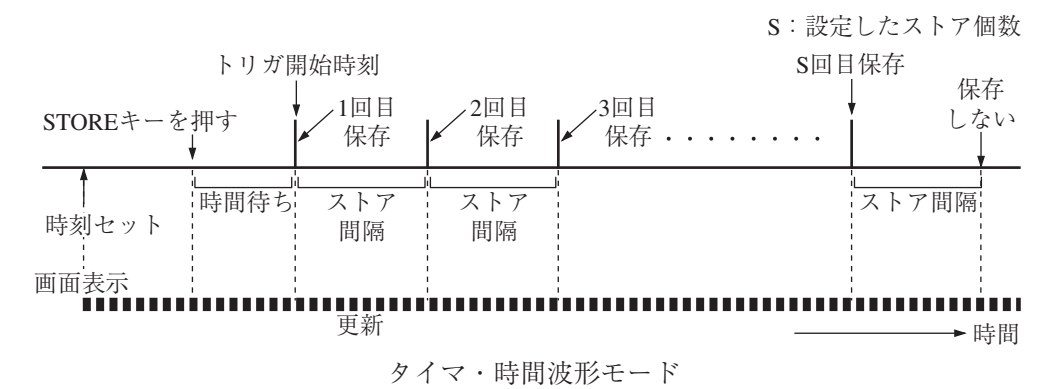

1. 測定に必要な各種設定を行います。

ノート トリガ動作中は、入力レンジ、周波数スパン、分析ライン 数などを変更することができません。これらの測定条件を 設定してから STORE キーを押してください。

2. STORE キーを押します。

「タイムトリガ待機中…」のポップアップおよび■マークが点滅表示され、 インジケータランプが黄色で点滅表示します。

> ノート トリガ動作を一時停止することはできません。

- 3. トリガ開始時刻に達すると、「STORE XXXX」(XXXX はストアアドレス) のポップアップが表示され、その時点のデータが保存されます。 データ保存中は、インジケータランプが赤色で点滅表示します。保存が完了 すると、ストアアドレスの値が 1 つ繰り上がります。ただし、ストアアドレ スが 1000 の場合は、データ保存が完了するとトリガ動作を終了します。
- 4. 以後、設定したストア間隔ごとに、その時点のデータが保存されます。 インジケータやポップアップの表示は、手順 3 と同様です。
- 5. 設定したストア個数分のデータ保存が行われると、「時刻トリガ測定が終了 しました。」のポップアップが表示され、トリガ動作が終了します。 また、ストア個数分のデータを保存していなくても、いつでも START/ STOP キーを押してトリガ動作を終了できます。

106

## **FFT モード(指数平均)の場合**

この場合の動作は、下図のとおりです。

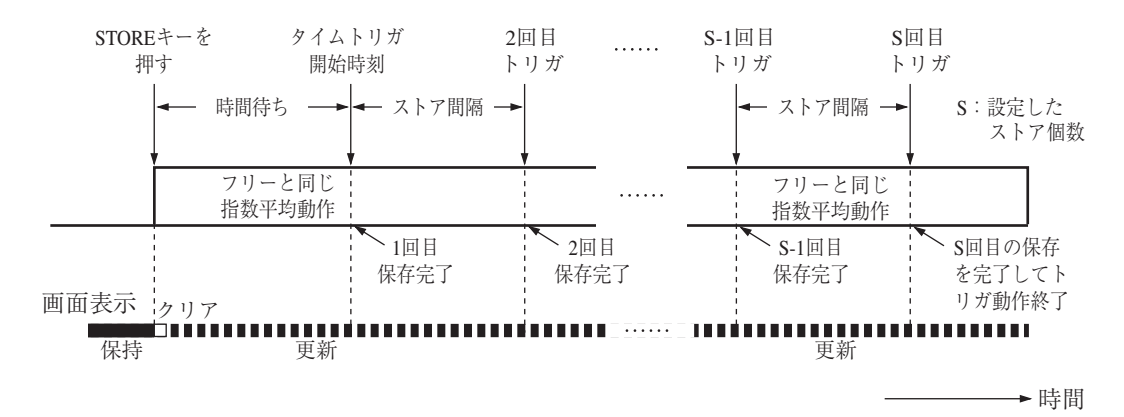

タイマ・FFTモード(指数平均)

1. 測定に必要な各種設定を行います。

ノート トリガ動作中は、入力レンジ、周波数スパン、分析ライン 数などを変更することができません。これらの測定条件を 設定してから STORE キーを押してください。

2. STORE キーを押します。

「タイムトリガ待機中…」のポップアップおよび■マークが点滅表示され、 インジケータランプが黄色で点滅表示します。

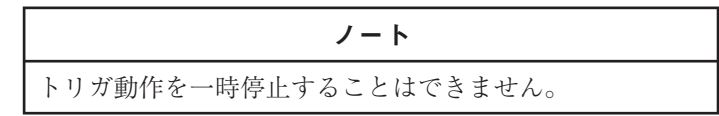

3. トリガ開始時刻に達すると、「START」のポップアップが表示され、その時 点までの平均データを保存します。

データ保存中は、インジケータランプが赤色で点滅表示します。

データ保存が完了すると、ストアアドレスの値が 1 つ繰り上がります。ただ し、ストアアドレスが 1000 の場合は、データの保存が完了すると、トリガ 動作を終了します。

また、それまでの平均データはリセットされ、新たな演算が開始されます。

ノート

波形収録機能が ON の場合は、波形データも同時に保存さ れます。演算中は、グラフの上部に波形収録処理中アイコ ン REC が点滅表示されます。波形収録機能については、 「波形データを収録する」の章を参照してください。

- 4. 以後、設定したストア間隔ごとに、その時点までの平均のデータが保存され ます。
- 5. 設定したストア個数分、平均データの保存が行われると、「時刻トリガ測定 が終了しました。」のポップアップが表示され、トリガ動作が終了します。 また、ストア個数分のデータを保存していなくても、いつでも START/ STOP キーを押してトリガ動作を終了できます。

## **FFT モード(リニア平均、最大値ホールド)の場合**

この場合の動作は、下図のとおりです。

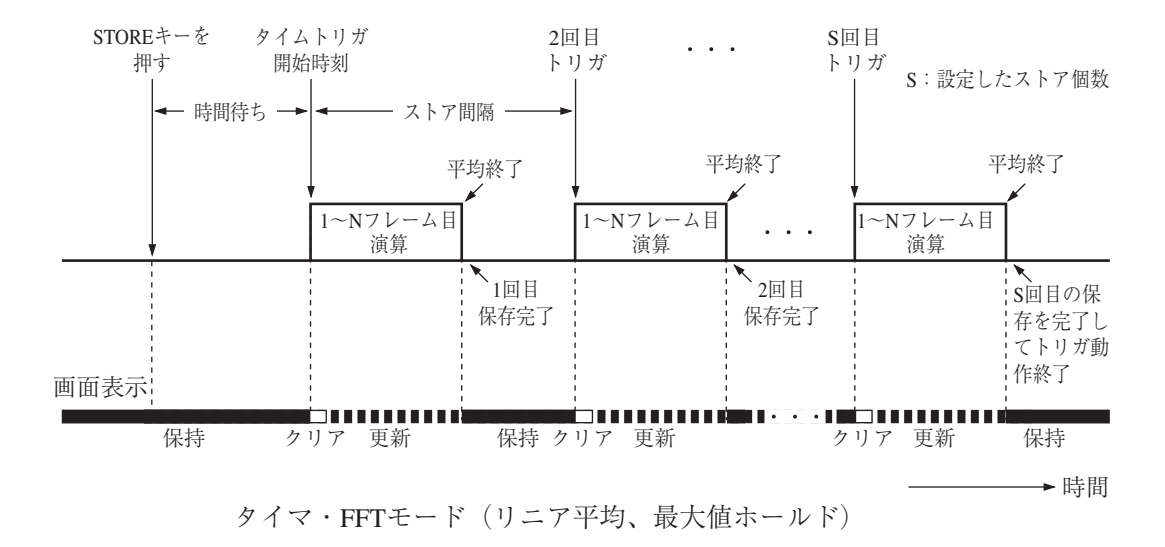

#### 1. 測定に必要な各種設定を行います。

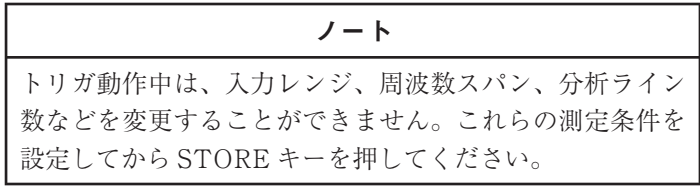

2. STORE キーを押します。

「タイムトリガ待機中…」のポップアップおよび■マークが点滅表示され、 インジケータランプが黄色で点滅表示します。

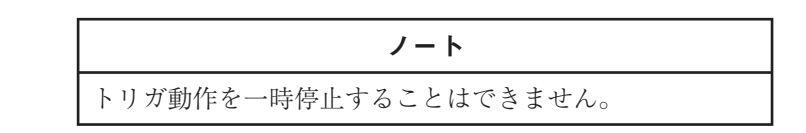

3. トリガ開始時刻に達すると、「START」のポップアップが表示され、その時 点までの平均データを保存します。 データ保存中は、インジケータランプが赤色で点滅表示します。 データ保存が完了すると、ストアアドレスの値が 1 つ繰り上がります。ただ し、ストアアドレスが 1000 の場合は、データの保存が完了すると、トリガ 動作を終了します。

また、それまでの平均データはリセットされ、新たな演算が開始されます。

ノート 波形収録機能が ON の場合は、波形データも同時に保存 されます。保存中は、グラフの上部に波形収録中アイコン が点滅表示されます。波形収録機能については、 「波形データを収録する」の章を参照してください。

- 4. 以後、設定したストア間隔ごとに、その時点までの平均のデータが保存され ます。
- 5. 設定したストア個数分、データの保存が行われると、「時刻トリガ測定が終 了しました。」のポップアップが表示され、トリガ動作が終了します。 また、ストア個数分のデータを保存していなくても、いつでも START/ STOP キーを押してトリガ動作を終了できます。

# 重ね合わせ表示

FFT モード(グラフ表示)では、保存したデータの画面と、現在の測定画面を重ね 合わせて比較することができます。

## 重ね合わせ表示を行う

- 1. [表示]メニュー画面の[重ね合わせ表示]を[表示]に設定します。
- 2. 測定画面で重ね合わせ用のデータを保存します(75 ページ参照)。
- 3. 手順 2 で保存したデータをリコールします(79~81 ページ参照)。
- 4. STORE キーを押します。 ストアアドレスの背景がオレンジ色になり、ステータスバーに重ね合わせア イコン が表示されます。インジケータランプが緑色で点滅表示します。
- 5. START/STOP キーを押すと測定画面に戻ります。 保存データと現在のデータが重ね合わせ表示されます。 保存データは、折れ線グラフも棒グラフも、ともに緑色で表示されます。

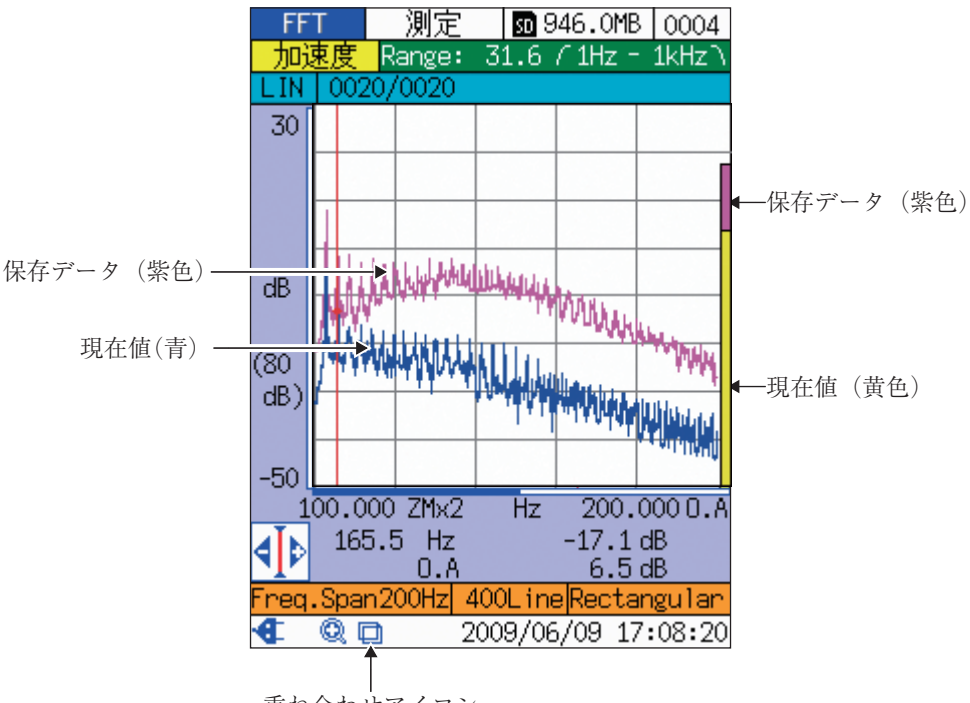

重ね合わせアイコン

重ね合わせ表示の例

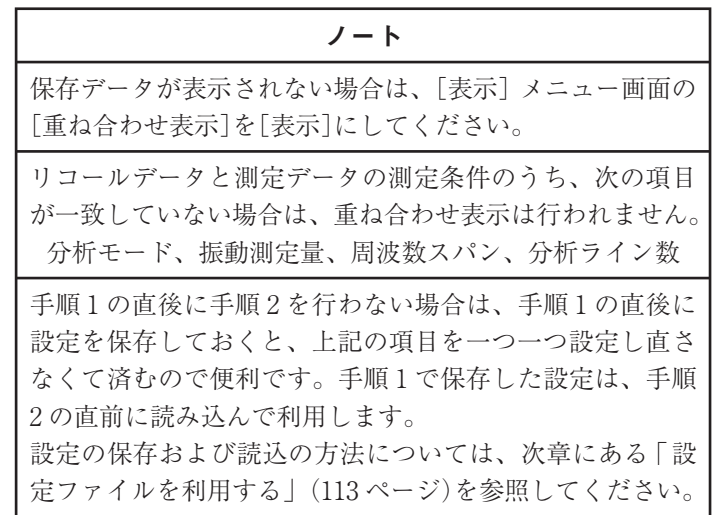

# 重ね合わせ表示を取り消す

- 1. [表示]メニュー画面で[重ね合わせ表示]を選択します。
- 2. 一時的に取り消す場合は[非表示]、完全に取り消す場合は[削除]を選択しま す。

ノート 重ね合わせ表示を完全に取り消す場合は、リコール画面で STORE キーを押しても、同様の結果となります。

# 重ね合わせ表示を再開する

前項の手順 2 で、重ね合わせ表示を一時的に取り消した場合、再開するには次のよ うな操作を行います。

- 1. [表示]メニュー画面で[重ね合わせ表示]を選択します。
- 2. [表示]を選択します。

# 設定ファイルと 初期値

## レジューム機能

本器の電源を入れると測定画面が表示されます。そのときの設定状態は、前回電 源を切ったときのものとなります(レジューム機能)。

レジュームの対象となる項目については、「設定項目」の項(117 ページ)を参照し てください。なお、ストアアドレス表示および FFT モードの測定データは、レ ジューム機能の対象外です。

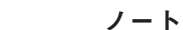

所定のフォルダに設定ファイルを格納した SD カードを装 着して起動した場合は、起動時設定ファイル読み込み機能 (下記参照)が優先されます。

## 起動時に起動時設定ファイルを読み込む

本器の電源投入時に SD カード(所定のフォルダに所定の起動時設定ファイルを格 納したもの:126 ページのフォルダ階層の SETUP フォルダ)が装着されていると、 起動時設定ファイルを読み込むかどうかの選択ダイアログが表示されます。

そのダイアログで「はい」を選択すると、起動時設定ファイルから設定が読み込ま れます(起動時設定ファイル読み込み機能)。

「いいえ」を選択すると、レジューム機能により、前回電源を切ったときの設定が 読み込まれます。

起動時設定ファイルの詳細については、「設定ファイルを利用する」の項(113 ペー ジ)を参照してください。

## 設定を 初期化する

設定を初期化するには、次の方法があります。

- ・ 電源を入れる際、START/STOP キーを押したまま POWER キーを押す
- ・ [システム/設定操作]画面を利用する(114 ページ「設定ファイルを読み込 む」の「ノート」参照)

初期化される項目については、「設定項目」の項(117 ページ)を参照してください。

## 設定ファイルを利用する

設定ファイルを利用することにより、次のようなことが可能になります。

- ・ SD カード内に予め用意しておいた設定を読み込むことにより、設定を正確 かつ能率的に行うことができる
- ・ 不用意に設定を変更してしまっても、SD カードから読み込むことにより、 設定が復元される

本器は 5 個までの設定を保存することができます(次ページ以降参照)。

なお、SD カードを利用すると、本器に保存されている 5 個の設定を、グループと して保存することができます(下図および 126 ページ参照)。

また、そのときどきの目的に応じ、最適な設定ファイルを含むグループを読み出す ことができます。

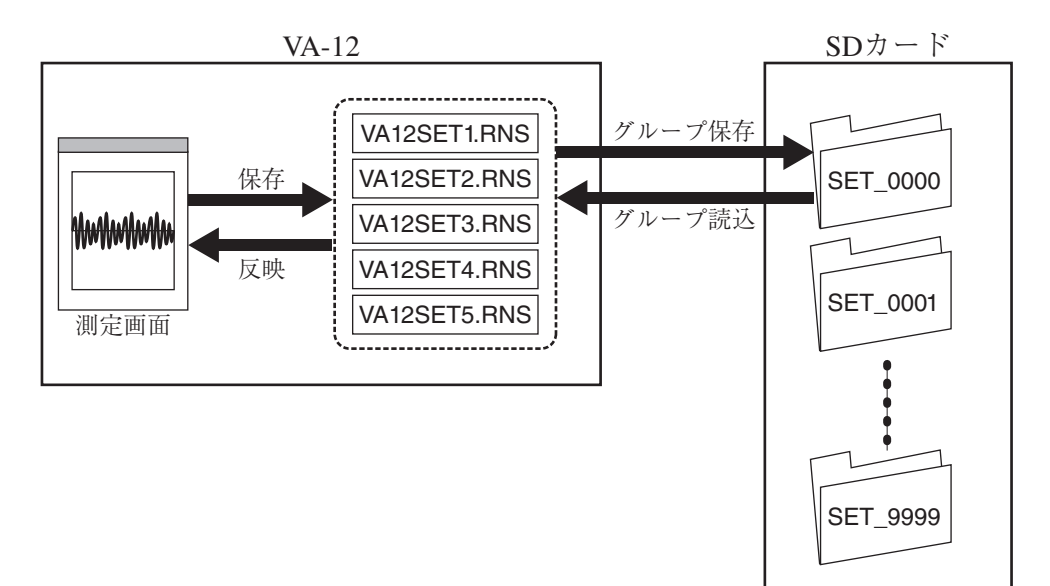

### **現在の設定を保存する**

現在の設定を保存する方法は、次のとおりです。

- 1. [システム]メニュー画面で[設定の保存/読み出し]を選択し、ENT キーを 押すと、[システム/設定操作]画面が表示されます。
- 2. 保存したい番号を選択し、STORE キーを押します。 選択した番号に、現在の設定が保存されます。

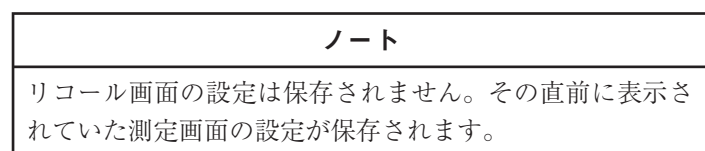

#### **設定ファイルを読み込む**

設定ファイルを読み込むと、現在の設定が上書きされます。 設定ファイルを読み込む前に、必要に応じて現在の設定を 保存しておくことをお勧めします。

ノート

- 1. [システム]メニュー画面で[設定の保存/読み出し]を選択し、ENT キーを 押すと、[システム/設定操作]画面が表示されます。
- 2. 読み込みたい設定の番号を選択し、ENT キーを押します。

ノート 「初期値を設定に反映」を選択して ENT キーを押すと、設 定が初期化されます。

#### **設定ファイルを削除する**

- 1. [システム]メニュー画面で[設定の保存/読み出し]を選択し、ENT キーを 押すと、[システム/設定操作]画面が表示されます。
- 2. 削除したい設定の番号を選択し、PAUSE/CONT キーを押します。

#### **設定を SD カードにグループ保存する**

本器に保存されている 5 個の設定を、グループとして SD カードに保存する方法は、 次のとおりです。

- 1. [システム]メニュー画面で[設定の保存/読み出し]を選択し、ENT キーを 押すと、[システム/設定操作]画面が表示されます。
- 2. [SD へグループ保存]を選択し、ENT キーを押すと、[システム/設定操 作/SD 保存]画面が表示されます。
- 3. [-------(新規作成)-------]を選択します。
- 4. 設定グループ名(SET\_0000~SET\_9999)を指定し、ENT キーを押します。

#### **SD カードから設定グループを読み込む**

ノート 設定グループを読み込むと、本器内部の設定ファイルが上 書きされます。設定グループを読み込む前に、現在の設定 ファイルを SD カードにグループ保存しておくことをお勧 めします。

- 1. [システム]メニュー画面で[設定の保存/読み出し]を選択し、ENT キーを 押すと、[システム/設定操作]画面が表示されます。
- 2. [SD からグループ読込/削除]を選択し、ENT キーを押すと、[システム/設 定操作/SD 読込]画面が表示されます。
- 3. 読み込みたい設定グループを選択し、ENT キーを押します。

#### **SD カードから設定グループを削除する**

- 1. [システム]メニュー画面で[設定の保存/読み出し]を選択し、ENT キーを 押すと、[システム/設定操作]画面が表示されます。
- 2. [SD からグループ読込/削除]を選択し、ENT キーを押すと、[システム/設 定操作/SD 読込]画面が表示されます。
- 3. 削除したい設定グループを選択し、PAUSE/CONT キーを押します。

# 設定ファイルの記述例

設定ファイルの内容は、設定コマンドを列挙したものとなっています。 ファイルはテキスト形式で、CSV フォーマット(カンマ区切り)で記述されます。 以下に具体例を示します。

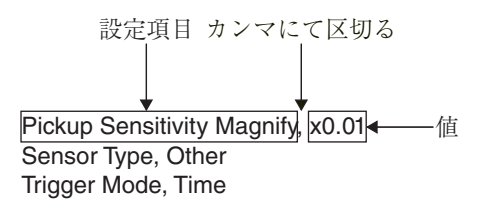

設定ファイル内容(例)

設定コマンドの詳細については、「設定コマンド」の章を参照してください。

# 設定項目

レジュームおよび初期化の対象となる設定項目と、その初期値は次のとおりです。 \*:設定ファイルに保存される項目

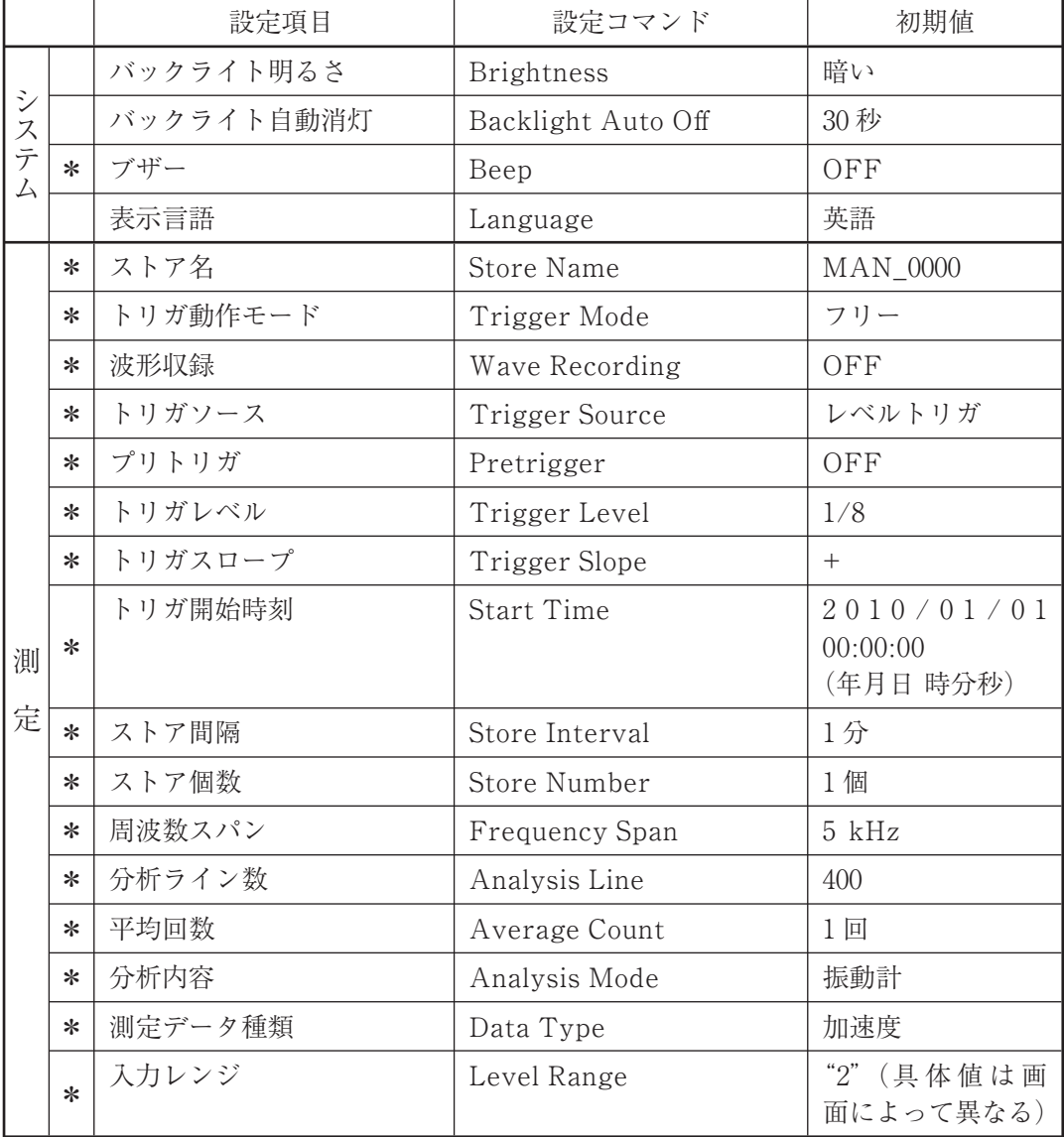

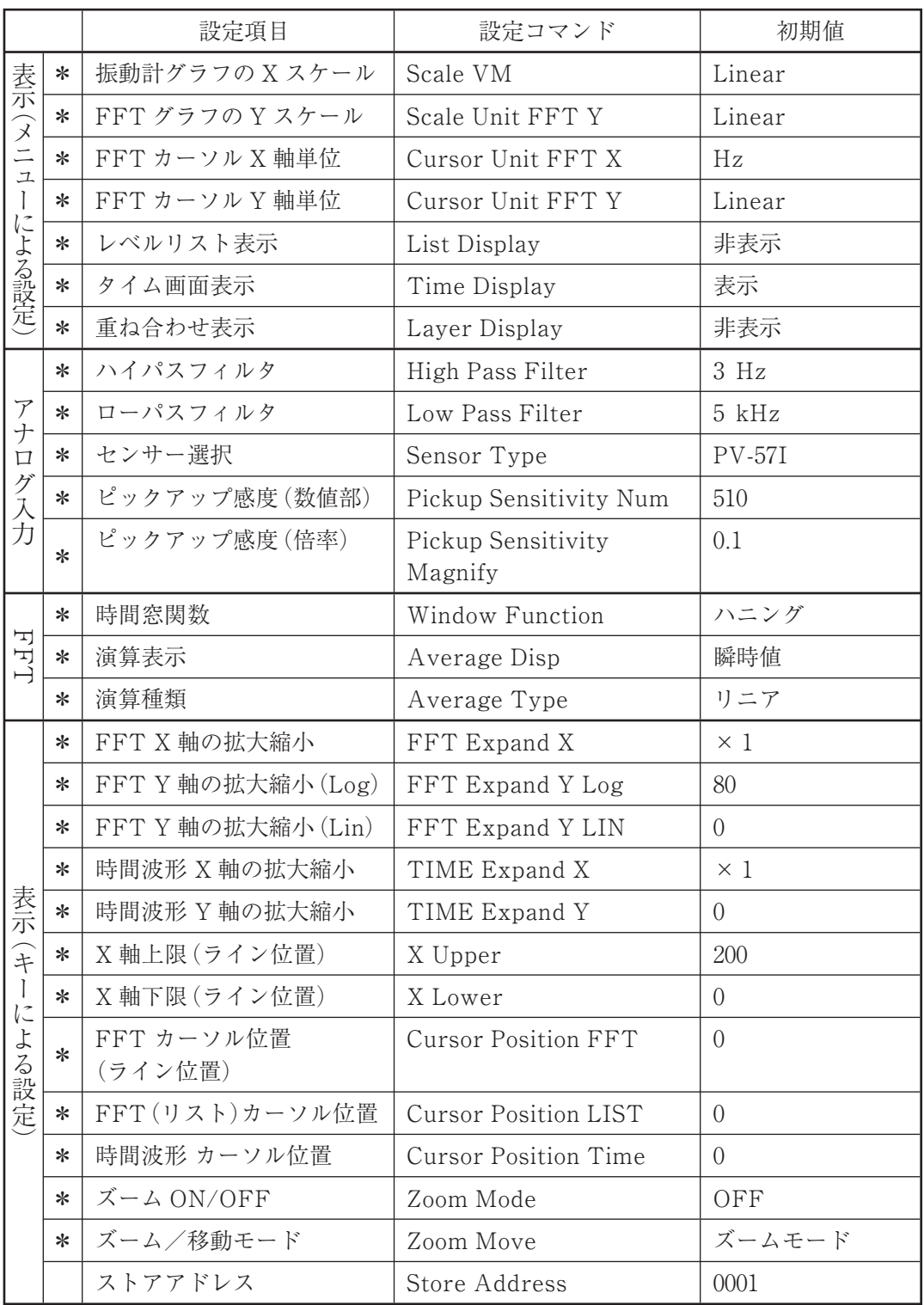

# 電源について

## 電池動作と外部電源動作

本器は、電池または外部電源にて動作します。

電池と外部電源を併用した場合は、外部電源動作となります。

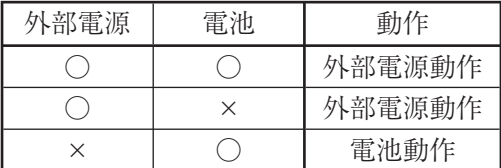

## 電池

#### **電池の寿命**

本器で使用できる電池は、単 3 形乾電池です。 電池の寿命は使用環境や製造元により異なりますが、おおよそ次のようになります。 電池寿命(23℃の場合) アルカリ電池 LR6 12 時間 マンガン電池 R6PU 3 時間 アルカリ電池 LR6 のとき、液晶表示器のバックライトを点灯したままにすると、

電池寿命は約 10 時間になります。

## **電池の交換時期**

電池動作時は、ステータスバーに下図のような電池残量アイコンが表示されます。 電池残量アイコンは、電池が消耗するに従い、青い部分の面積が減ります。表示が 点滅し始めたら正しい測定ができません。新しい電池と交換してください。

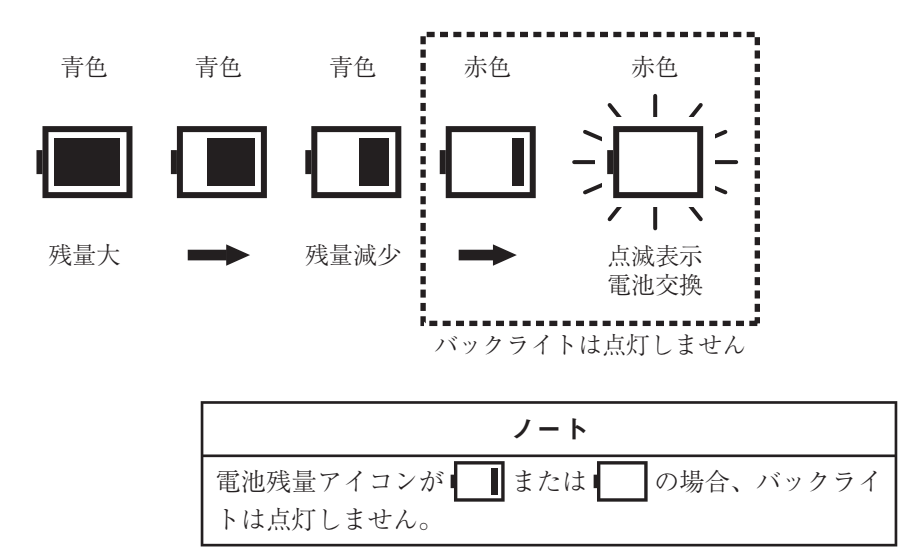

## 外部電源

外部電源を使用する場合は、必ず別売の AC アダプタ NC-99 を使用してください。

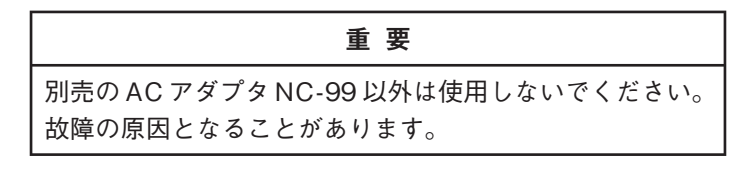

外部電源動作時は、ステータスバーに外部電源アイコン ●■ が表示されます。

## オートシャットダウン機能

本器は、電源残量アイコン | が赤色で点滅したのち、メッセージを表示し、30 秒後、自動的に終了します(オートシャットダウン機能)。

#### 重 要

外部電源動作時に停電が起こると、乾電池を装着している 場合は電池動作に切り替わり、動作を継続します。乾電 池を装着していない場合は電源が OFF になります。

# バックライトを利用する

本器は、暗い場所でも快適に測定できるよう、バックライトを装備しています。 利用方法は、次のとおりです。

## バックライトの明るさを設定する

- 1. [システム]メニュー画面の[バックライト明るさ]を選択します。
- 2. [暗い]または[明るい]を選択します。

## バックライトの自動消灯に関する設定を行う

バックライトを利用すると、電池寿命が短くなります(119 ページ参照)。 用途に応じて、自動消灯までの時間を設定します。

- 1. [システム]メニュー画面で[バックライト自動消灯]を選択します。
- 2. [30 秒]、[3 分]または[継続]を選択します。

ノート 電池の消耗を抑えたい場合は、[30 秒]または[3 分]を選択 してください。

## バックライトを利用する

バックライトを点灯させるには、LIGHT キーを押します。

LIGHT キーを押すたびに、点灯→消灯→点灯→……のように切り替わります。

ノート ステータスバーの電池残量アイコンが | ■または | |の 場合、バックライトは点灯しません。

# 状態表示

# アイコン一覧

画面に表示されるアイコンの意味は、次のとおりです。

| アイコン       | 色  | 称<br>名                           | 表示位置        | アイコンの意味                         |
|------------|----|----------------------------------|-------------|---------------------------------|
|            | 青  | 電池残量(1)                          | ステータス<br>バー |                                 |
|            | 青  | 電池残量(2)                          | ステータス<br>バー | 使用可能                            |
| 1 L        | 青  | 電池残量(3)                          | ステータス<br>バー |                                 |
|            | 赤  | 電池残量(4)                          | ステータス<br>バー | 電池交換が必要                         |
|            | 赤  | 電池残量(5)                          | ステータス<br>バー | バックライトは点灯しない                    |
| Æ          | 青  | 外部電源                             | ステータス<br>バー | 外部電源動作時                         |
| 50         | 黒  | $SD$ $\forall$ - $\forall$<br>装着 | タイトル<br>バー  | カード挿入状態で点灯<br>確認中は点滅            |
| Ŧ          | 黄  | キーロック                            | ステータス<br>バー | キーロック状態で点灯                      |
| ₩          | 2色 | グラフ拡縮                            | グラフ<br>左下   | 拡大表示・ズームモード時                    |
| EN.        | 2色 | カーソル移動                           | グラフ<br>左下   | 拡大表示・移動モード時                     |
| Q          | 青  | 虫眼鏡                              | ステータス<br>バー | 拡大表示モード時                        |
| 回          | 青  | 重ね合わせ                            | ステータス<br>バー | 重ね合わせ設定時                        |
| REC        | 黄  | WAVE ファ<br>イル                    | リコール<br>リスト | 該当フォルダに WAVE ファイルが<br>収録されている場合 |
| <b>REC</b> | 黄  | 波形収録                             | ステータス<br>バー | 波形収録機能が ON の場合                  |
| REC.       | 黄  | 波形収録処理<br>中                      | グラフ上部       | 波形収録機能がONの場合の演算中                |

# インジケータ一覧

# **状態による点灯**

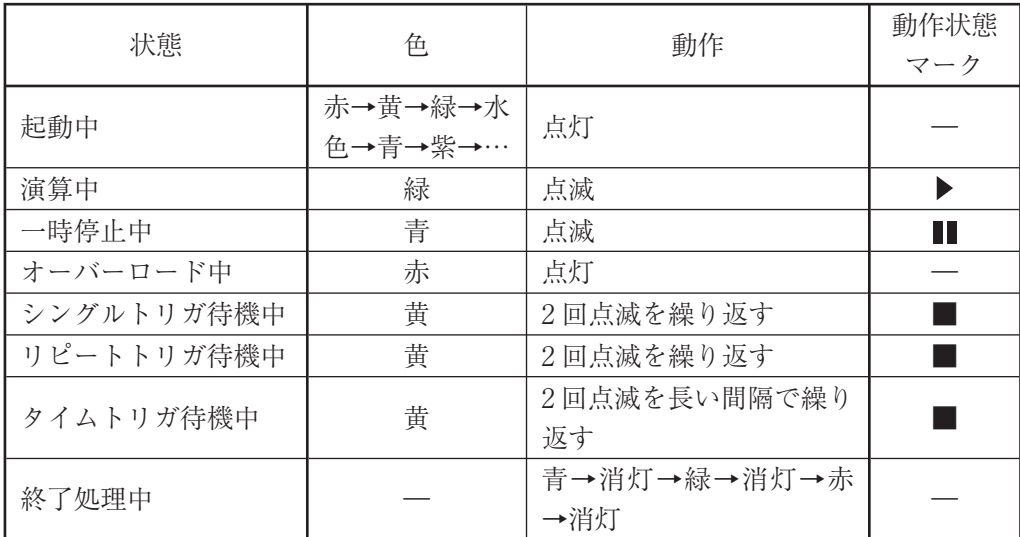

# **動作による点灯**

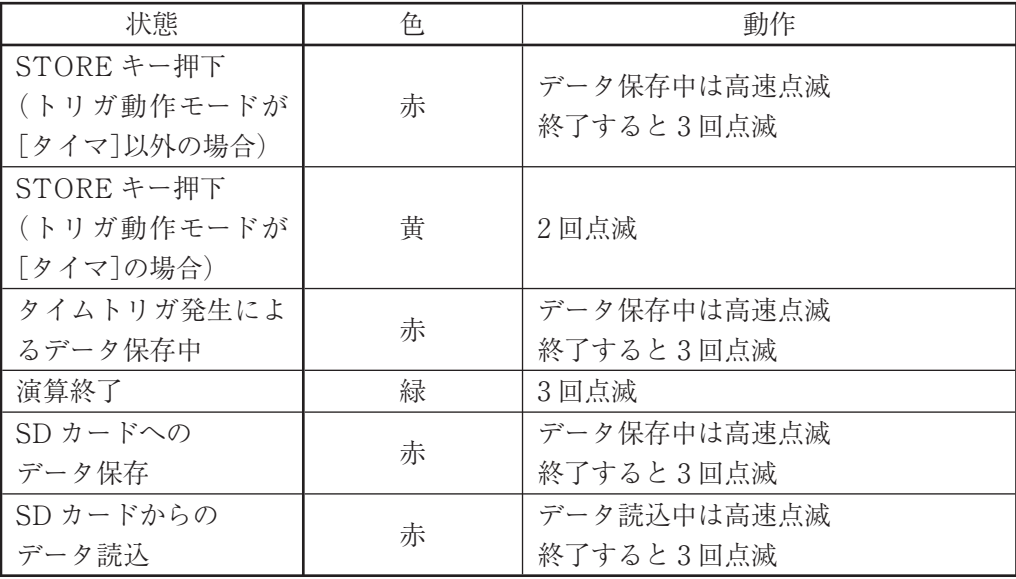

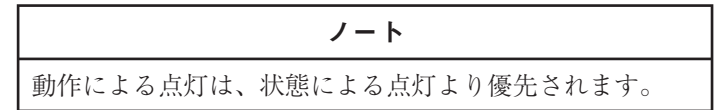

# SD カードについて

#### 重 要

SD カードの取り出しは、電源を切ってから行ってくださ い。電源を入れたまま SD カードを取り出すと、データが 消去されるおそれがあります。

## SD カードのデータサイズについて

本器では、最大 2 GB までの SD カードを使用することができます。

## SD カードをフォーマットする

ノート

SD カードをフォーマット(初期化)すると、SD カードに記 録されているデータなどがすべて消去されます。

次のような場合は、SD カードのフォーマットを行ってください。

- ・ その SD カードを、本器で初めて使用するとき
- ・ 挿入した SD カードを、本器が認識していないとき
- ・ SD カードに保存されている、すべてのデータを削除したいとき

操作方法は、次のとおりです。

- 1. [システム]メニュー画面で[カードフォーマット]を選択します。
- 2. [通常]を選択します。 ただし、挿入した SD カードを本器が認識していないときは[完全]を選択し ます。

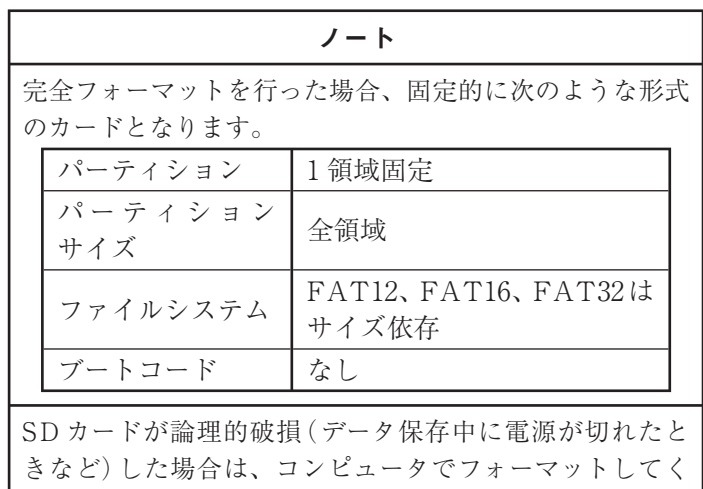

ださい。コンピュータでフォーマットする場合は「ファイ ルシステム」で「FAT」、「FAT12」、「FAT16」、または 「FAT32」を選択してください。

## データを転送する

本器で SD カードに保存したデータをコンピュータに転送するには、次の 2 つの方 法があります。

- ・ SD カードを取り出し、コンピュータに読み込ませる
- ・ USB ケーブルでコンピュータに接続することにより、本器に装着された SD カードをリムーバブルディスクとして認識させる

後者の方法により、SD カードの読み書きができないコンピュータでも、USB 端子 があれば、保存データにアクセスすることができます。

## フォルダ階層

SD カードに保存されているデータのフォルダ階層は、下図のようになっています。 データをコンピュータで参照したり、特定のフォルダやファイルを削除するときに ご覧ください。

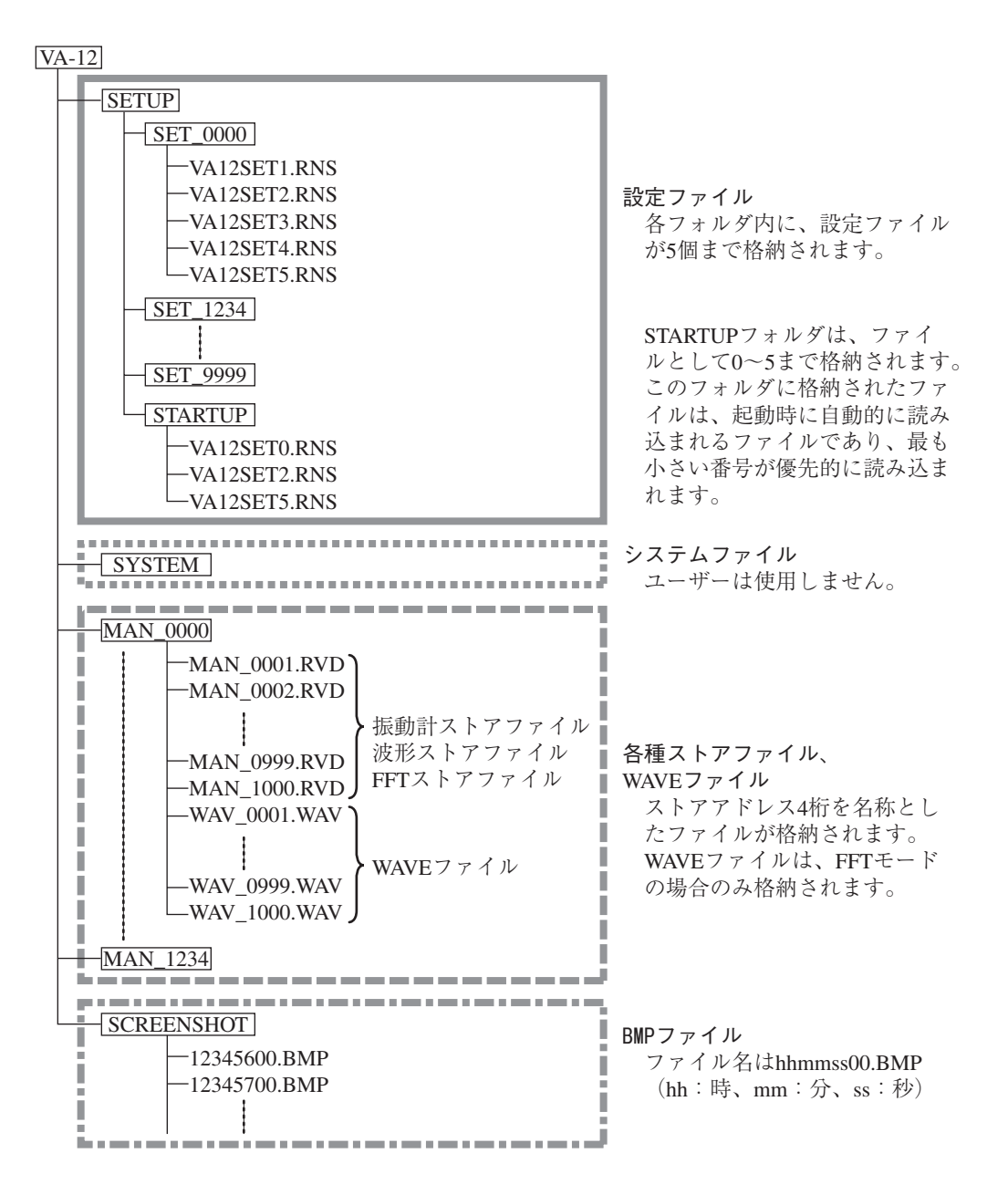

# 保存データのファイル構造

この章では、SD カードに保存されるデータのうち、測定データを保存するファイ ルの構造について説明します。

保存されるファイルは、次の 4 種類です。

- ・ 振動計ストアファイル 振動計モードの場合は、このファイルが保存されます。
- ・ 波形ストアファイル 時間波形モードの場合は、このファイルが保存されます。
- ・ FFT ストアファイル FFT モードの場合は、このファイルが保存されます。
- ・ WAVE ファイル FFT モードで、波形収録機能が[ON]になっていると、FFT ストアファイ ルとともに、このファイルが保存されます(「波形データを収録する」の章 参照)。

## ストアファイル

この項では、振動計ストアファイル、波形ストアファイル、FFT ストアファイルに ついて説明します。

ファイル名 : MAN\_(ストアアドレス).RVD ファイル形式 : CSV(ASCII コード使用)

## **ファイル構造**

振動計ストアファイル、時間波形ストアファイル、FFT ストアファイルのファイ ル構造は、次のとおりです( "\_"はスペースを示します)。

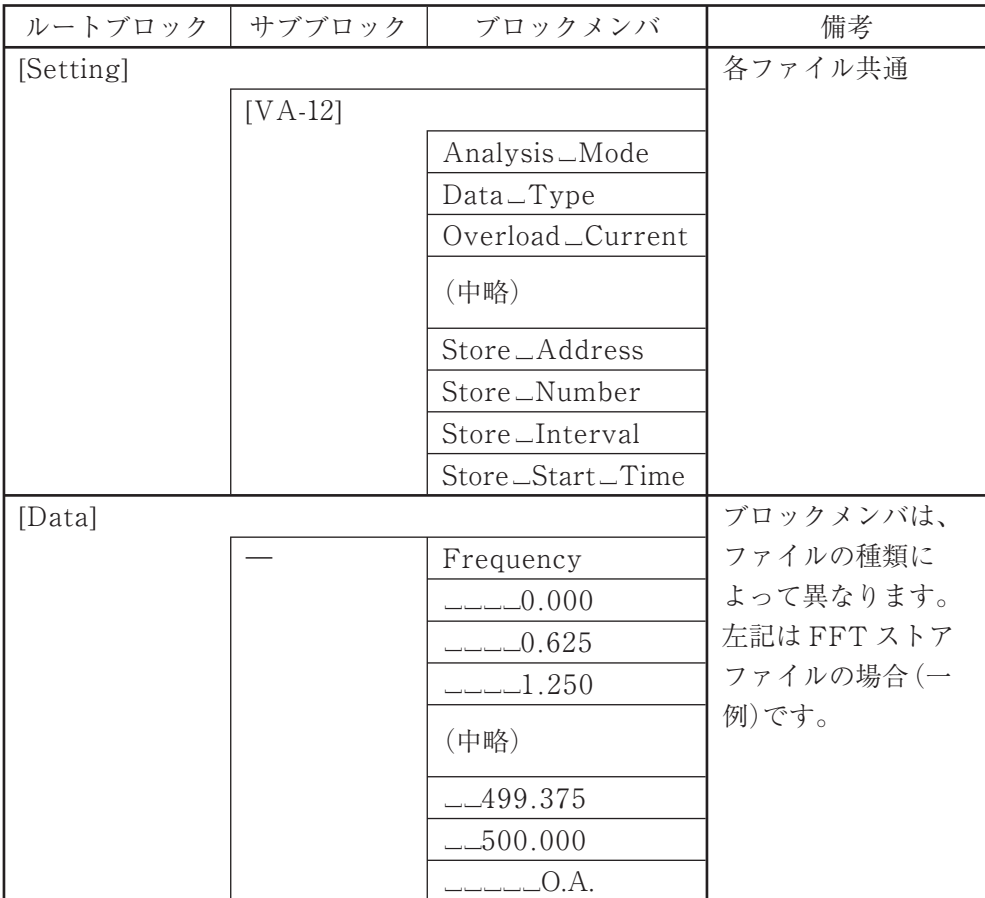
#### **設定部**

設定部の構造は、各ファイル共通です。

データの内容は次のとおりです。

- ・ 各項目は表の順序に並んでおり、CR+LF で区切られます。
- ・ 各項目は、| (見出し文字列),\_(内容) (CR + LF)」の構造で配置されます。 (" \_" はスペース)
- ・ 見出し文字列および内容欄の"\_"はスペースを示します。

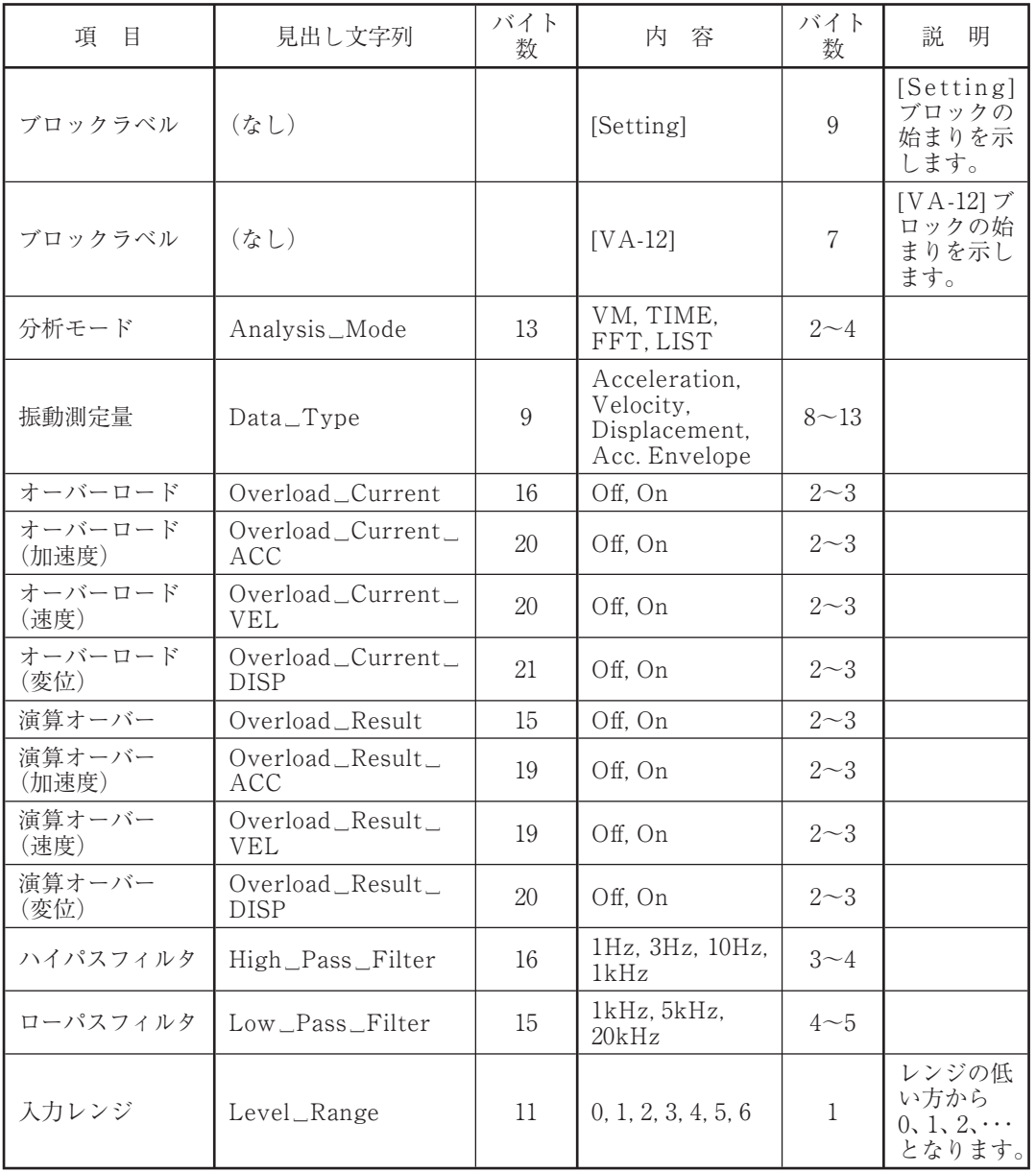

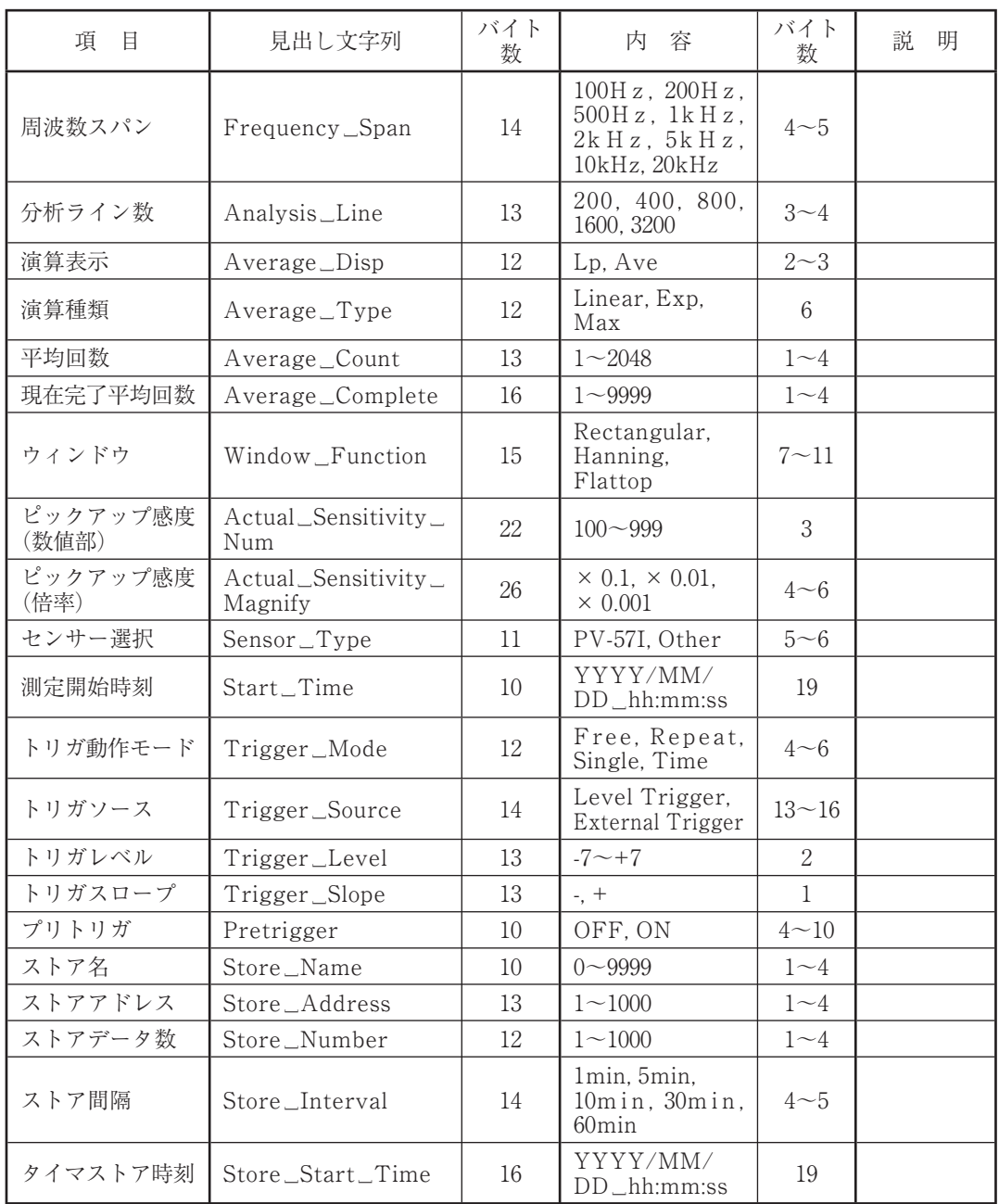

#### **データ部(振動計ストアファイル)**

振動計ストアファイルの場合、データ部の内容は次のとおりです。

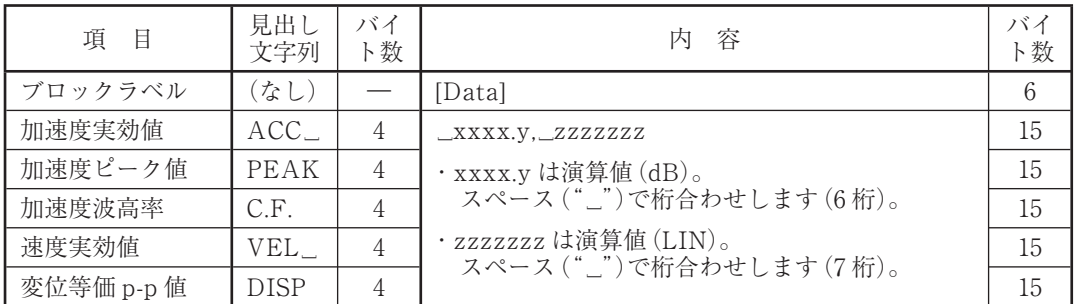

以下に例を示します。

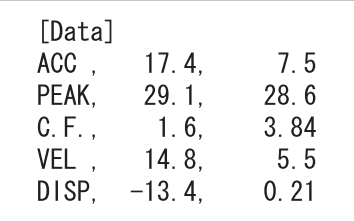

### **データ部(波形ストアファイル)**

波形ストアファイルの場合、一度に取得された区間の全波形データを、1 行 1 デー タで列挙します。

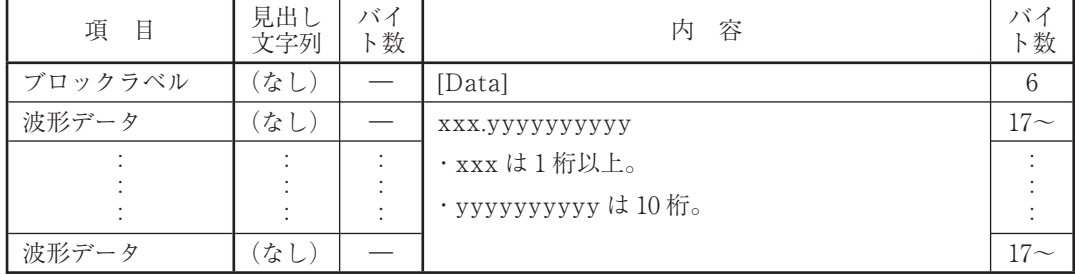

以下に例を示します

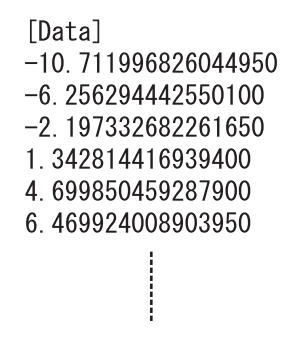

## **データ部(FFT ストアファイル)**

FFT ストアファイルの場合、データ部の内容は次のとおりです。

| 目<br>項   | 見出し文字列                        | バイ<br>ト数 | 一容<br>内                                                             | バイ<br>ト数 |
|----------|-------------------------------|----------|---------------------------------------------------------------------|----------|
| ブロックラベル  | (なし)                          |          | [Data]                                                              | 6        |
| タイトル     | Frequency                     | 9        | INST, LIN, EXP, MAX                                                 |          |
| 周波数*     | $()$ $()$<br>$-0.00000$<br>など | 9        | XXXXXX, _VVVVVVV<br>· xxxxxx は演算値 (dB)。<br>スペース ("」")で桁合わせします (6桁)。 | 15       |
|          |                               |          | · yyyyyyy は演算値 (LIN)。<br>.<br>スペース ("_")で桁合わせします (7 桁)。             |          |
| オーバーオール値 | A                             | 9        |                                                                     | 15       |

<sup>\*</sup> 周波数を昇順に列挙します。

小数点以下はファイルによって異なり、0 桁以上 5 桁以下です。

以下に例を示します。

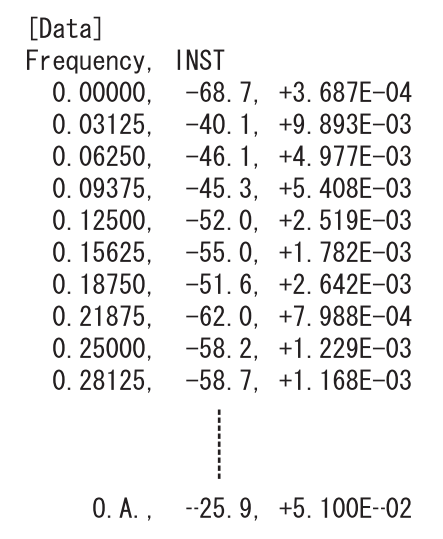

## WAVE ファイル

この項では、WAVE ファイルについて説明します。

ファイル名 : WAV\_(ストアアドレス).WAV ファイル形式 : RIFF

#### **ファイル構造**

WAVE ファイルは RIFF というフォーマットで構成されています。RIFF フォー マットは複数のチャンクと呼ばれる情報の塊を連結して一つのファイルを構成しま す。

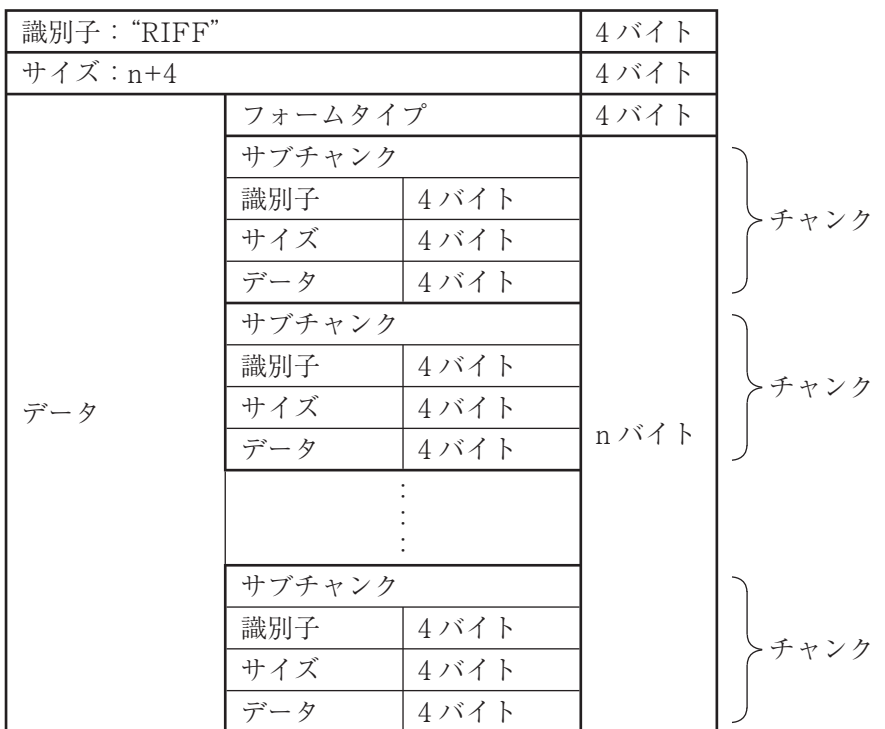

VA-12 のチャンク構成は次のとおりです。

RIFF チャンク : 必ず WAVE ファイルの先頭にあって RIFFHeader と呼ばれます。このチャンクは、次の 5 種類のチャン クを内包しています。 fmt サブチャンク : データの属性 (データ形式、サンプリング周波数な ど) Rion サブチャンク : VA-12 固有の情報(演算条件など) data サブチャンク : 波形データ memo サブチャンク : VA-12 固有の情報(拡張用) paus サブチャンク : VA-12 固有の情報(拡張用)

次に、各(サブ)チャンクの構造について説明します。

表中の変数の型は次のとおりです。

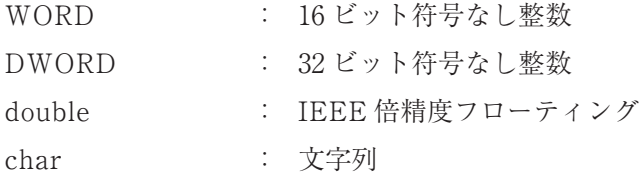

**RIFF チャンク**

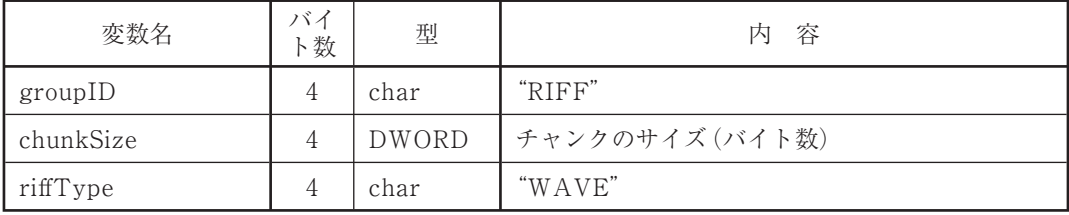

**fmt サブチャンク**

| 変数名             | バイ<br>ト数       | 型            | - 容<br>内              |
|-----------------|----------------|--------------|-----------------------|
| chunkID         | $\overline{4}$ | char         | "fmt "                |
| chunkSize       | $\overline{4}$ | <b>DWORD</b> | チャンクのサイズ (バイト数):16    |
| nFormatTag      | 2              | WORD         | フォーマットタイプ:0x0001      |
| nChannels       | $\mathcal{L}$  | WORD         | チャンネル数:1              |
| nSamplesPerSec  | $\overline{4}$ | <b>DWORD</b> | 1秒あたりのサンプル数           |
| nAvgBytesPerSec | $\overline{4}$ | DWORD        | 1秒あたりのバイト数 (全チャンネル分)* |
| nBlockAlign     | $\mathcal{D}$  | WORD         | ブロックサイズ:8             |
| wBitsPerSample  | 2              | WORD         | 1 サンプルあたりのビット数:16     |

\* nAvgBytesPerSec = nSamplesPerSec × nChannels  $\times \frac{\text{wBitsPerSample}}{2}$ 8

## **Rion サブチャンク(VA-12 固有)**

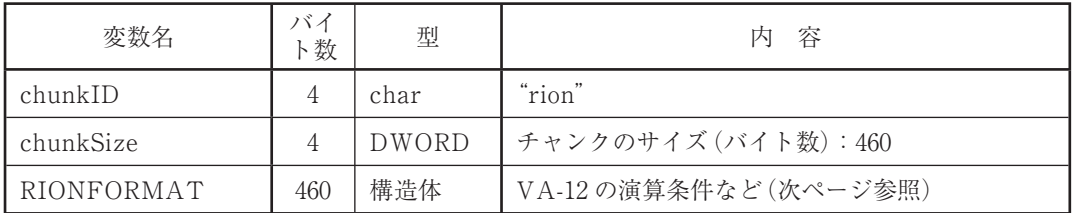

## **data サブチャンク**

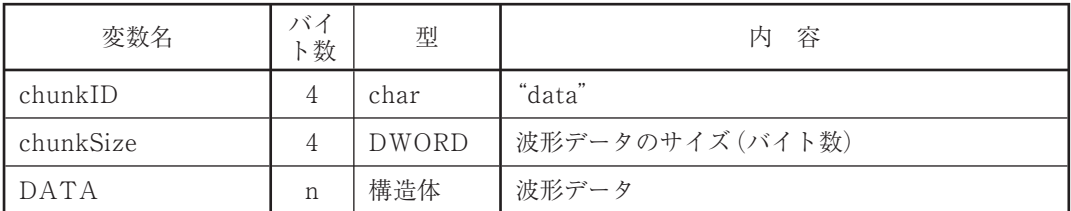

#### VA-12 の WAVE ファイルのデータは 16 ビット固定です。

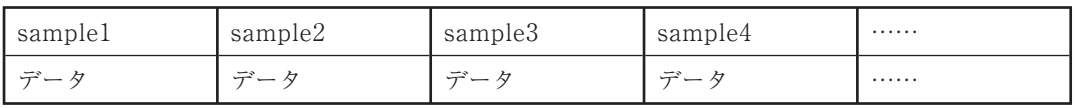

## **RIONFORMAT の内容**

(表中の"\_"はスペース)

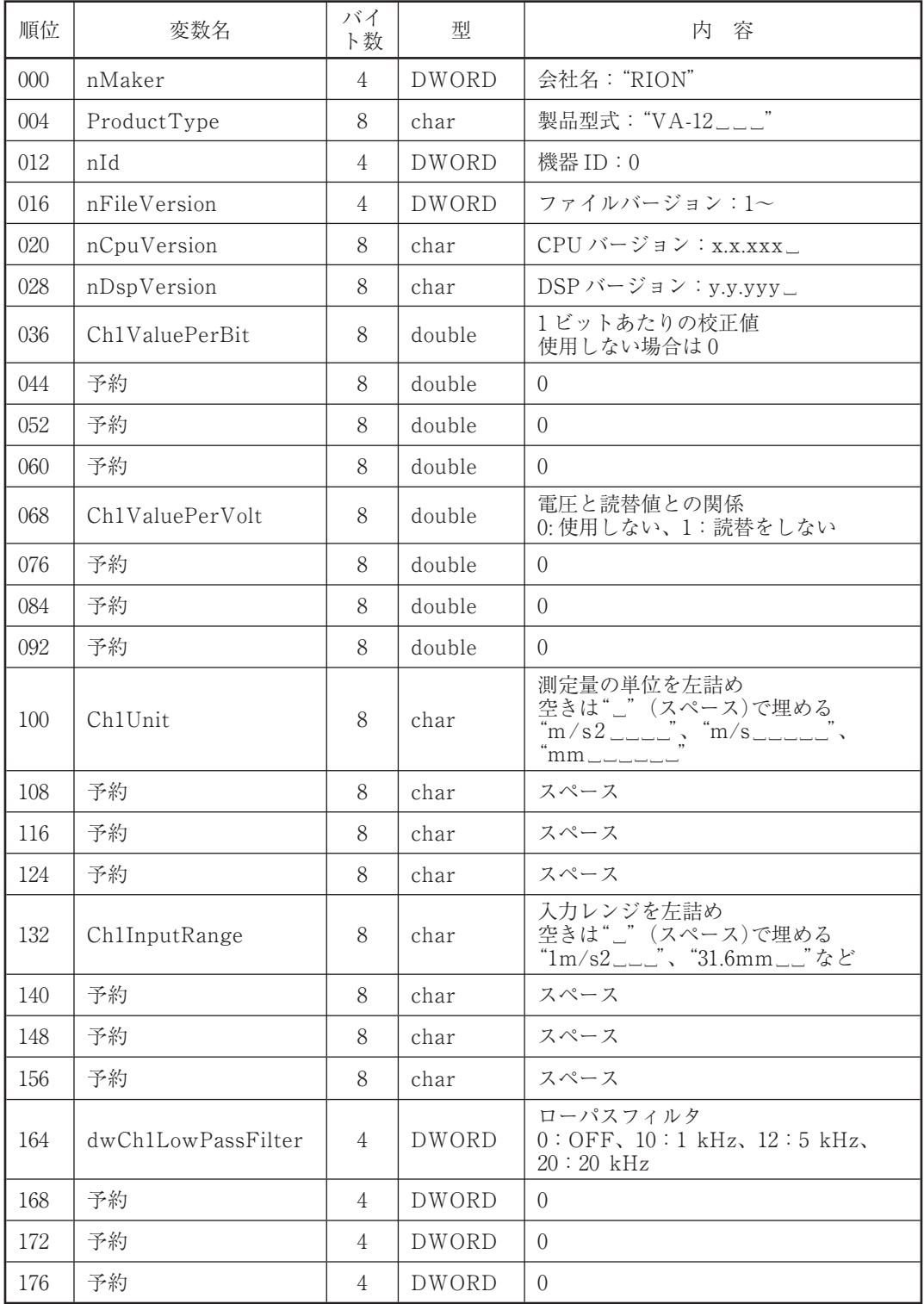

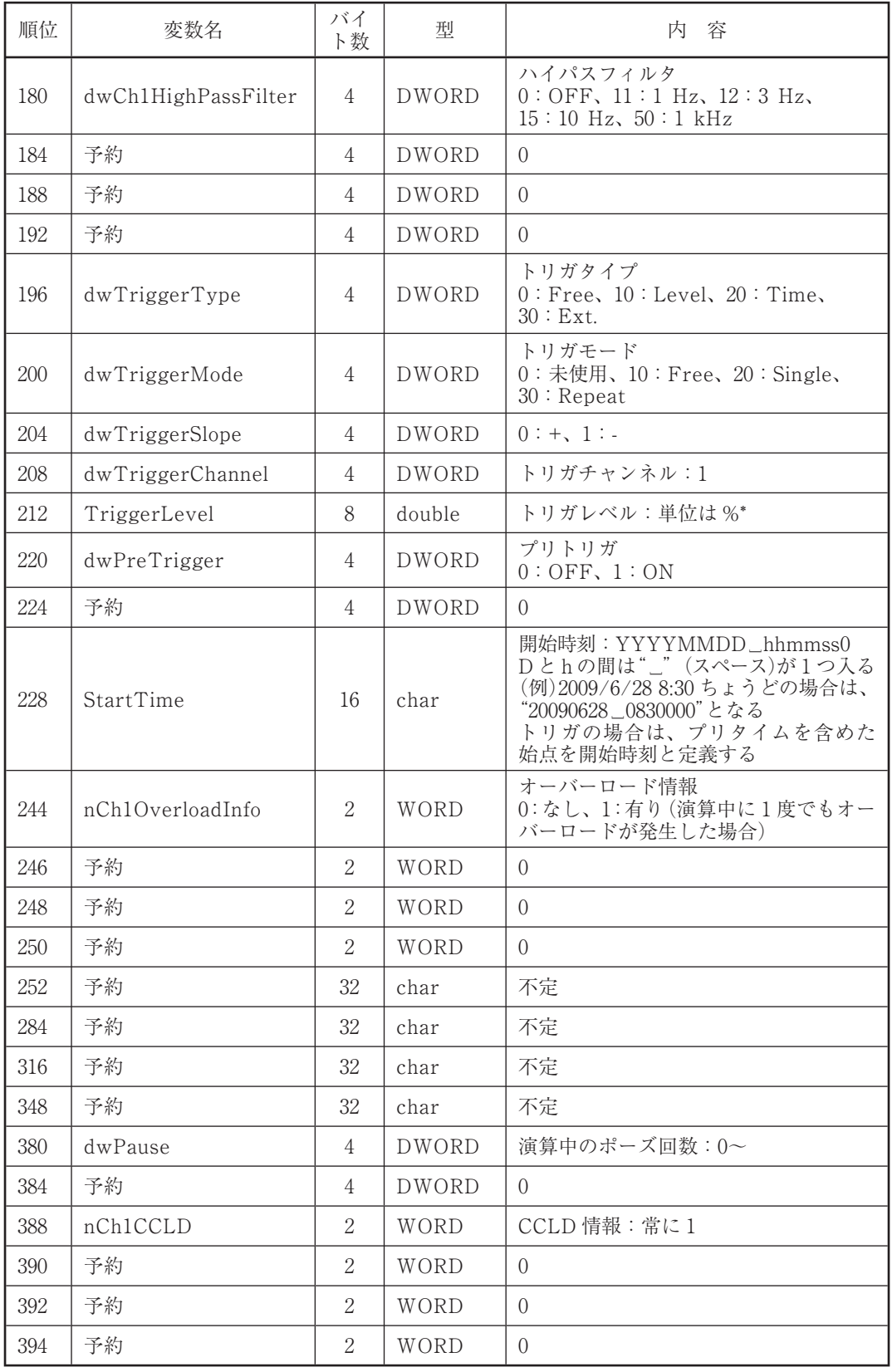

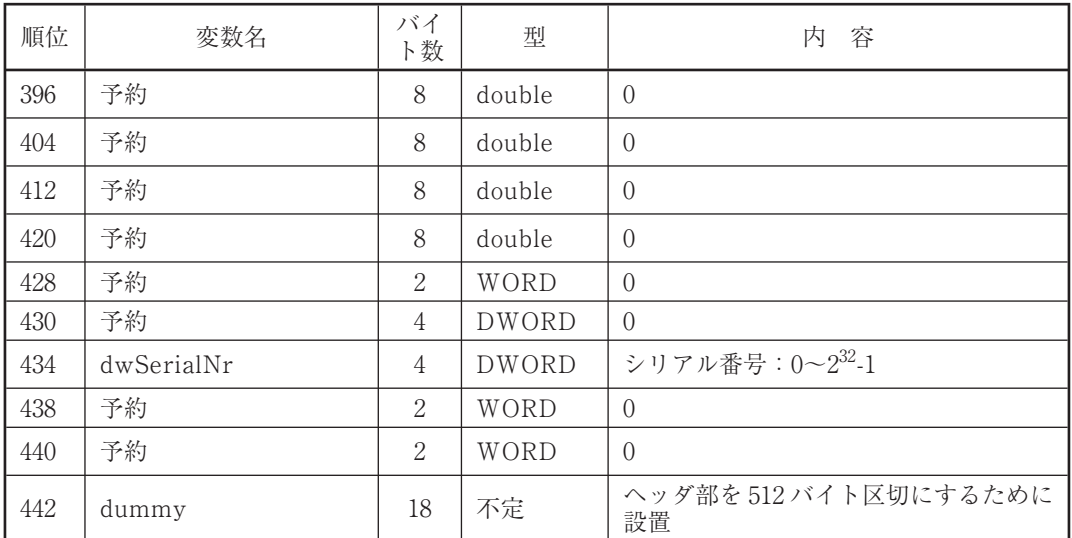

\* 例:1/8 の場合は 1 ÷ 8 = 12.5%

## **memo サブチャンク(40 k バイト固定:VA-12 固有)**

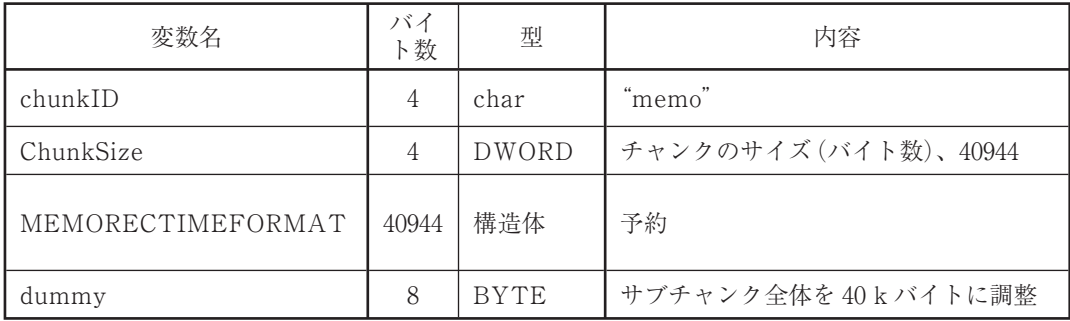

## **paus サブチャンク(40 k バイト固定:VA-12 固有)**

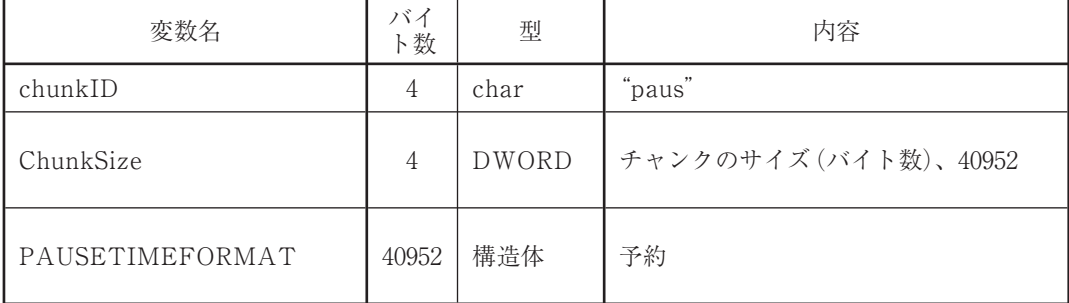

# 設定コマンド

設定コマンドは、本器で用いられる測定条件や表示条件などの内容を表すテキスト 文です。設定コマンドは、設定ファイルおよびストアファイルで使用されます。

### 設定コマンドのフォーマット

設定コマンド = "コマンド名" + ", " + " パラメータ" + [CRLF]

設定コマンドは、コマンド名とパラメータを基本的な構成要素としています。また、 コマンド名とパラメータの間にはこれらを区別するための","(カンマ)、および、 設定コマンドの終わりを示すための[CRLF](キャリッジリターン)が必要です。 なお、設定コマンドは CSV 形式になっています。

#### **禁止事項**

- ・ コマンド名に含まれるスペースを省略すること
- ・ コマンド名に含まれるスペースを、2 つ以上連続して入れること
- ・ コマンド名の後の","(カンマ)を省略すること
- ・ 全角文字を使用すること

#### **許容事項**

- ・ 大文字の代わりに小文字を使用すること
- ・ 小文字の代わりに大文字を使用すること
- ・ パラメータの直前/直後に、スペースを挿入すること

#### **設定コマンドの例**

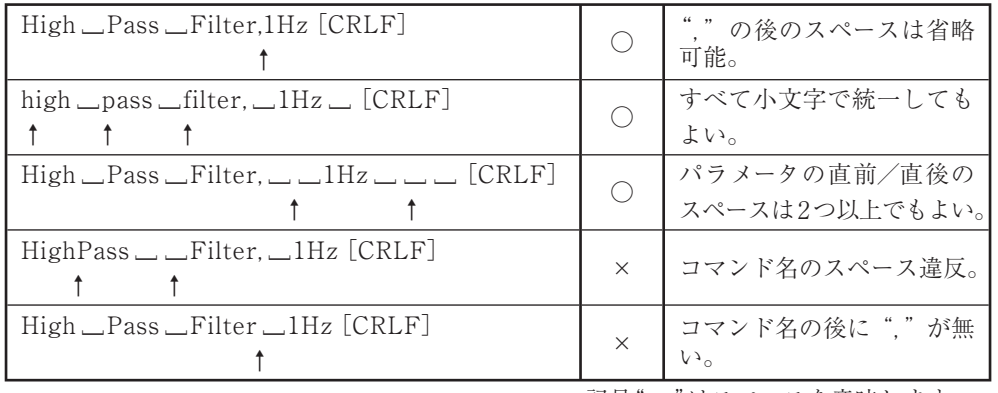

記号"\_"はスペースを意味します。

## コマンド一覧

## **システム**

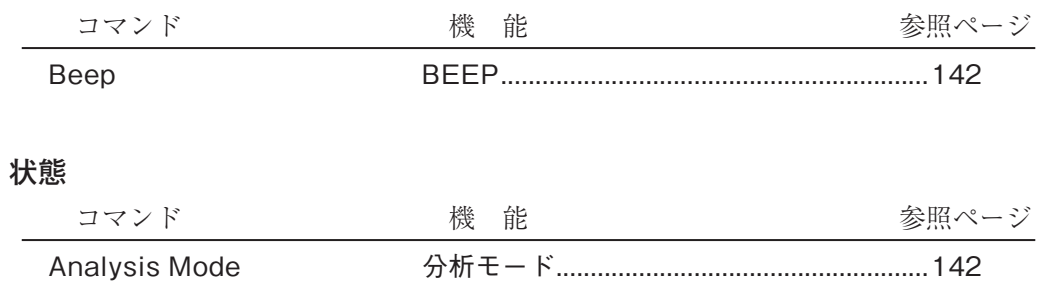

Data Type 振動測定量 ......................................................142

### **測定条件**

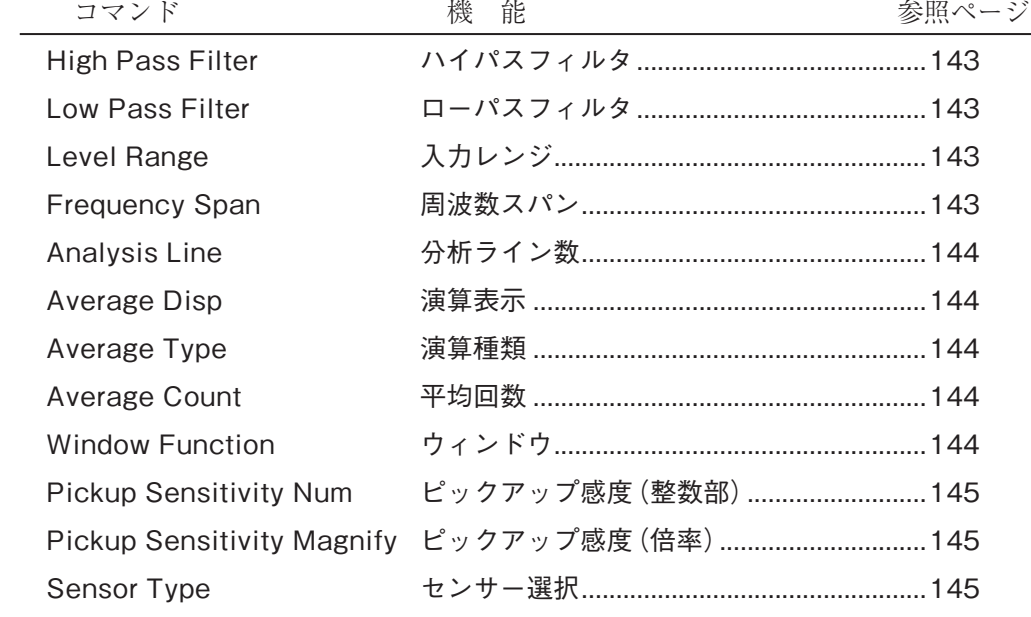

## **トリガ**

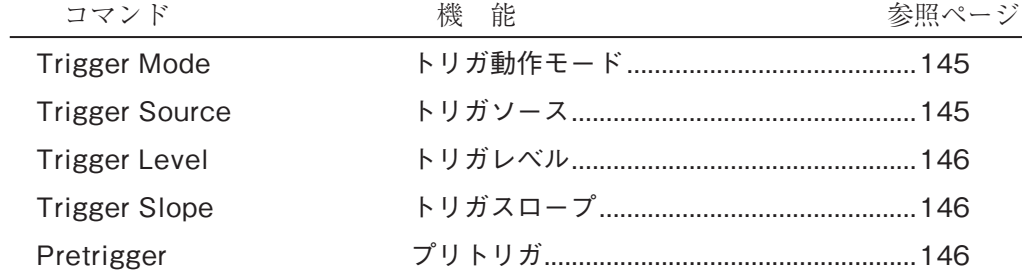

## **軸/拡大縮小設定**

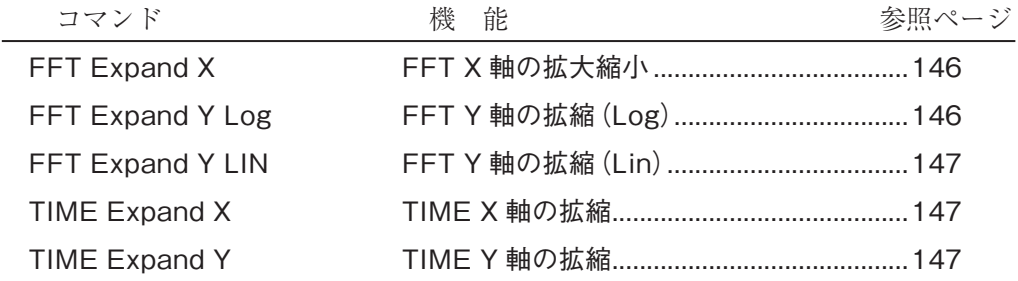

#### **カーソル関連**

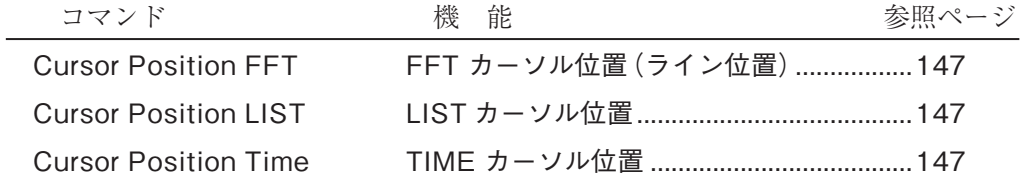

### **表示**

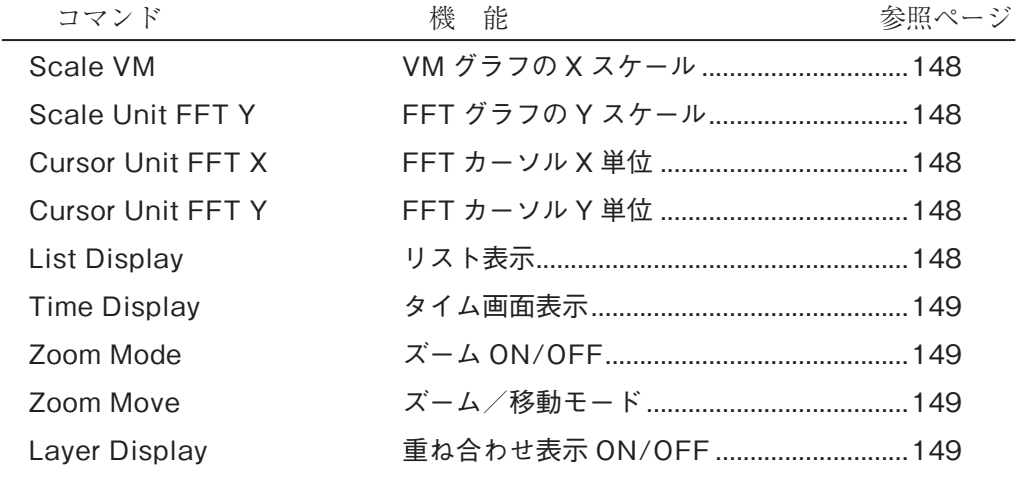

## **メモリ**

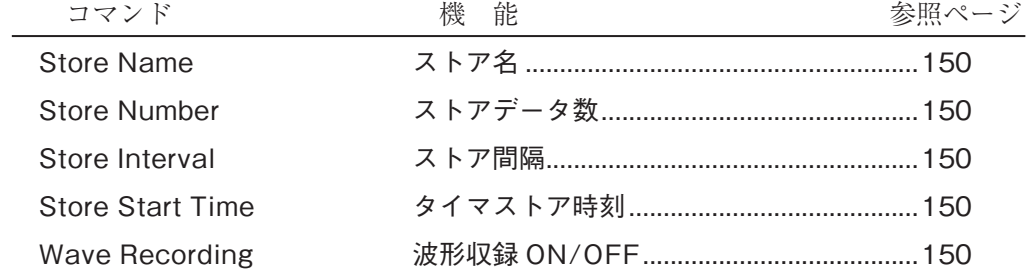

## コマンドの説明

#### **システム**

BEEP 設定コマンド Beep, p1 パラメータ アンプログランド 内容

# p1 ="Off " ブザーOFF p1 ="On" ブザーON

#### **状態**

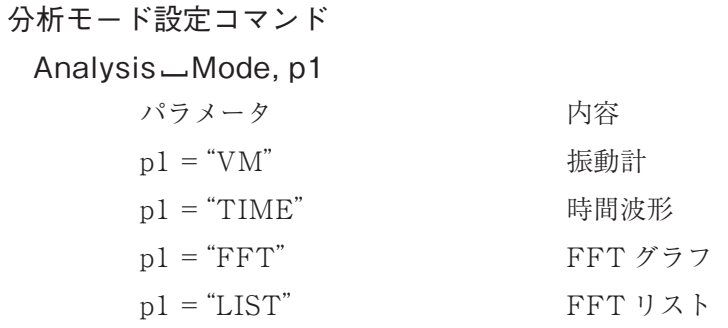

### 振動測定量設定コマンド

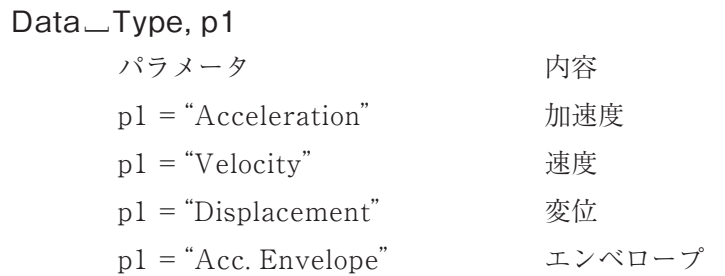

#### **測定条件**

ハイパスフィルタ設定コマンド High\_Pass\_Filter, p1 パラメータ あんしゃ 内容  $p1 = "1Hz"$  1 Hz  $p1 = "3Hz"$  3 Hz  $p1 = "10Hz"$  10 Hz  $p1 = "1kHz"$  1 kHz

ローパスフィルタ設定コマンド

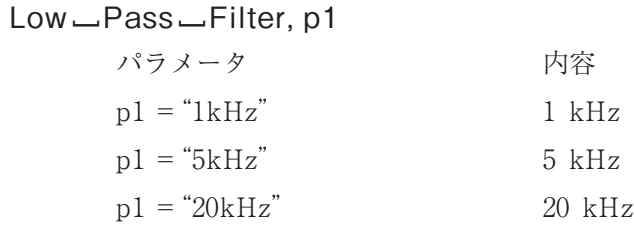

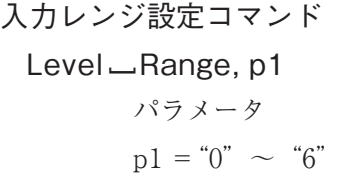

内容 具体的な値は、設定によって異なる レンジの低い方から 0、1、2、・・・

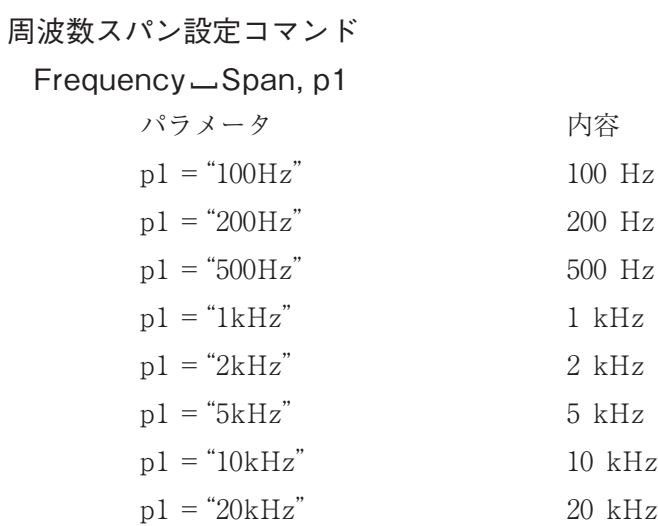

分析ライン数設定コマンド

#### Analysis [ Line, p1

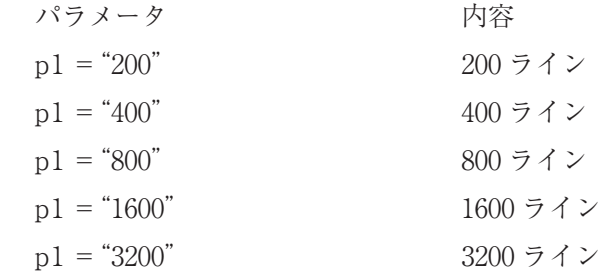

#### 演算表示設定コマンド

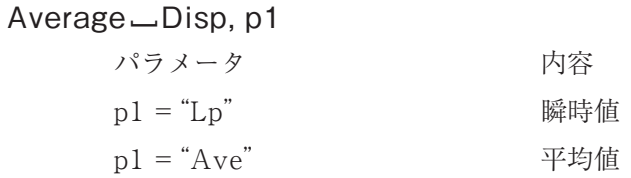

## 演算種類設定コマンド

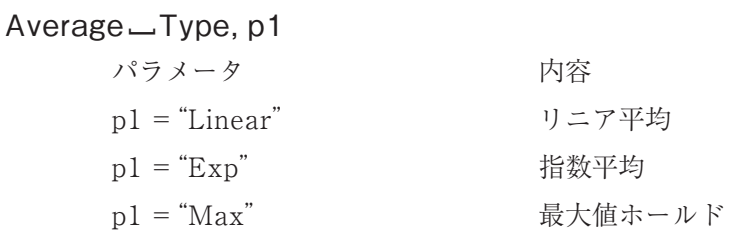

平均回数設定コマンド

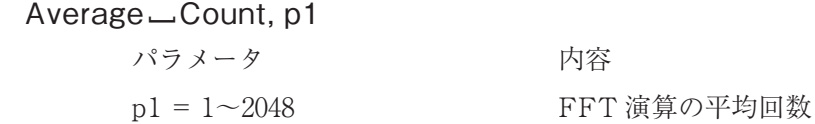

ウィンドウ設定コマンド Window [ Function, p1 パラメータ アンプログランド 内容 p1 ="Rectangular" レクタンギュラ p1 ="Hanning" ハニング  $p1 = "Flattop"$  フラットトップ ピックアップ感度(整数部)設定コマンド Pickup [ Sensitivity [ Num, p1 パラメータ アンプログランド 内容 p1 = 100~999 ピックアップ感度(整数部)

ピックアップ感度(倍率)設定コマンド

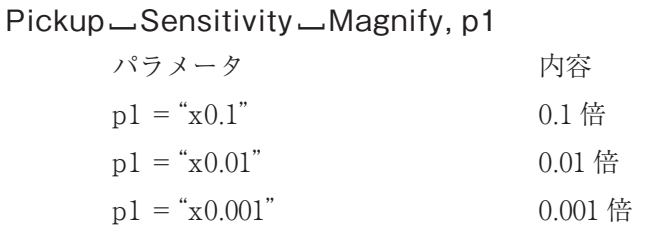

センサー選択設定コマンド

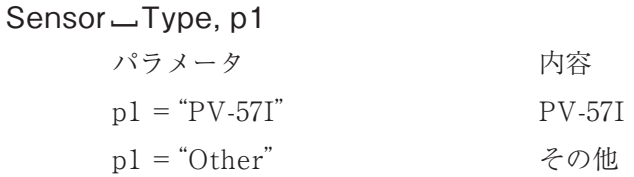

#### **トリガ**

トリガ動作モード設定コマンド Trigger [ Mode, p1 パラメータ アンプログランド 内容  $p1 = "Free"$   $71$ p1 = "Repeat" リピートトリガ  $p1 = "Single"$  シングルトリガ p1 = "Time" タイムトリガ

## トリガソース設定コマンド

# Trigger [ Source, p1 パラメータ アンプログランド 内容 p1 ="Level Trigger" レベルトリガ p1 ="External Trigger" 外部トリガ

トリガレベル設定コマンド Trigger [ Level, p1 パラメータ アンプログランド 内容  $p1 = -7 \sim 7$  -7/8 $\sim$ 7/8

#### トリガスロープ設定コマンド

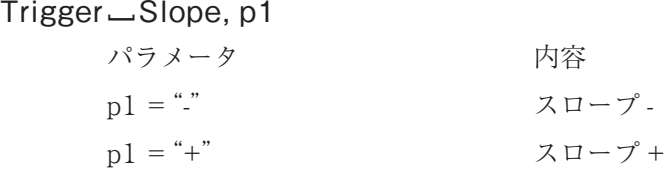

## プリトリガ設定コマンド

Pretrigger, p1

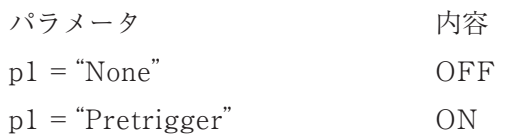

#### **軸/拡大縮小設定**

FFT X 軸の拡大縮小設定コマンド

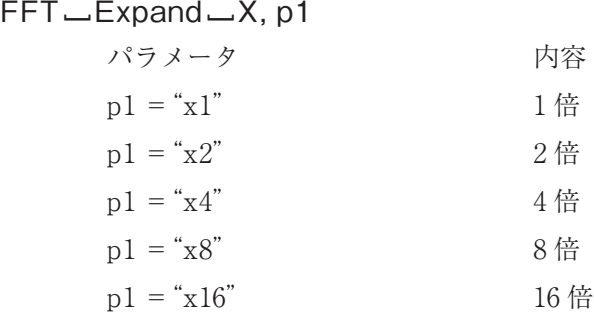

#### FFT Y 軸の拡縮(Log)設定コマンド

#### FFT [ Expand [ Y [ Log, p1

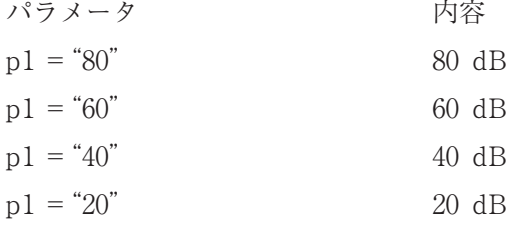

FFT Y 軸の拡縮(Lin)設定コマンド

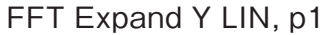

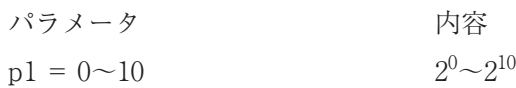

TIME X 軸の拡縮設定コマンド

#### TIME Expand X, p1

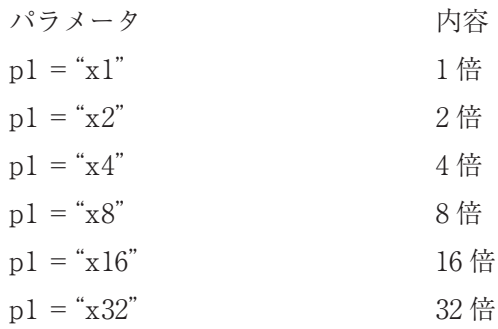

TIME Y 軸の拡縮設定コマンド

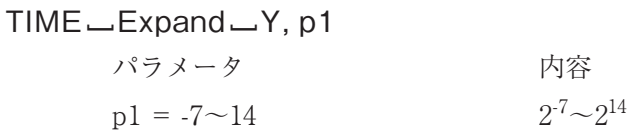

#### **カーソル関連**

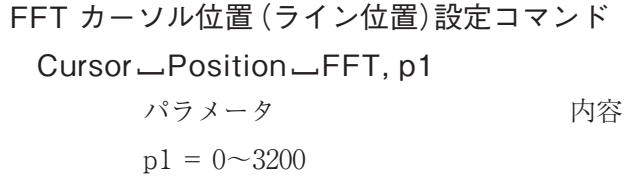

## LIST カーソル位置設定コマンド Cursor [ Position [ LIST, p1 パラメータ アンプログランド 内容  $p1 = 0 \sim 9$

TIME カーソル位置設定コマンド Cursor [ Position [ Time, p1 パラメータ アンプログランド 内容  $p1 = 0 \sim 8191$ 

#### **表示**

VM グラフの X スケール設定コマンド Scale [ VM, p1 パラメータ アンチャン 内容  $p1 = "Log"$  対数スケール  $p1 = "Linear"$  リニアスケール

FFT グラフの Y スケール設定コマンド Scale—Unit—FFT—Y, p1 パラメータ アンプログランド 内容  $p1 = "Log"$  対数スケール  $p1 = "Linear"$  リニアスケール

FFT カーソル X 単位設定コマンド Cursor—Unit—FFT—X, p1 パラメータ アンストランプ 内容  $p1 = "Hz"$  Hz (Hertz) p1 ="kcpm" kcpm(Kilo Cycle per Minute) p1 = "odr" order(基準周波数を設定)

FFT カーソル Y 単位設定コマンド Cursor—Unit—FFT—Y, p1 パラメータ アンストランプ 内容  $p1 = "Log"$  対数スケール  $p1 = "Linear"$  リニアスケール

#### リスト表示設定コマンド

List [ Display, p1 パラメータ アンバン 内容  $p1 = "Off"$  OFF  $p1 = "On"$  ON

タイム画面表示設定コマンド

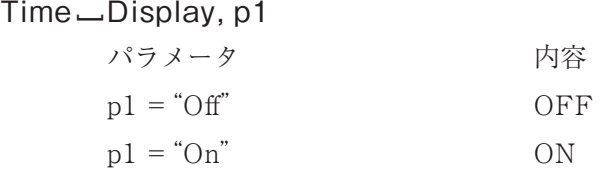

## ズーム ON/OFF 設定コマンド

#### Zoom [ Mode, p1

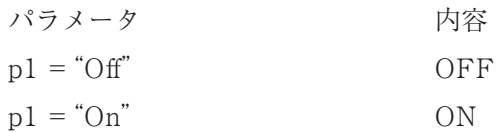

### ズーム/移動モード設定コマンド

#### Zoom [ Move, p1

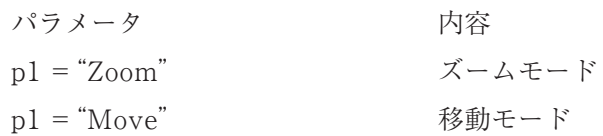

### 重ね合わせ表示 ON/OFF 設定コマンド

#### Layer [ Display, p1

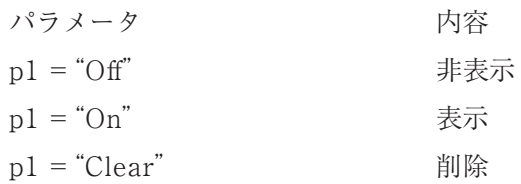

**メモリ**

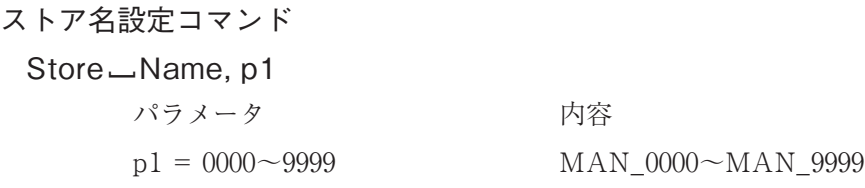

ストアデータ数設定コマンド Store [ Number, p1 パラメータ アンプログランド 内容  $p1 = 1 \sim 1000$ 

ストア間隔設定コマンド

Store∟Interval, p1

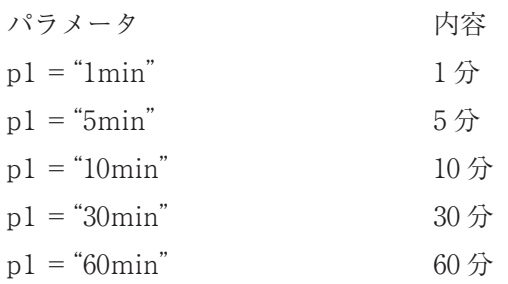

タイマストア時刻設定コマンド

# Store [ Start [ Time, p1 パラメータ アンプログランド 内容 p1 = "西暦 / 月 / 日 \_00:00:00" ~ "西暦 / 月 / 日 \_23:59:00" YYYY/MM/DD [ hh:mm:ss (ss は 00 に固定)

波形収録 ON/OFF 設定コマンド

#### Wave [ Recording, p1

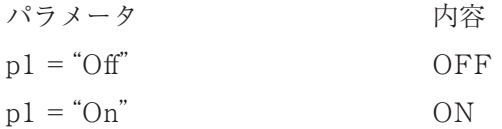

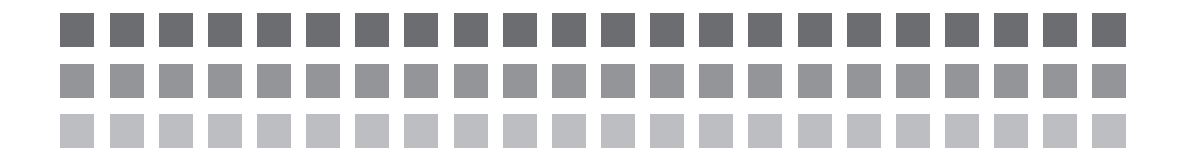

# その他

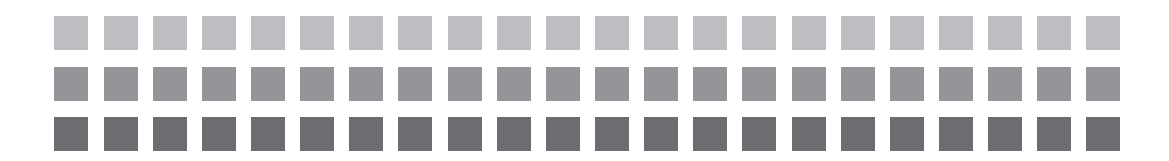

# 仕 様

適用法規

中国版 RoHS(中国輸出向け) WEEE 指令 CE(EN61326-1:2006)

入力部

入力端子

ピックアップ接続端子

× 1 チャンネル(BNC)

加速度ピックアップ接続端子(標準ピックアップは PV-57I)

センサ駆動電源(CCLD:18 V、2 mA)として機能する

(CCLD:24 V、4 mA はファクトリオプション仕様)

PV-57I プリアンプ内蔵型(CCLD 方式)

振動周波数範囲: 1 Hz~5 kHz

最大連続測定加速度:  $200 \text{ m/s}^2$  peak

外部トリガ入力端子(TRIG IN 端子)

 $\times$ 1(超ミニジャック $\phi$ 2.5 mm)

TTL レベルの立下がり信号で外部トリガ制御

OPTION 端子

拡張用端子(現在未使用)

測定振動量 加速度: 加速度ピックアップより入力された信号

- 速度: 加速度を積分した信号
	- 変位: 加速度を 2 重積分した信号
	- 加速度包絡線: 1 kHz~20 kHz の加速度包絡線信号

(分析器モードのみ)

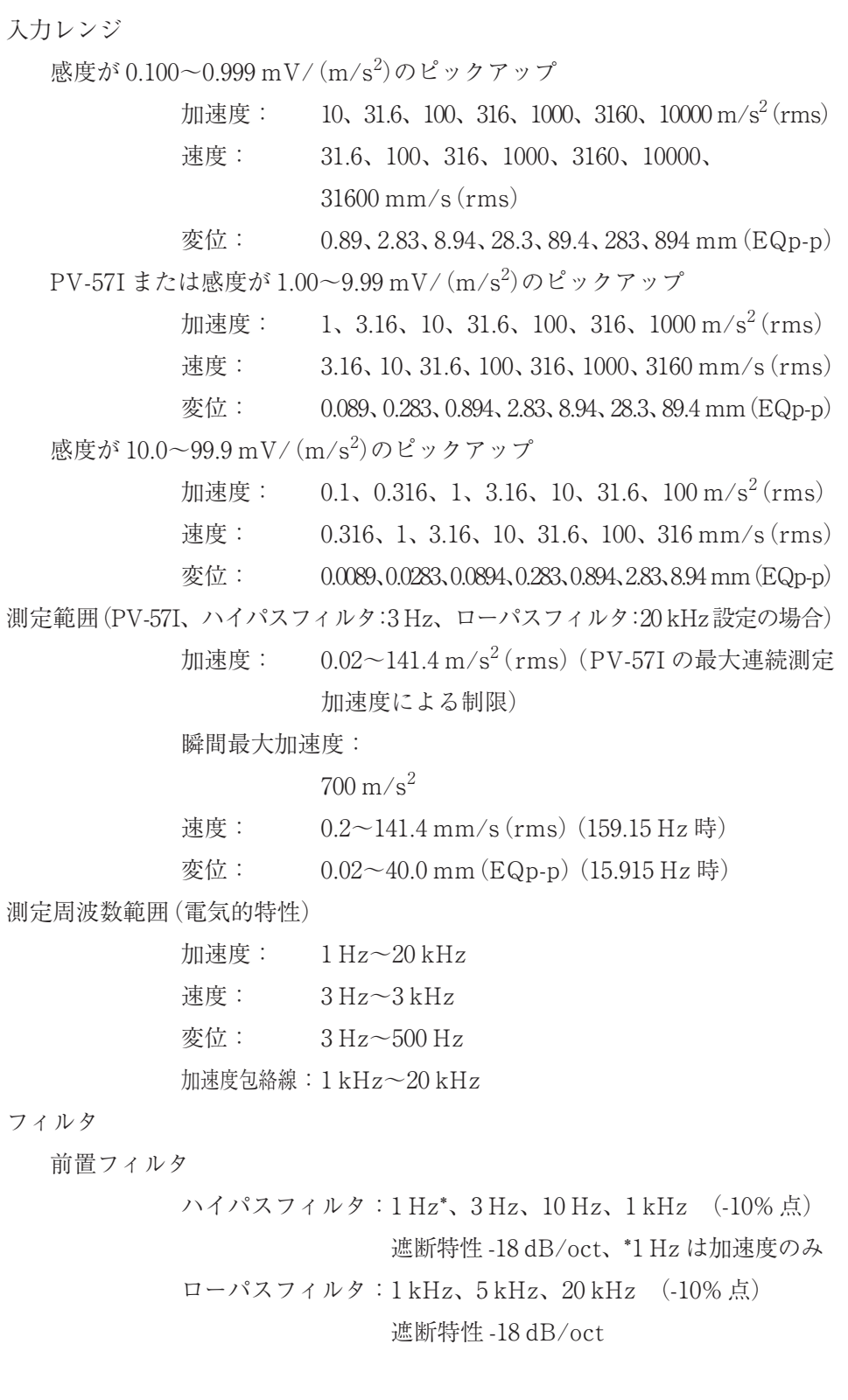

加速度包絡線用フィルタ

ハイパスフィルタ:1 kHz (-10% 点)、遮断特性 -18 dB/oct 自己雑音(ハイパスフィルタ:3 Hz、ローパスフィルタ:20 kHz、最小レンジのとき) 加速度:  $0.01 \text{ m/s}^2 \text{(rms)}$ 以下 速度: 0.1 mm/s(rms)以下

変位: 0.01 mm(EQp-p)以下

A/D 変換 24 bit ΔΣ方式、51.2 kHz サンプル

#### 分析内容

振動計モード(加速度、速度、変位のオーバーオール値を同時算出)

検波特性: 実効値検波、ピーク値検波

サンプル周期:

51.2 kHz

振動測定量: 以下の項目の同時演算(ディジタル演算)

加速度 (m/s<sup>2</sup>): rms 値、ピーク値、波高率 速度(mm/s): rms 値 変位(mm): EQp-p 値(rms 値×  $2\sqrt{2}$ )

実効値時定数:

1 秒

ピーク値、波高率:

1 秒ごとに更新

時間波形モード(加速度、速度、変位または加速度包絡線の振動波形)

周波数スパン:

100 Hz、200 Hz、500 Hz、1 kHz、2 kHz、5 kHz、10 kHz、  $20$  kHz

波形サンプル数(分析ライン数):

512、1024、2048、4096、8192(200、400、800、1600、3200 ライン) FFT モード(加速度、速度、変位または加速度包絡線のスペクトル)

周波数スパン:

100 Hz、200 Hz、500 Hz、1 kHz、2 kHz、5 kHz、10 kHz、 20 kHz

分析ライン数(波形サンプル数):

200、400、800、1600、3200 ライン(512、1024、2048、4096、8192) 時間窓関数: レクタンギュラ (矩形)、ハニング、フラットトップ 平均演算: リニア平均、指数平均、最大値ホールド

波形収録機能(収録専用)

FFT 平均演算時の振動波形を WAVE ファイル形式で SD カー ドへ記録する(1 ファイルに最大 1 MB まで収録可能) 本器で WAVE ファイルの FFT 分析を行うことはできない 収録時間例:周波数スパン 20 kHz で 10 秒、100 Hz で 2000 秒

トリガ

- トリガ動作 フリーラン、リピート、シングル、タイマ
	- トリガソース: 外部信号、入力レベル
	- トリガレベル: 片側振幅フルスケールの 1/8 ステップで設定可能
	- トリガスロープ: +/-(入力信号がトリガレベルをまたぐ方向)
	- プリトリガ機能: トリガよりフレームの 1/8 に相当する時間以前の波形デー タからサンプリングを開始する機能

表示

表示器 カラーTFT 液晶表示器: 240 × 320(ドット)

バックライト: EL バックライト

- 表示内容
	- 測定データ: 演算結果、カーソル、測定条件、オーバーロード履歴
	- 動作状態: 現在の日時 (24 時間制)、オーバーロード、トリガ設定、

波形収録設定、様々な動作についてのコメント表示など

ステータス: 電源の区別(AC、乾電池)、電池残量(5 段階)、SD カー ド情報、グラフ拡大、波形収録、トリガ設定など

データ表示内容

- 振動計モード: 加速度、速度、変位、加速度ピーク値、加速度波高率 加速度、速度、または変位の棒グラフ
- FFT モード: スペクトルのグラフ表示またはリスト表示

グラフ表示:

X 軸: 全スペクトルデータを 201 個の表示ポイントに、 また DC 成分を除くオーバーオール値を棒グラフ として表示する 拡大機能を利用すると分析ライン数に応じて次表

の範囲で拡大可能

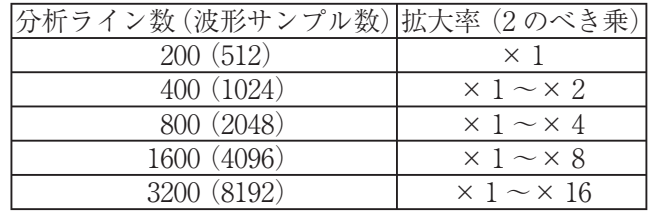

Y 軸: dB、LINEAR

dB 表示レンジ幅: 80、60、40、20 dB

 $U = 7$ 拡大機能:  $1 \sim 2^{10}$  倍 (2のべき乗)

重ね合わせ表示機能:

測定データと選択した保存データを比較できる (振動測定量、周波数スパン、分析ライン数のす べての設定が一致すること)

リスト表示: グラフ表示中のデータから上位 10 個のレベルと 周波数を選択して文字表示(DC を除く)

カーソル内容:

X 軸: Hz、kcpm、order

 $Y$  軸: リニア (m/s<sup>2</sup>、mm/s、mm)、dB

時間波形モード

グラフ表示:

X 軸: 波形サンプル数の全データを 201 個の表示ポイン トに表示する

> 拡大機能を使うと波形サンプル数に応じて次表の 範囲で拡大可能

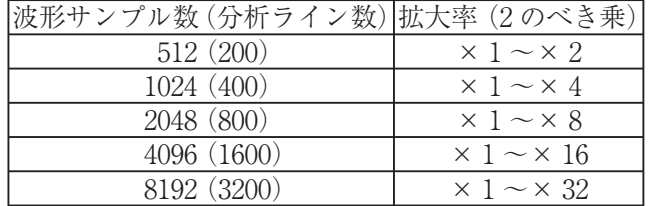

Y 軸: リニア表示のみ

拡大機能 1~214 倍(2 のべき乗)

カーソル内容:

 $X$  軸: 時間 $(ms)$ 

 $Y$  軸: 振幅 (m/s<sup>2</sup>、mm/s、mm)

メモリ

メモリ媒体 SD カード(最大 2 GByte)

ストアファイル 振動計ストアファイル、波形ストアファイル、FFT ストアファ イル

> 1 ストア名に最大 1000 のストアファイルを保存でき、ストア 名は 100 個まで可能である

WAVE ファイル

波形収録機能により FFT 演算データとともに保存される

- BMP ファイル 画面をキャプチャーしたものを BMP ファイル形式で保存
- 設定条件メモリ 本体内部に 5 種類の設定条件を保存できる。この 5 種類の設定 条件を一組にまとめて SD カードに書き込み/読み出しできる。 また、設定条件メモリを現設定条件に置き換えたり、その逆も 可能である。
- リコール機能 測定データを SD カードから読み出して画面上へ表示する。保 存した時間波形を本器で FFT 分析を行うことはできない

起動時設定機能

レジューム機能:

前回の電源 OFF 時点の各種設定で起動する

起動時設定ファイル読み込み機能:

SD カードに保存されている特定の設定ファイルを自動的に読 み込み、その設定条件で起動する

入出力部

USB 端子  $\times$  1 (ミニ B)

リムーバブルディスク機能:

本器に装着された SD カードをリムーバブルディスクとしてコ ンピュータに接続できる

使用ケーブル: USB A- ミニ B ケーブル(2.0 対応品)

プリンタ機能:

専用 USB プリンタ(BL-112UI)に印字

画面プリント: 現在の表示画面を印刷(ハードコピー)

連続プリント: 指定したストアアドレスのデータを連続印刷

使用ケーブル: USB ミニ B-B ケーブル

ブザー

スイッチ操作実行確認、測定状態確認

使用温湿度範囲 -10~+50℃、90% RH 以下(結露のないこと)

#### 電源部

電源 単 3 形乾電池または専用 AC アダプタ NC-99 乾電池: 単 3 形乾電池 8 本 電池寿命: 約 12 時間(23℃、アルカリ乾電池、バックライト消灯) 外部  $DC: 12 V(11~15 V)$ 消費電流: 約 145 mA(23℃、通常動作時、バックライト消灯)

#### 寸法

プロテクトカバーなし

214(BNC コネクタ込み 216)(高)× 105(幅)× 36(厚)mm プロテクトカバー付き

 $238(\overline{a}) \times 131(\overline{a}) \times 44(\overline{g})$ mm

質量 約 850 g(電池含む、プロテクトカバー付き、PV-57I 接続時)

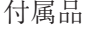

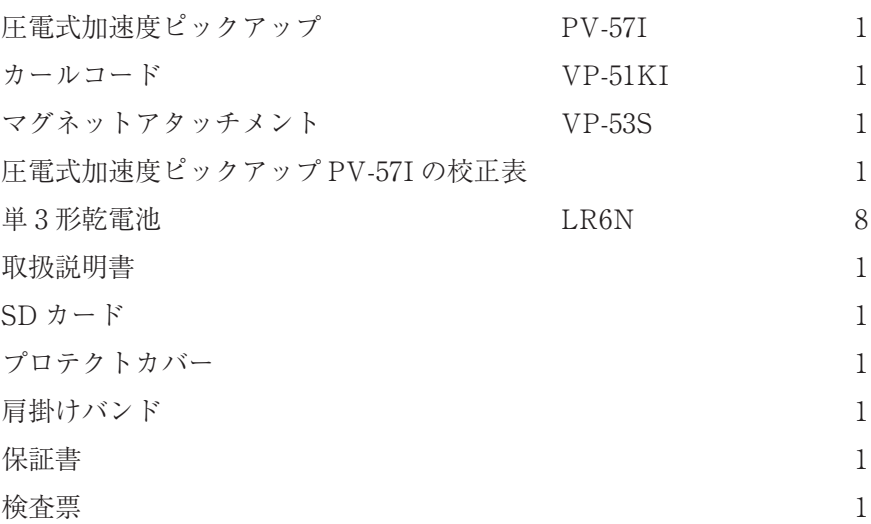

別売品

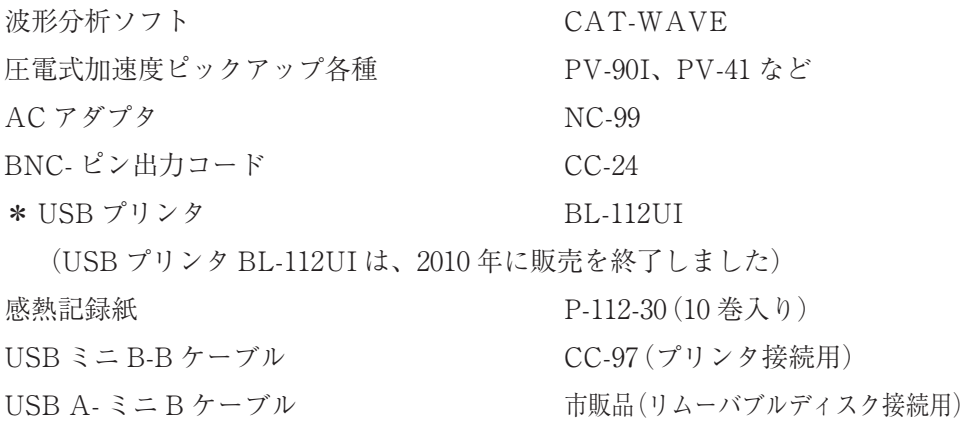

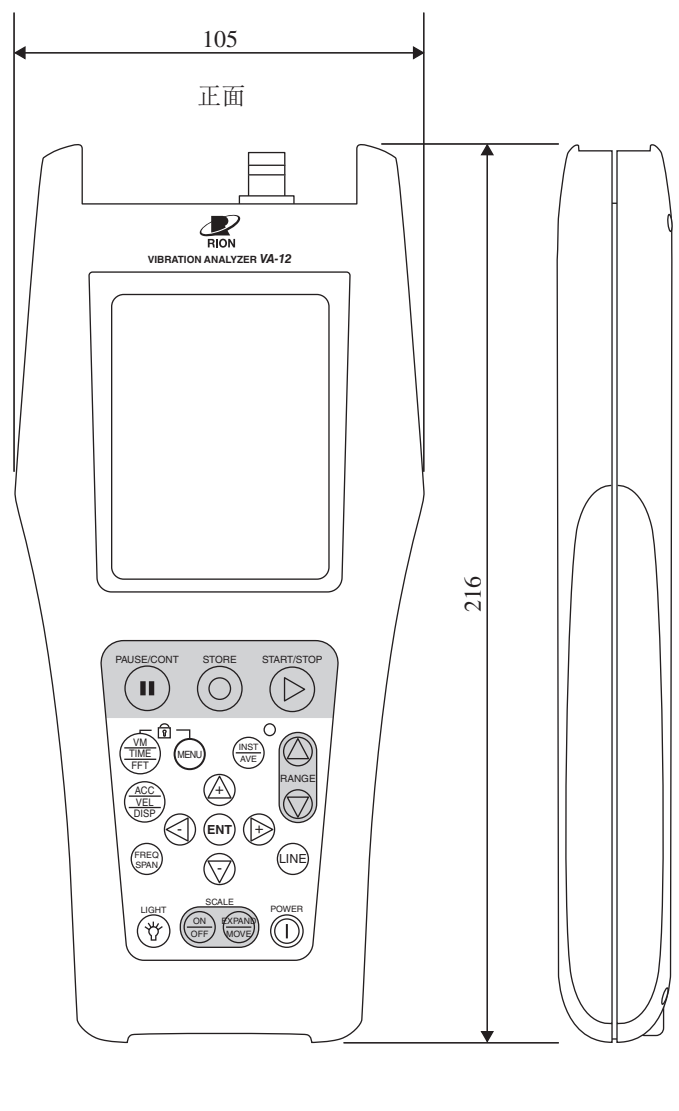

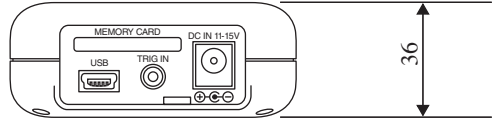

単位:mm

外形寸法図(プロテクトカバーなし)

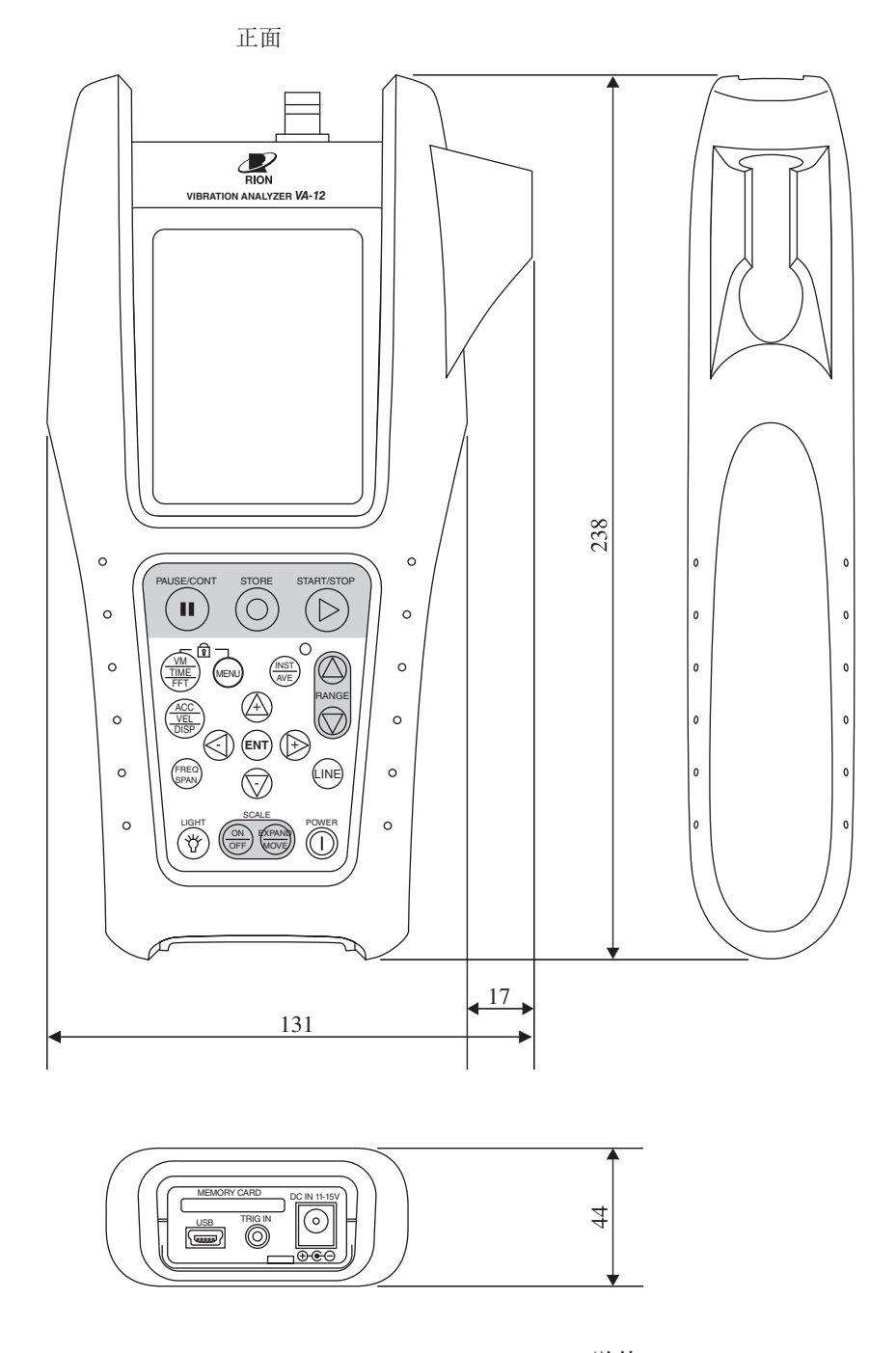

単位:mm

外形寸法図 (プロテクトカバー付き)

# 索 引

## アルファベット

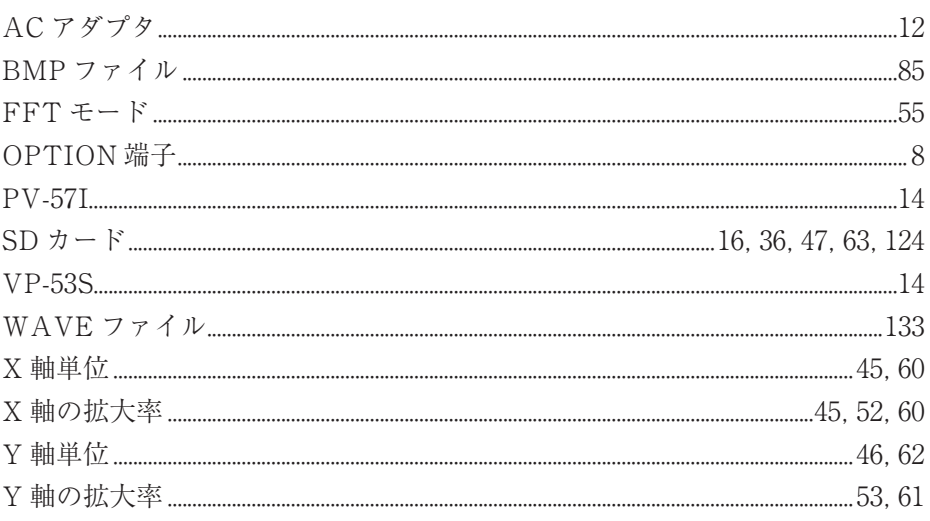

# あ行

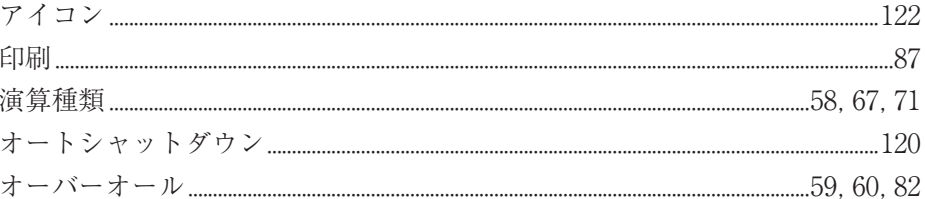

## か行

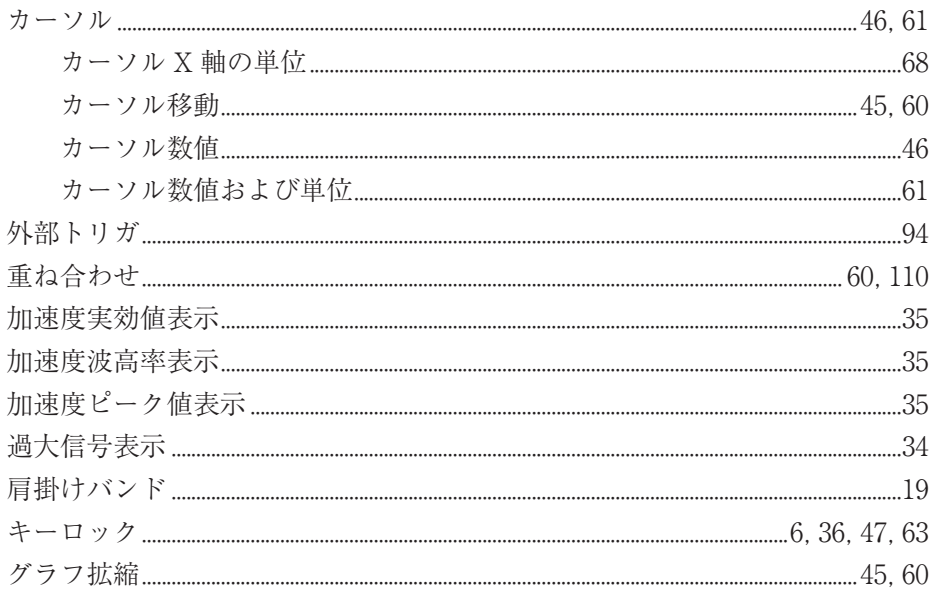

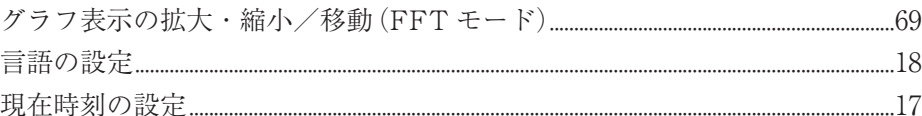

# さ行

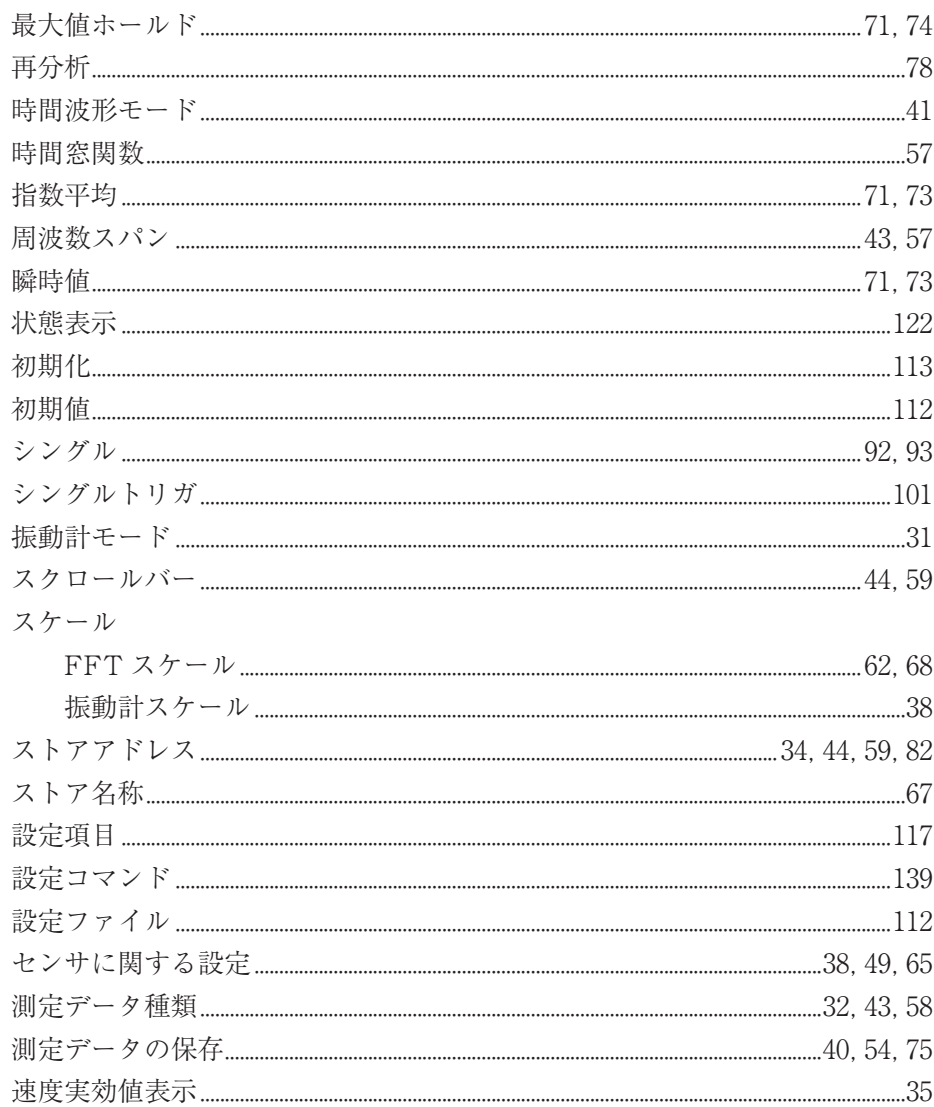

# た行

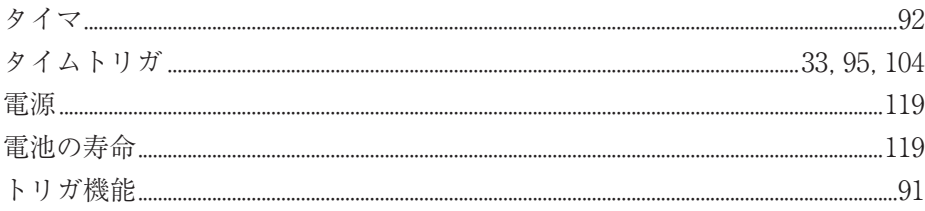

# な行

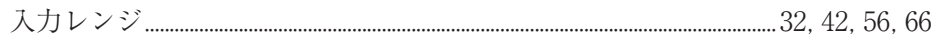

# は行

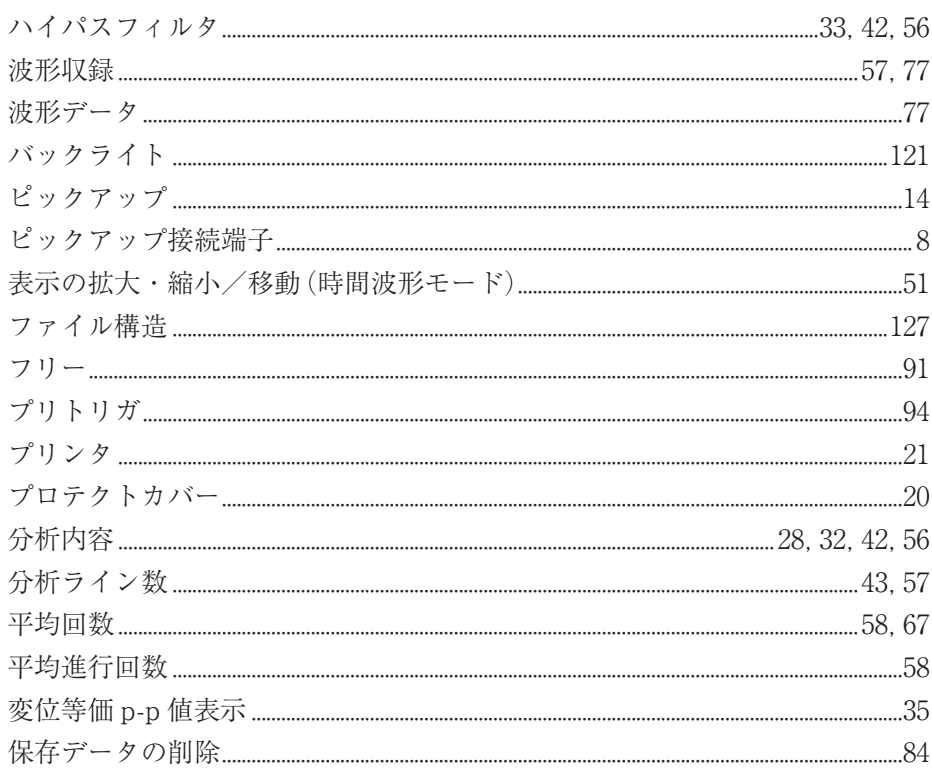

# ま行

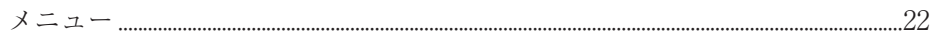

# ら行

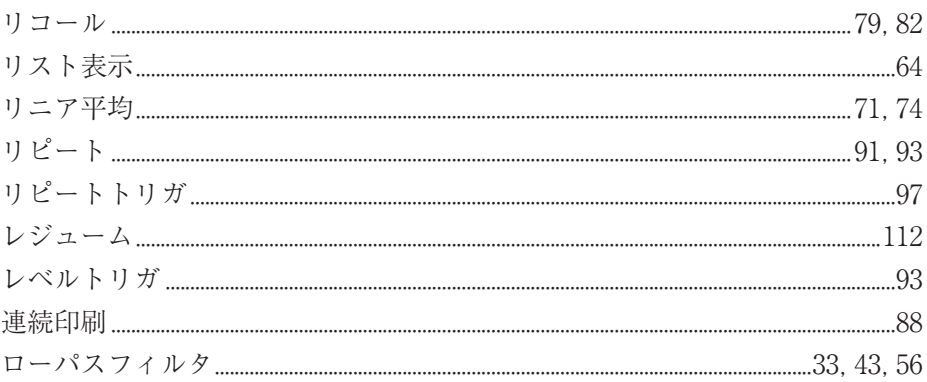
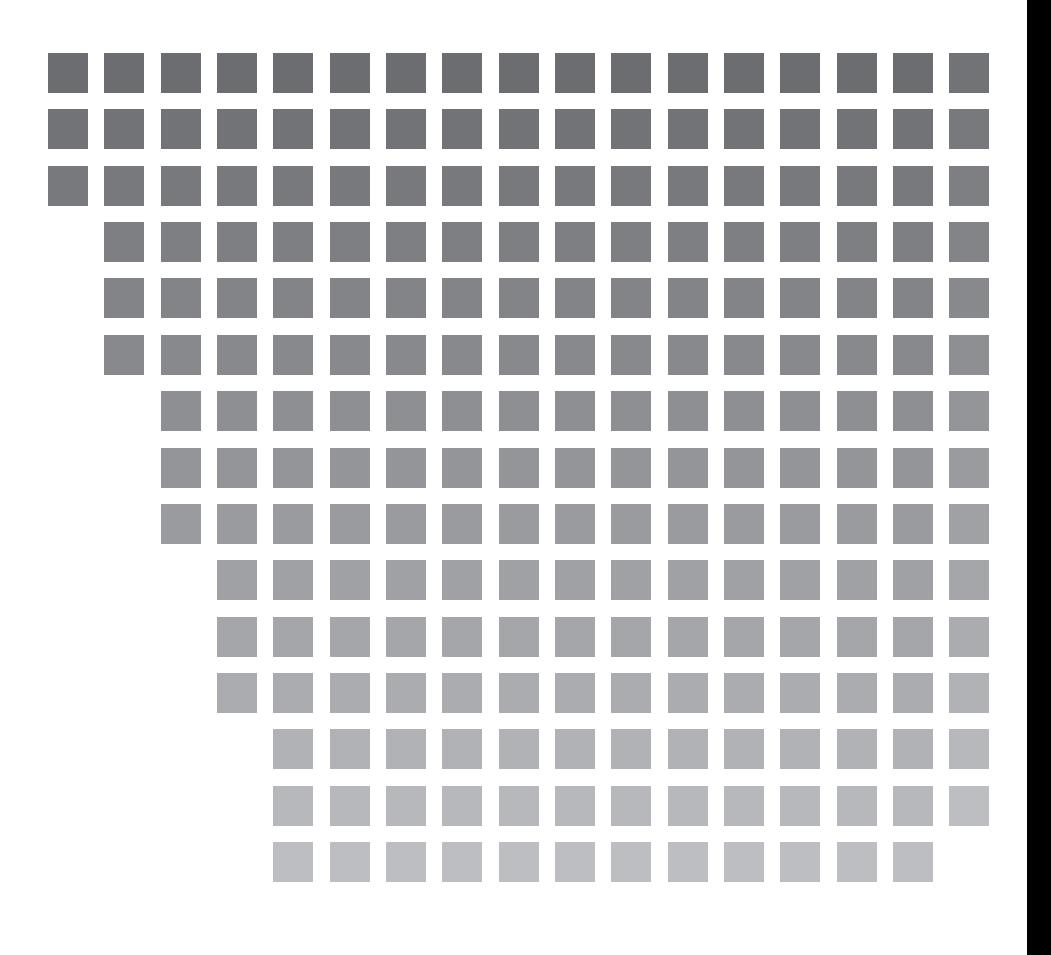

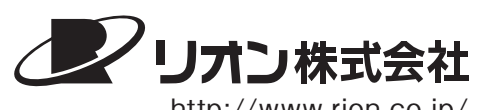

http://www.rion.co.jp/

本社/営業部 東京都国分寺市東元町 3 丁目 20 番 41 号 〠 185-8533 TEL (042)359-7887(代表) FAX (042)359-7458

サービス窓口

リオンサービスセンター株式会社 東京都八王子市兵衛 2 丁目 22番2号 〠 192-0918 TEL (042)632-1122 FAX (042)632-1140

西日本営業所 大阪市北区梅田 2 丁目 5 番 5 号 横山ビル 6F 〠 530-0001 TEL(06)6346-3671 FAX(06)6346-3673

東海営業所 名古屋市中区丸の内 2 丁目 3 番 23 号 和波ビル 〠 460-0002 TEL(052)232-0470 FAX(052)232-0458

リオン計測器販売(株)

さいたま市南区南浦和 2-40-2 南浦和ガーデンビルリブレ 〠 336-0017 TEL(048)813-5361 FAX(048)813-5364

九州リオン(株) 福岡市博多区店屋町 5-22 朝日生命福岡第 2ビル 〠 812-0025 TEL(092)281-5366 FAX(092)291-2847